# ANIMAL MAP

# 操作マニュアル

### マニュアル

Version 1.10 (Nov14)

・ご使用の前に、本書を必ずお読みになり、内容を理解したうえで正しく安全に お使いください。

製造販売元

### 株式会社 サーキットデザイン

長野県安曇野市穂高 7557-1 Tel: 0263-82-1024 Fax: 0263-82-1016

e-mail: animal@tracking21.jp http://www.tracking21.jp

## CIR<sup>GUIT</sup> DESIGN, INC.

#### 目次

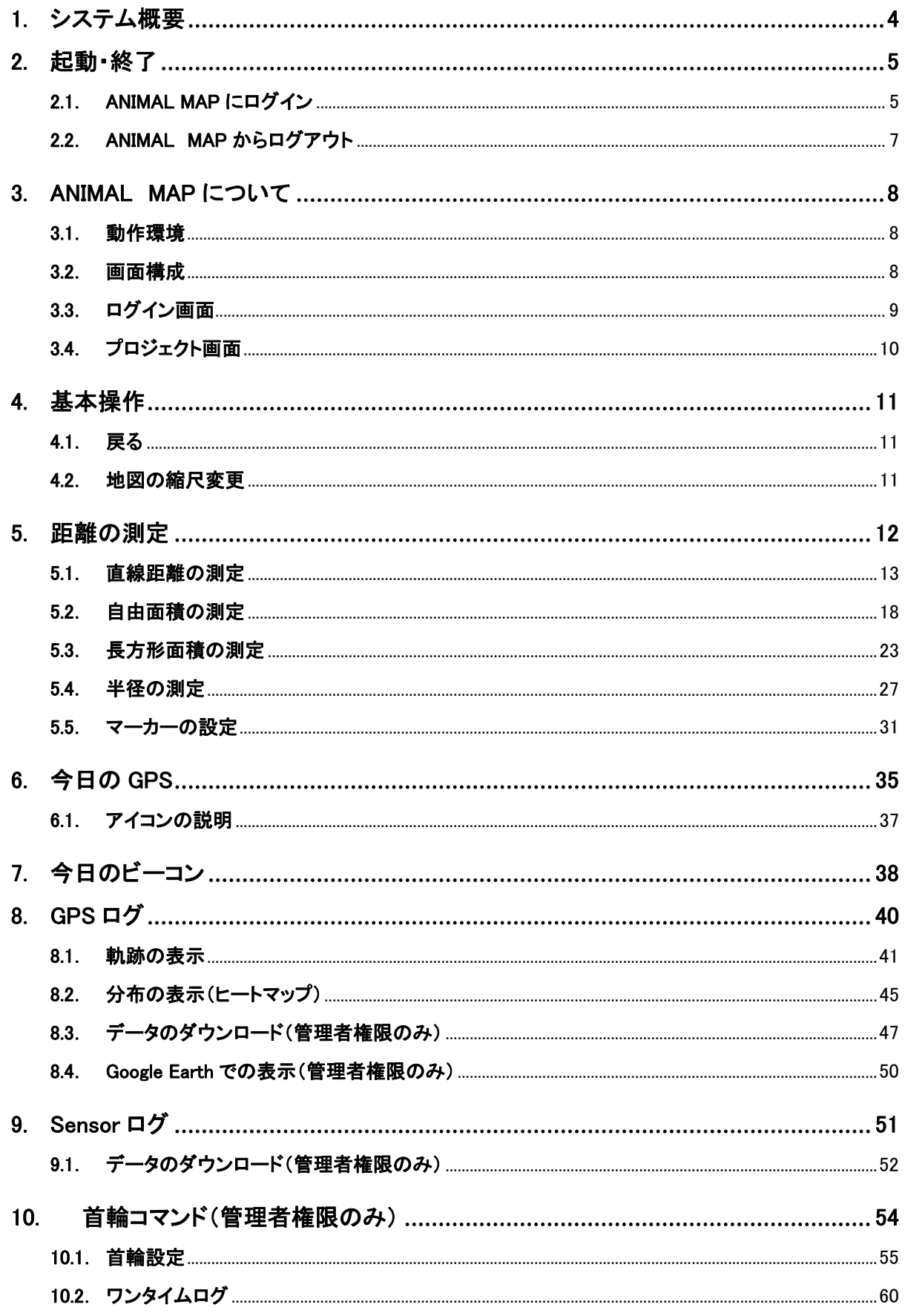

## CIR<sup>GUIT</sup> DESIGN, INC.

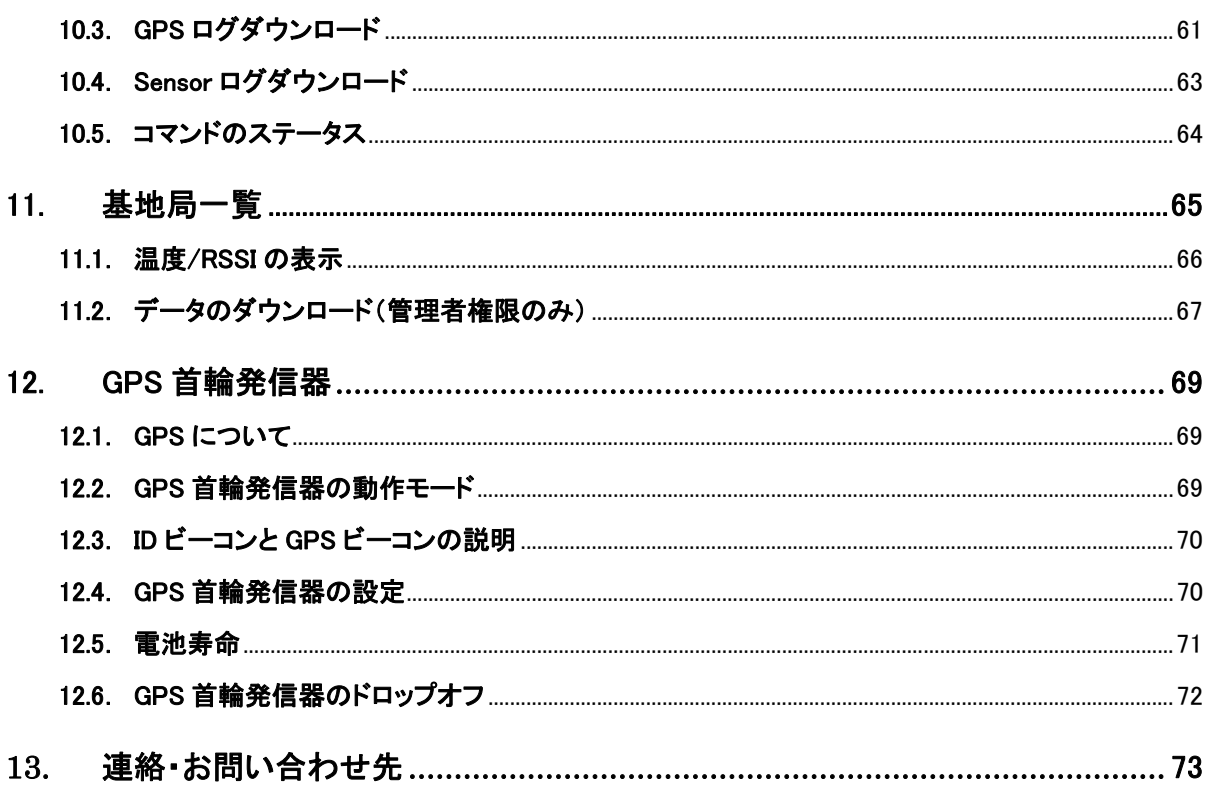

1. システム概要

### ANIMAL MAP:システム

ANIMAL MAP

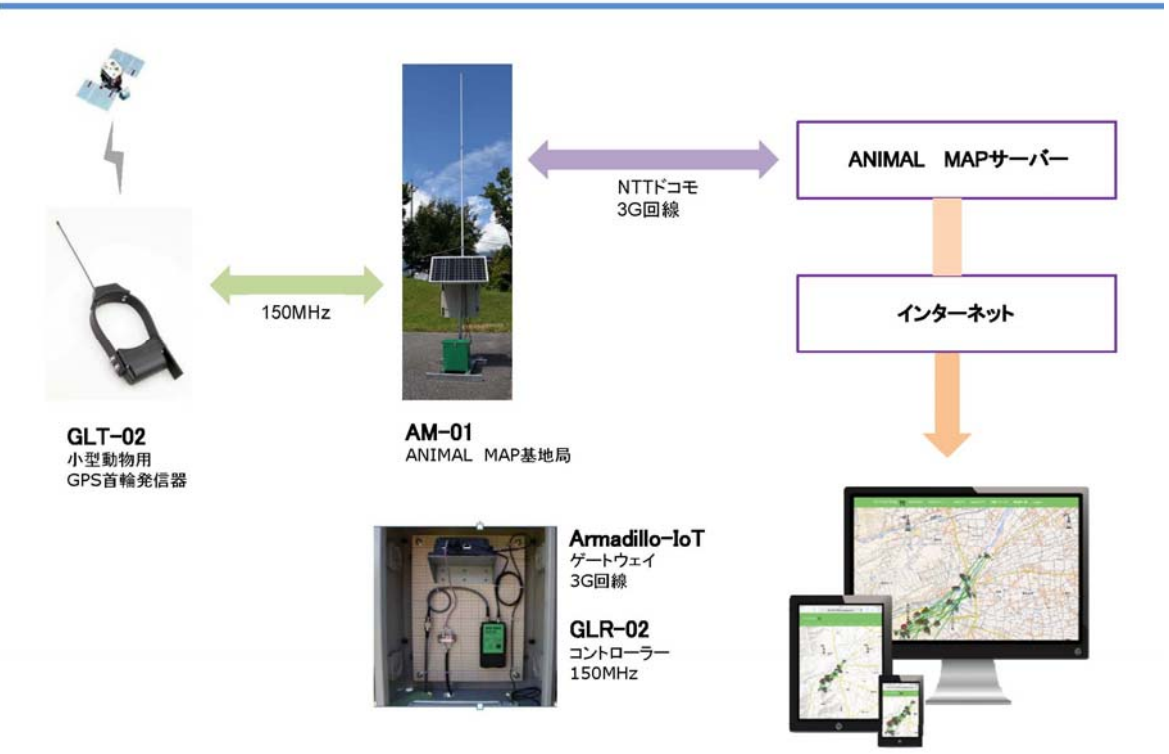

ANIMAL MAP は、GPS 首輪発信器 GLT-02、GLT-03 を取り付けた野生動 物の位置情報を、**机上から簡単に確認することが可能**になる大変便 利な動物位置情報システムです。

 調査したい地域へ設置したアクセスポイント(基地局)で、**動物の位置情 報を⾃動受信**し、ドコモの携帯電話網経由でクラウドサーバーにデータを転送 して**⼀括管理が可能**です。

データはインターネットを通じて**どこでも閲覧できます**。

※地図データは国土地理院殿のデータを使用しています。

2. 起動・終了

#### 2.1. ANIMAL MAP にログイン

web ブラウザを立ち上げます。

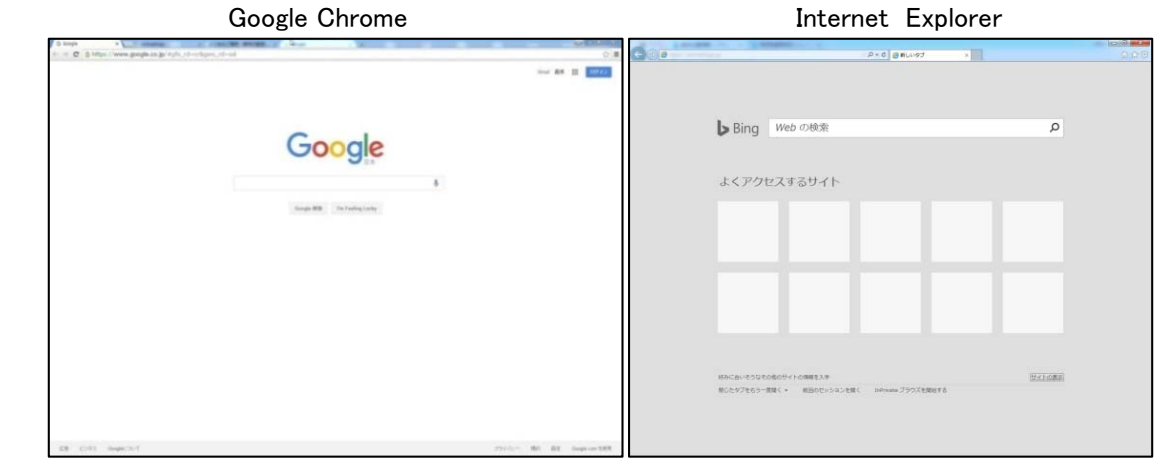

ANIMAL MAP の URL「https://animalmap.jp」を入力し、ログイン画面を開きます。

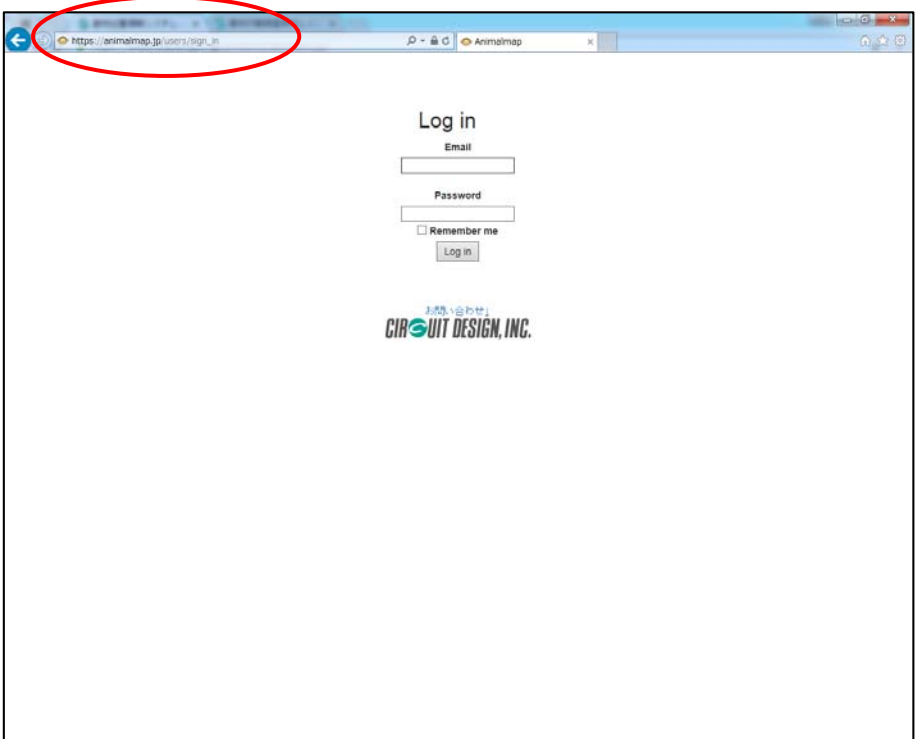

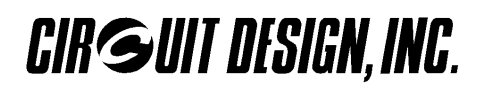

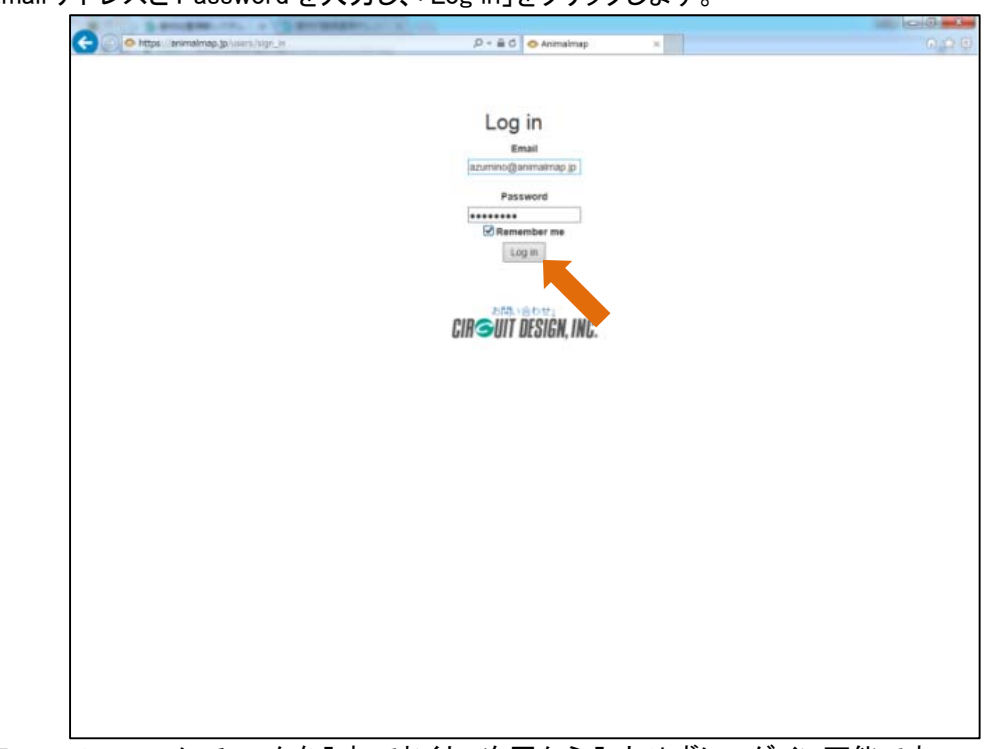

Email アドレスと Password を入力し、「Log in」をクリックします。

※「Remember me」にチェックを入れておくと、次回から入力せずにログイン可能です。 ただし、ブラウザにより記憶されない場合があります。

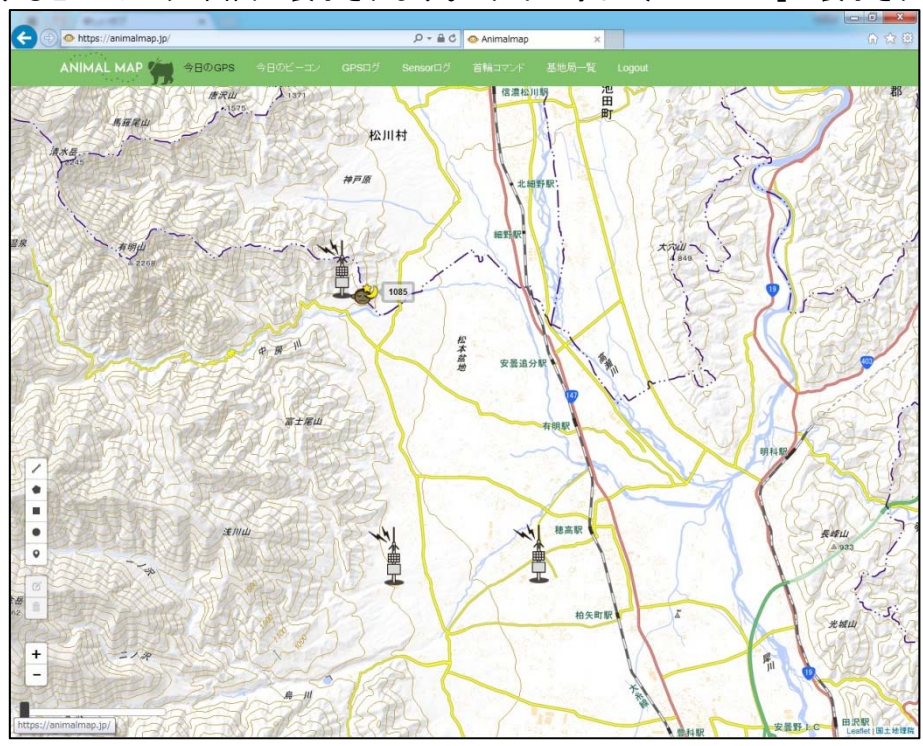

ログインするとプロジェクト画面が表示されます。ログイン時は「今日の GPS」が表示されます。

#### 2.2. ANIMAL MAP からログアウト

ANIMAL MAP 内のタブで Logout をクリックします。

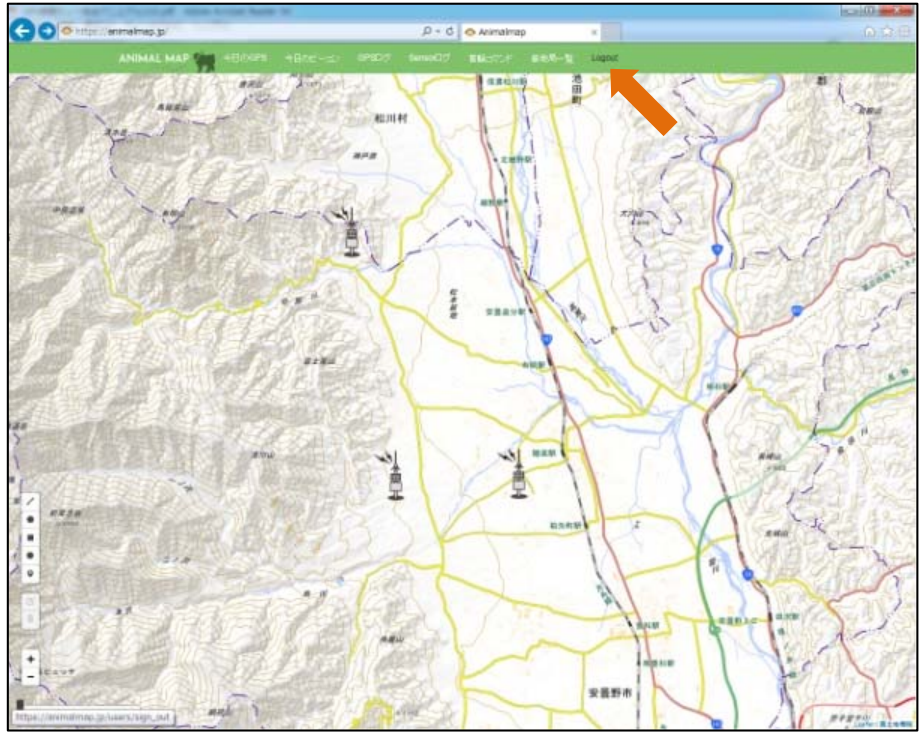

ログイン画面に戻ります

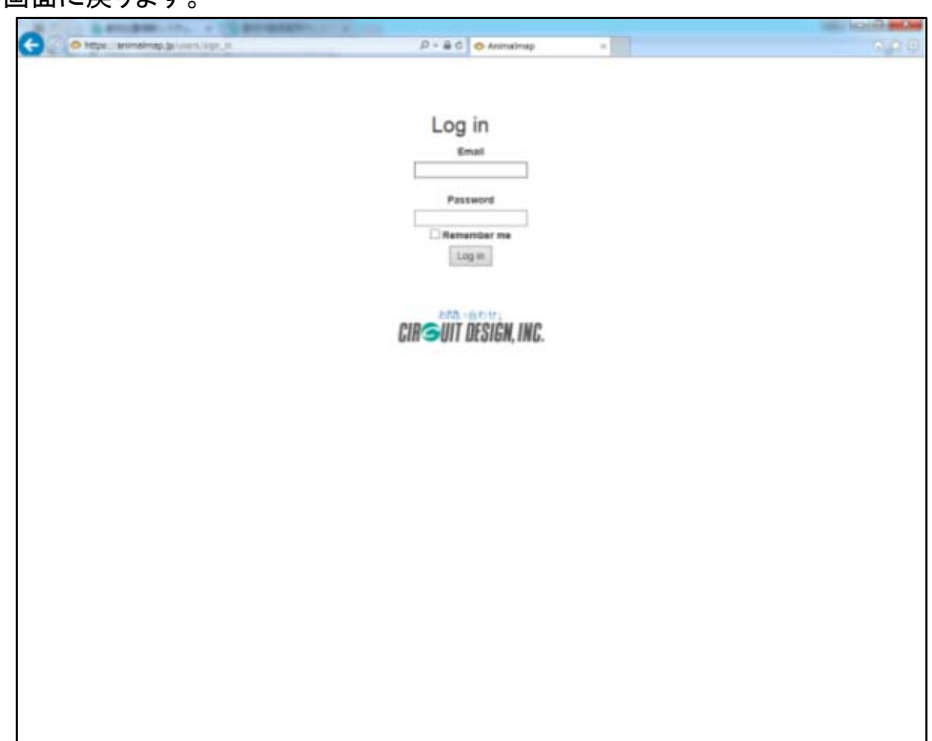

### 3. ANIMAL MAP について

#### 3.1. 動作環境

ANIMAL MAP は、ブラウザが使用できる状態であれば、お手持ちの PC、タブレット、スマホから閲覧 できます。

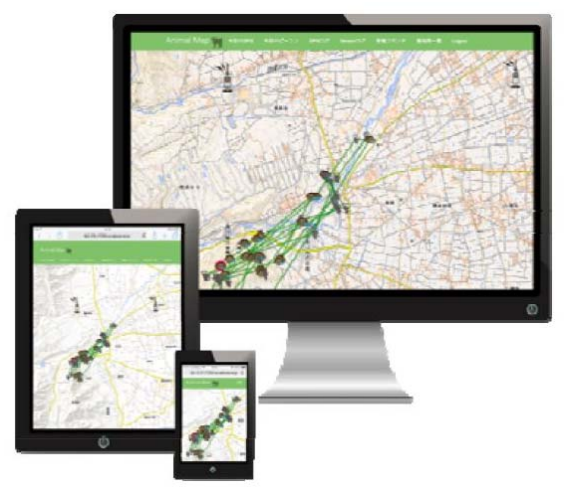

#### 3.2. 画面構成

ANIMAL MAP は大きく分けて「ログイン画面」、「プロジェクト画面」の 2 種類の画面で構成されます。

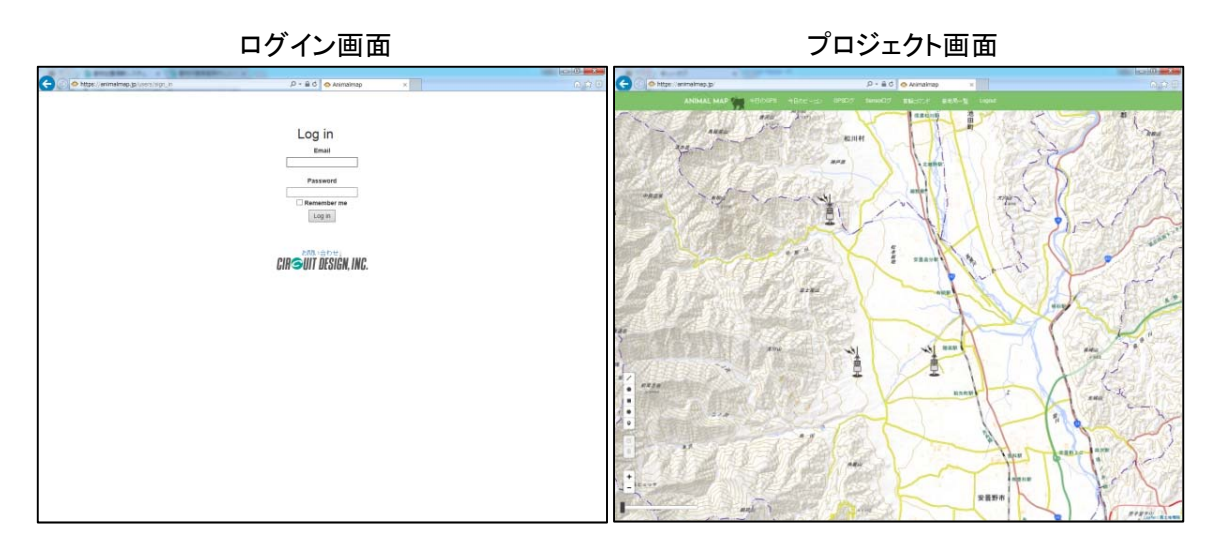

#### 各画面の概要は以下の通りです。

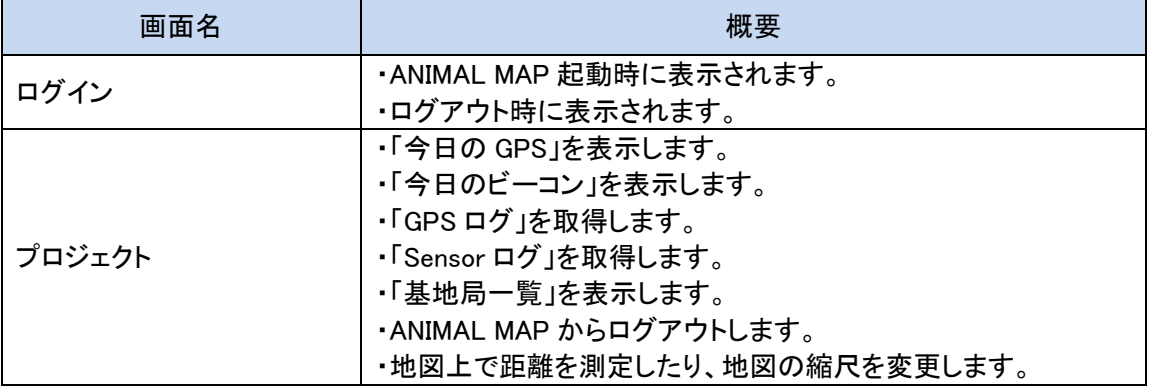

#### 3.3. ログイン画面

ANIMAL MAP を開いた直後、またはログアウトしたときに表示される画面です。 前回ログインした際にログアウトせず、「Remember me」のチェックボックスにチェックを入れていれば、 この画面は表示されません。

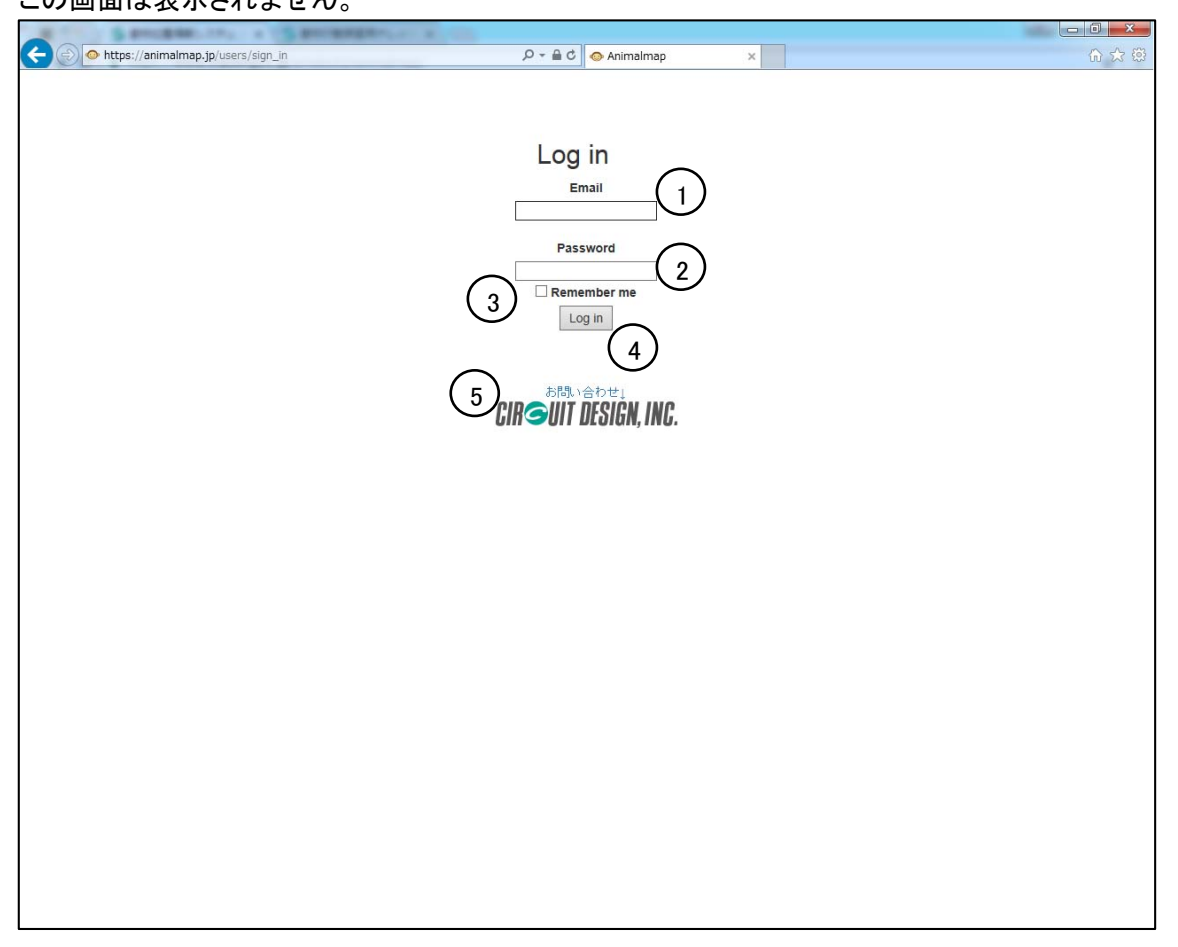

#### ログイン画面の詳細は以下の通りです。

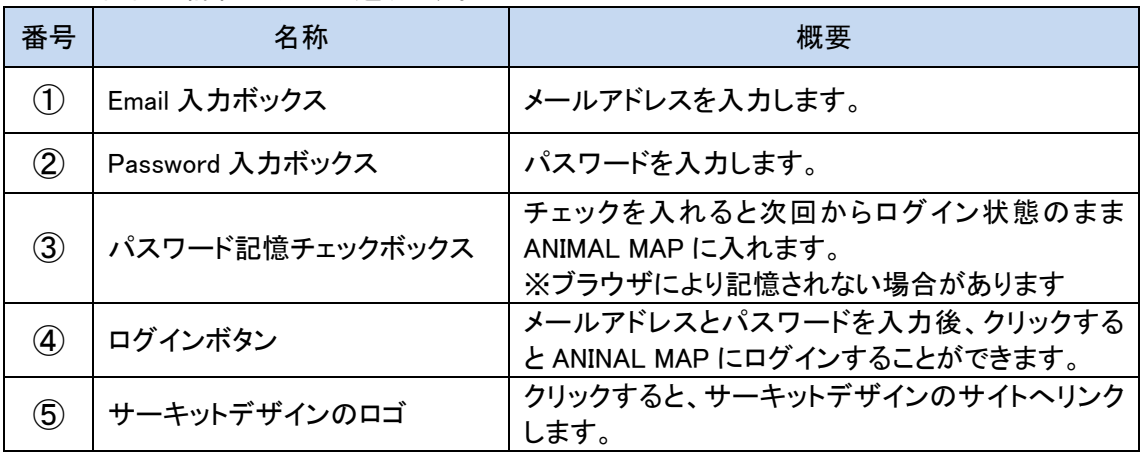

●アカウントについて

アカウントには、管理者権限アカウントと一般ユーザーアカウントがあります。一般ユーザーアカ ウントでは、ANIMAL MAP の使用できる機能に制限があります。 ※本マニュアルでは、管理者権限アカウントでログインした場合の画面にて、操作説明を行ってお ります。

3.4. プロジェクト画面

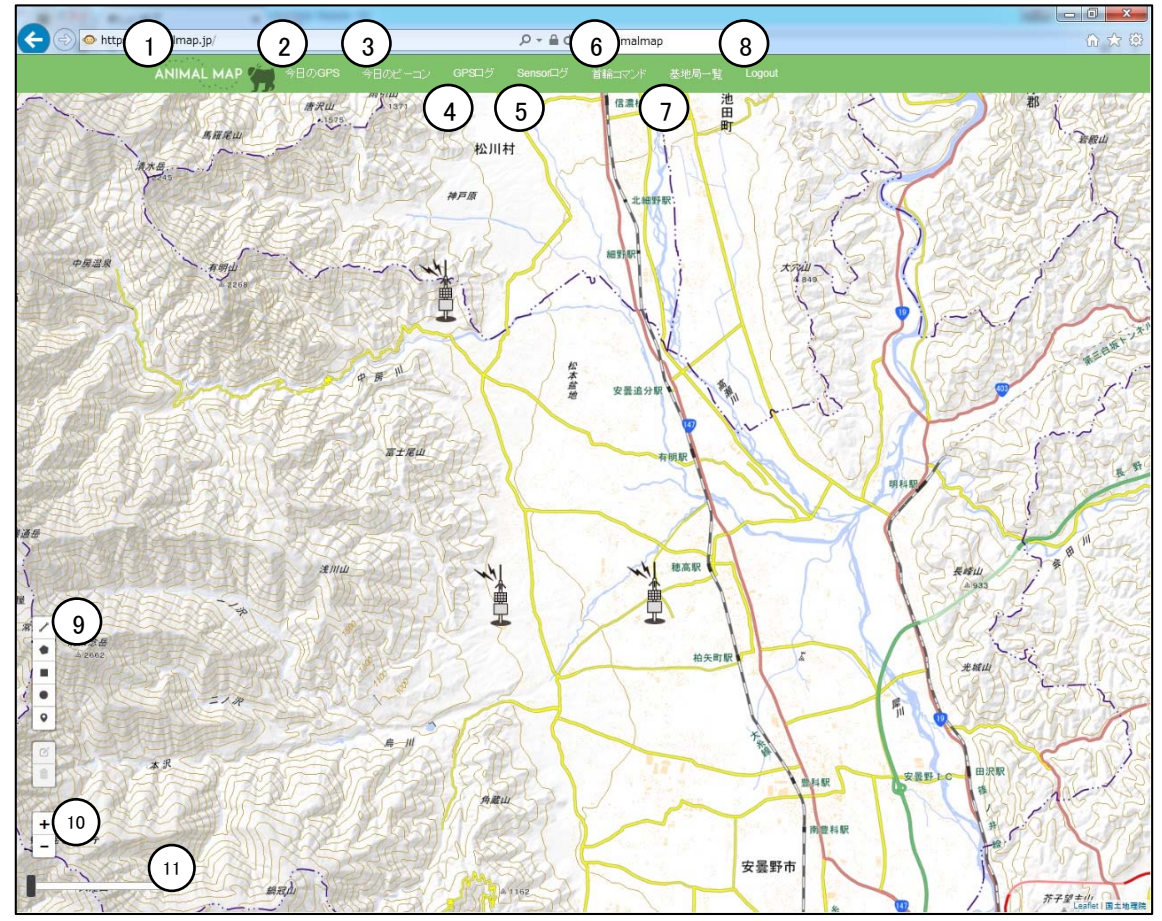

プロジェクト画面の詳細は以下の通りです。

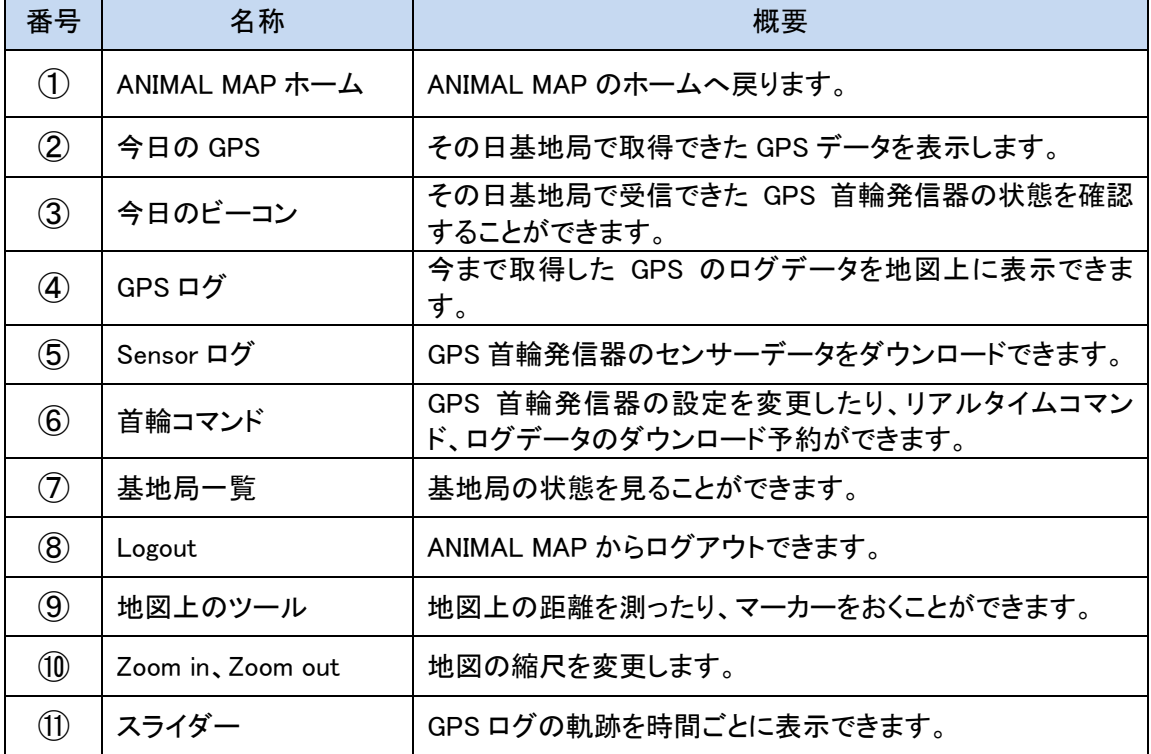

### 4. 基本操作

#### 4.1. 戻る

前の画面に戻りたい場合は、ブラウザバックで戻ることができます。

ブラウザの「戻るボタン」をクリックするか、Back Space キー(パソコンの場合)にてブラウザバックを 行ってください。

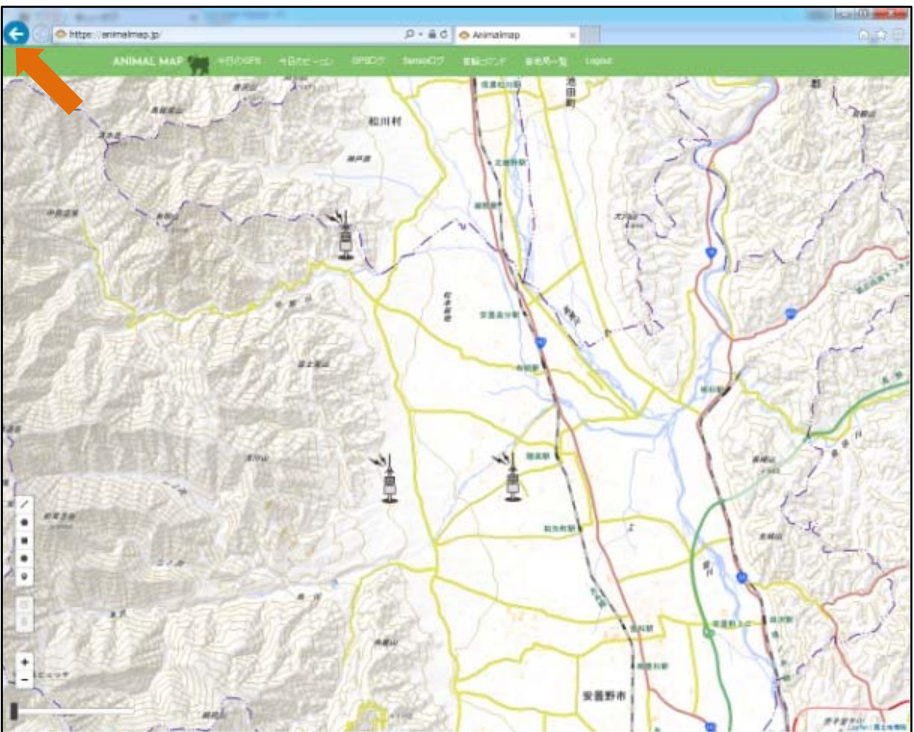

#### 4.2. 地図の縮尺変更

Zoom in/Zoom out ボタンをクリックするかマウスのホイールを使用する(パソコンの場合)と、縮尺を 変え、地図を拡大/縮小することができます。

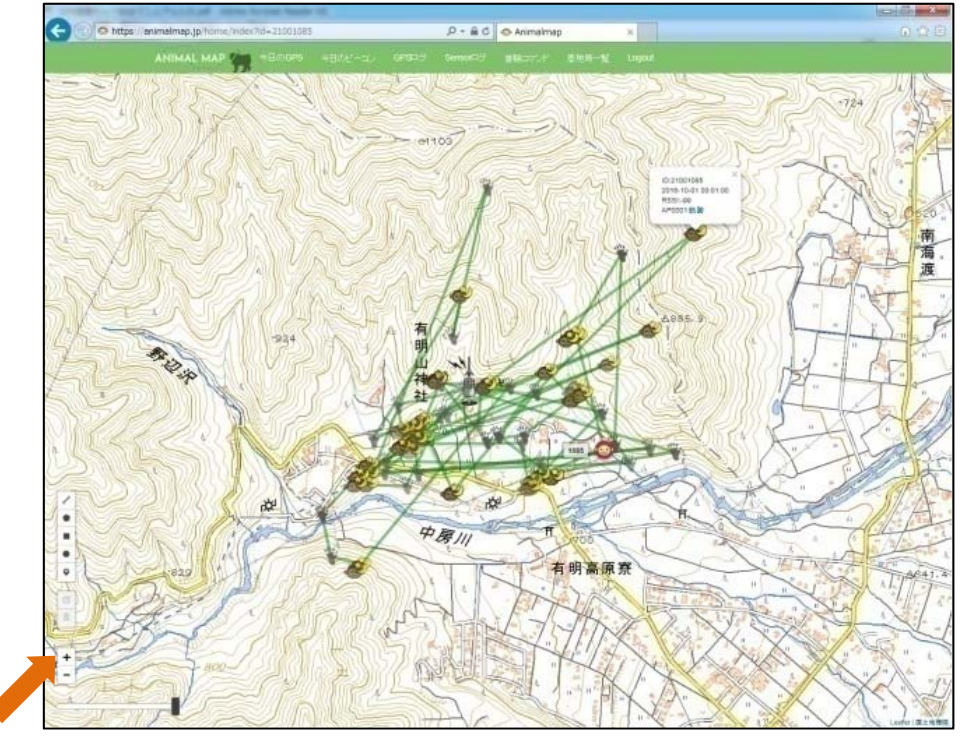

### 5. 距離の測定

画面左端にあるツールを使用すると、地図上の距離を測ることができます。

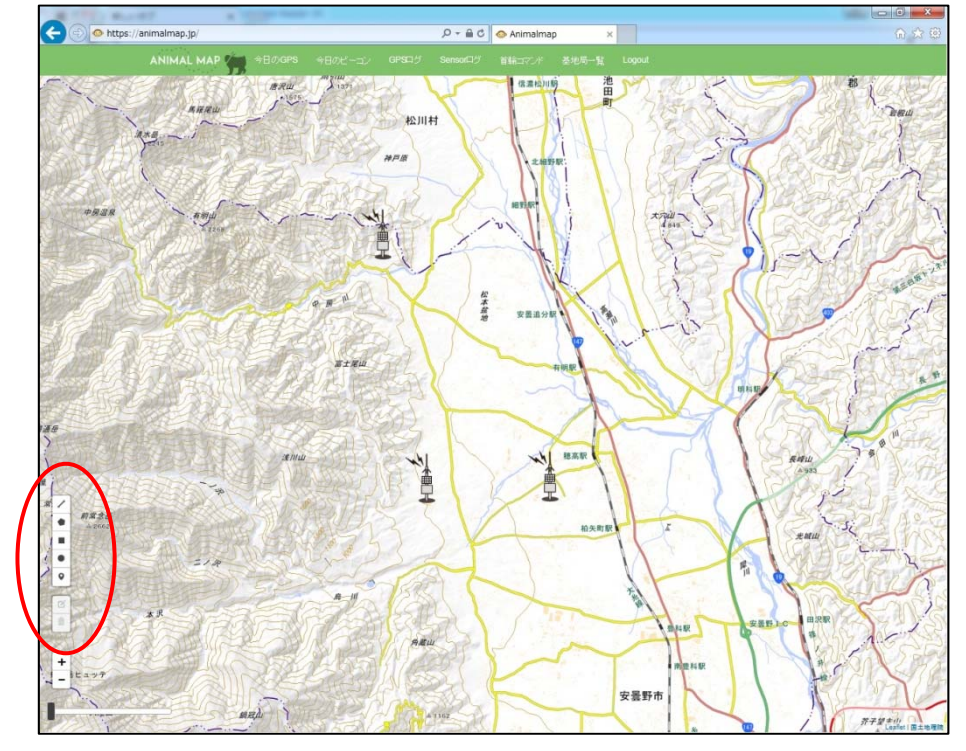

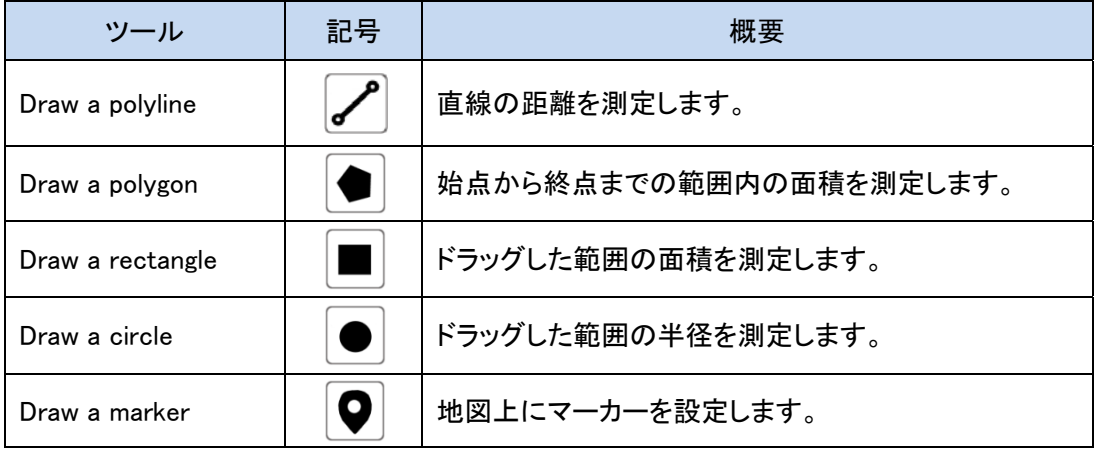

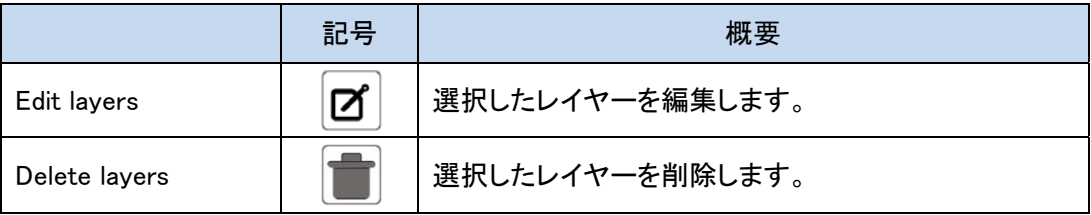

#### 5.1. 直線距離の測定

ツール内の一番上の 「Draw a polyline」をクリックします。

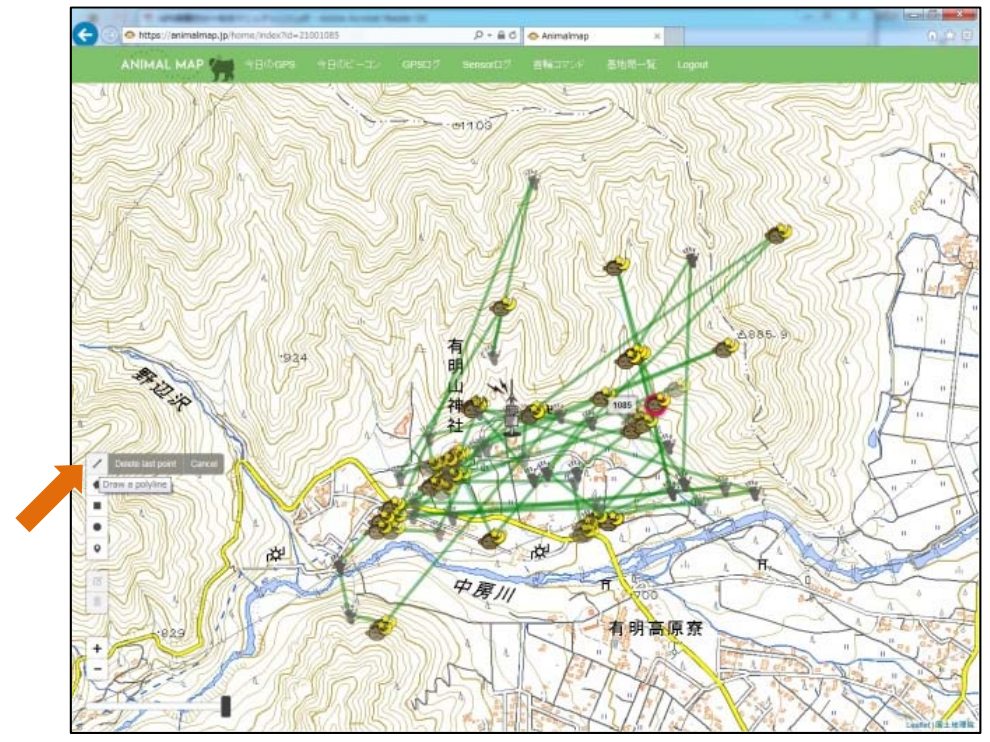

地図上でクリックした始点から、2 回目以降クリックしたポイントまでの直線距離の合計が表示されま す。

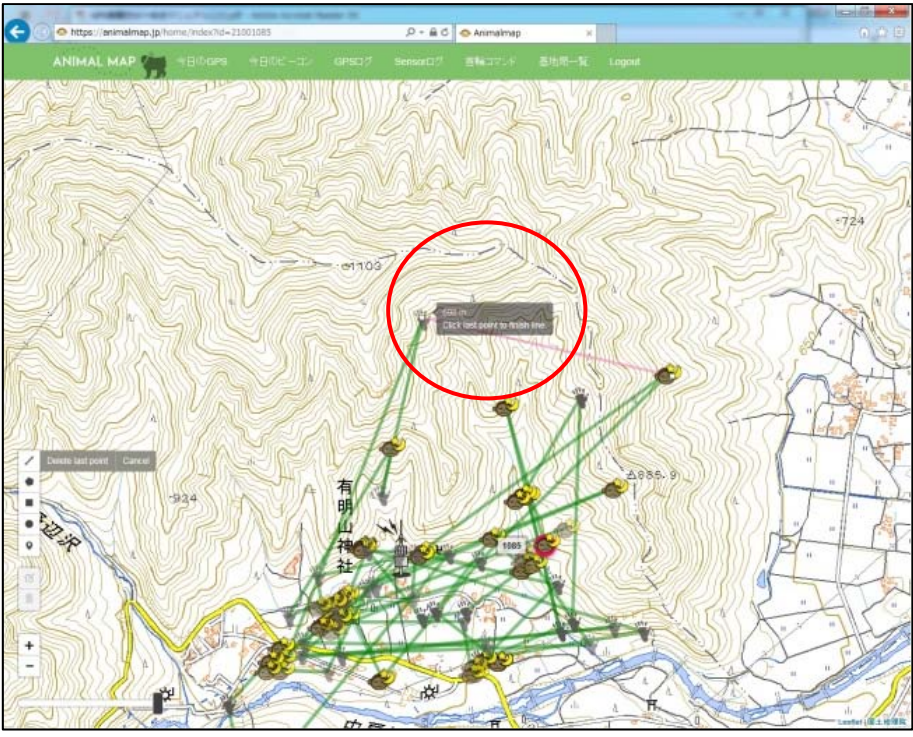

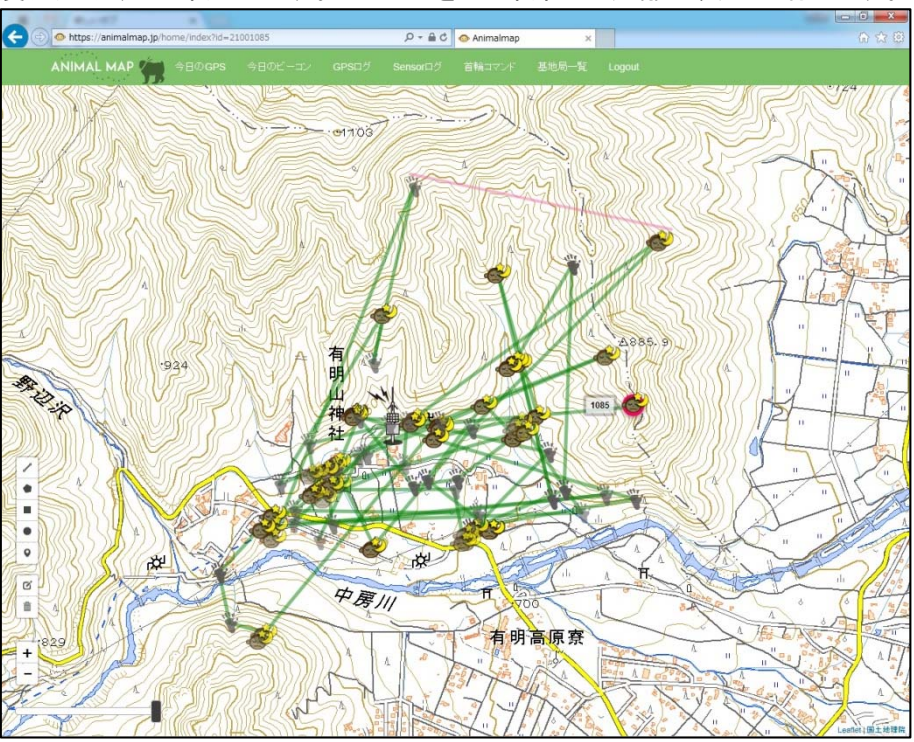

終点で再度クリックすると終了します。レイヤーを引き終わると距離の表示は消えます。

距離の測定中に アイコン横の「Delete last point」をクリックすると、最後にクリックしたポイントが 消え、ひとつ前の状態に戻ることができます。

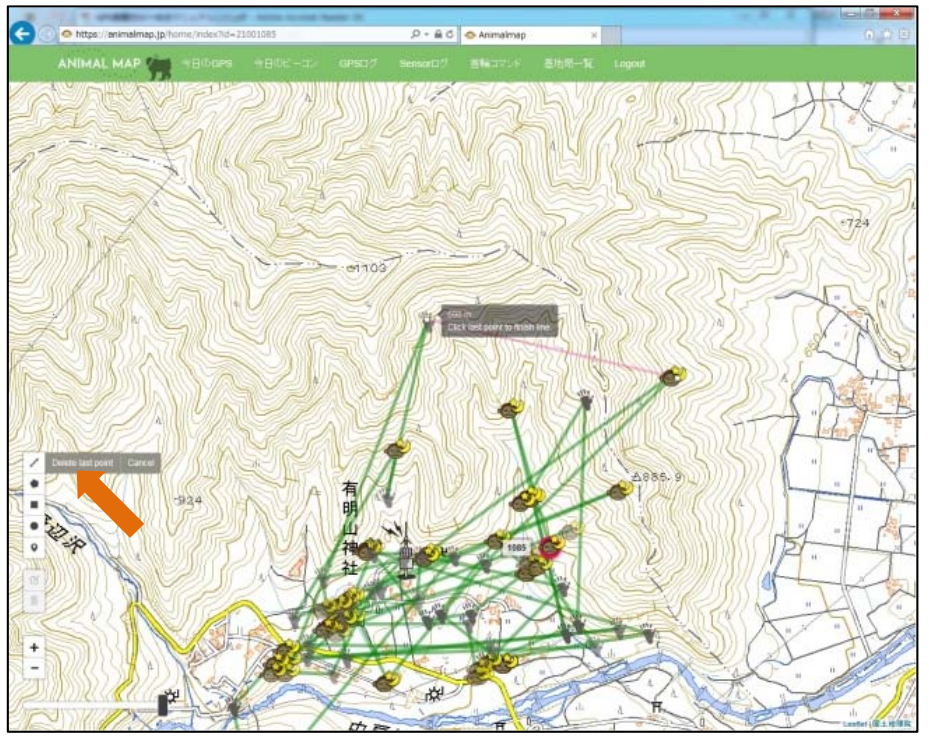

範囲を変更したい場合は <sup>12</sup>「Edit layers」をクリックした後、移動したいポイントを選択しドラッグします。

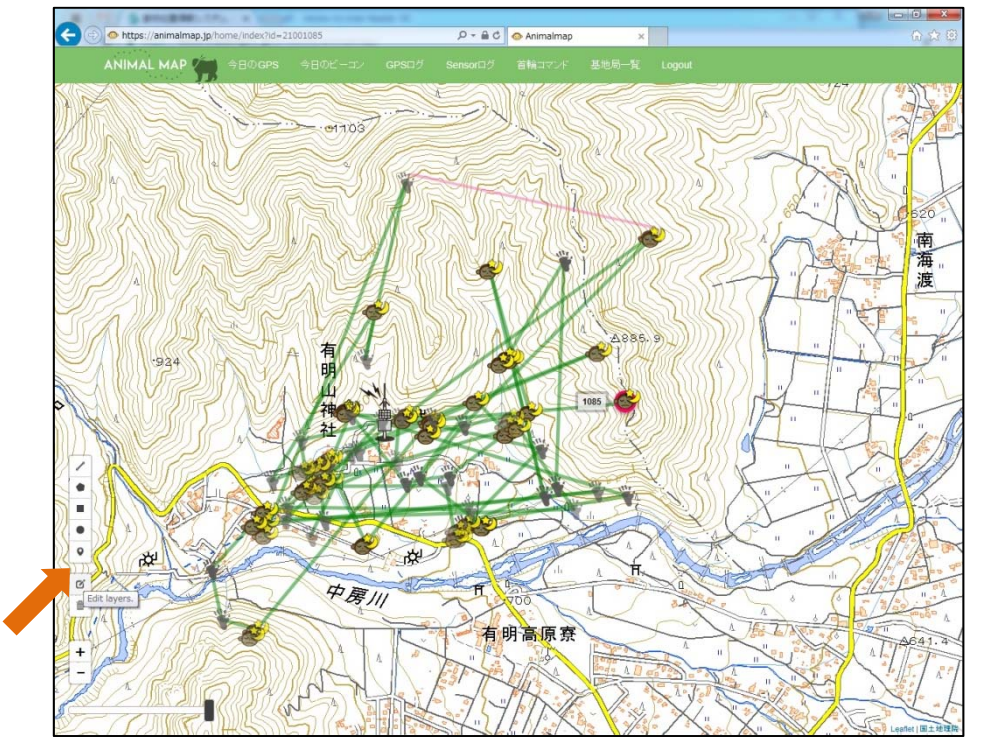

変更後、その状態を維持したい場合は<sup>01</sup>アイコン横の「Save」をクリックしてください。

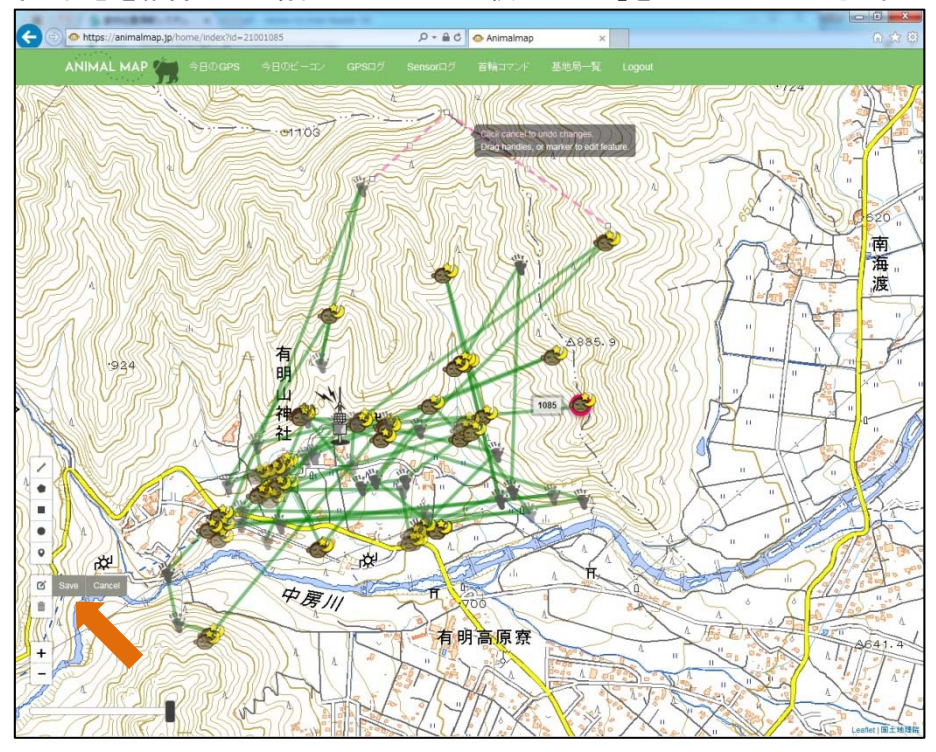

変更したレイヤーを元に戻したい場合は<sup>12</sup>アイコン横の「Cancel」をクリックすると、修正前の状態に 戻すことができます。

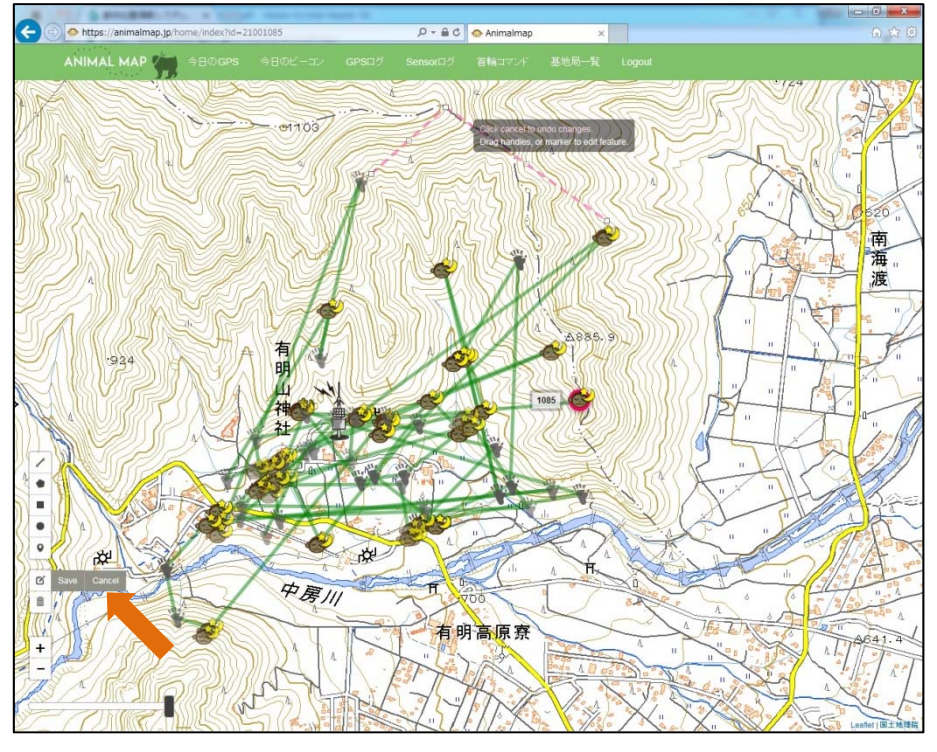

レイヤーを消す場合は 「Delete layers」をクリックした後、消したい部分を選択します。

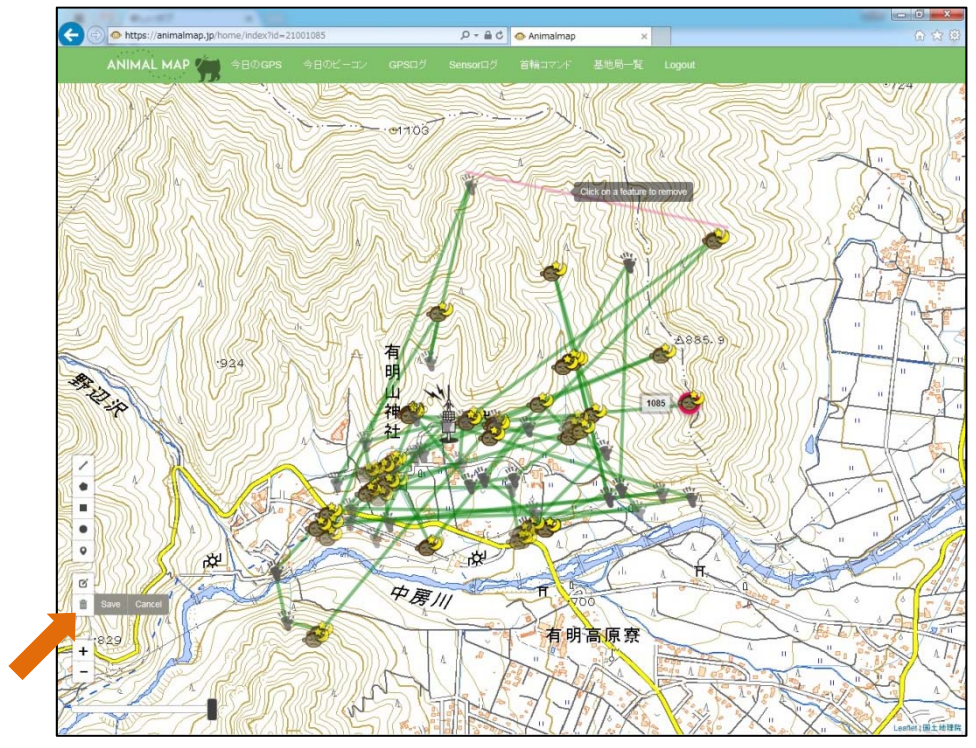

新社会 ä  $\epsilon$  $\overline{\mathbf{r}}$ 中房川 有明高原寮

消した後、その状態を維持したい場合は アイコン横の「Save」をクリックしてください。

消したレイヤーを元に戻したい場合は アイコン横の「Cancel」をクリックすると、消す前の状態に戻 すことができます。

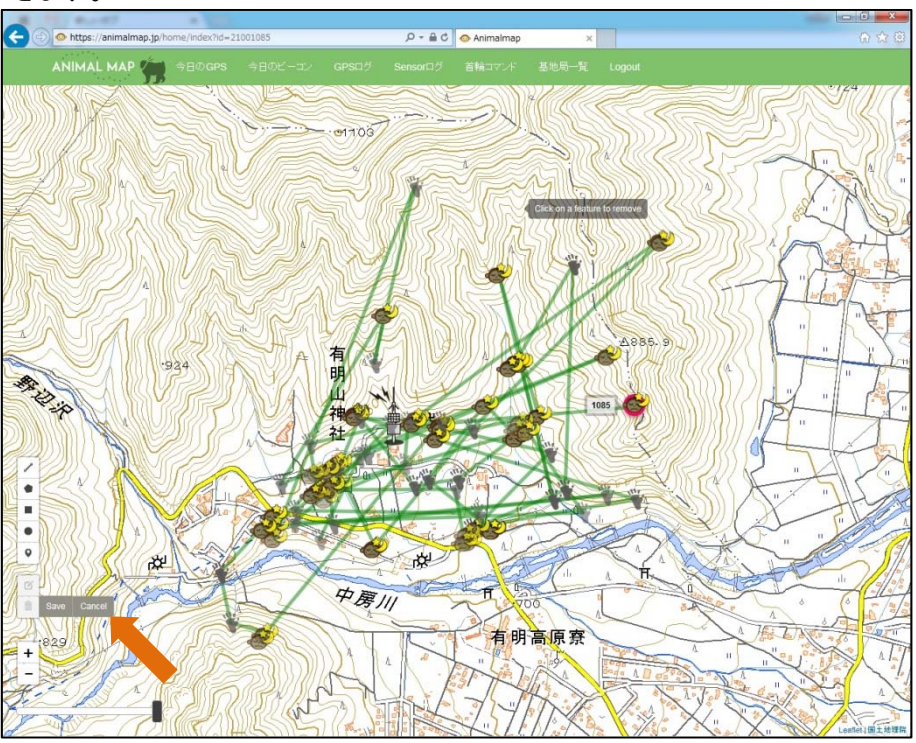

#### 5.2. 自由面積の測定

ツール内の 2 つ目の ● ΓDraw a polygon」をクリックします。

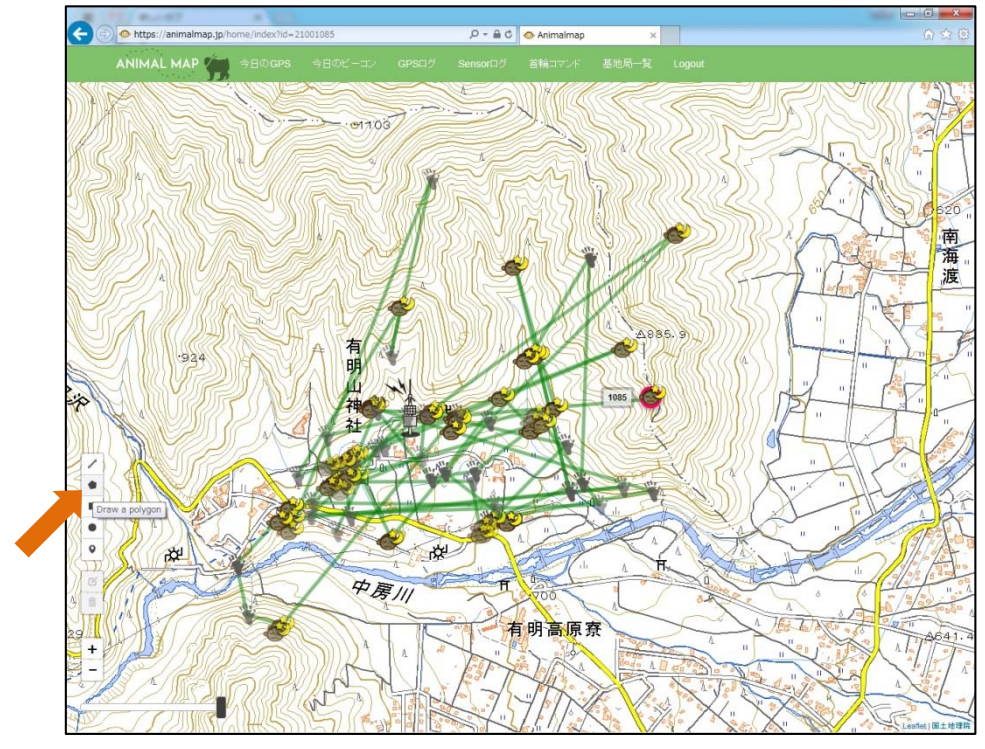

地図上でクリックした始点から、2 回目以降クリックしたポイントまでの面積が表示されます。

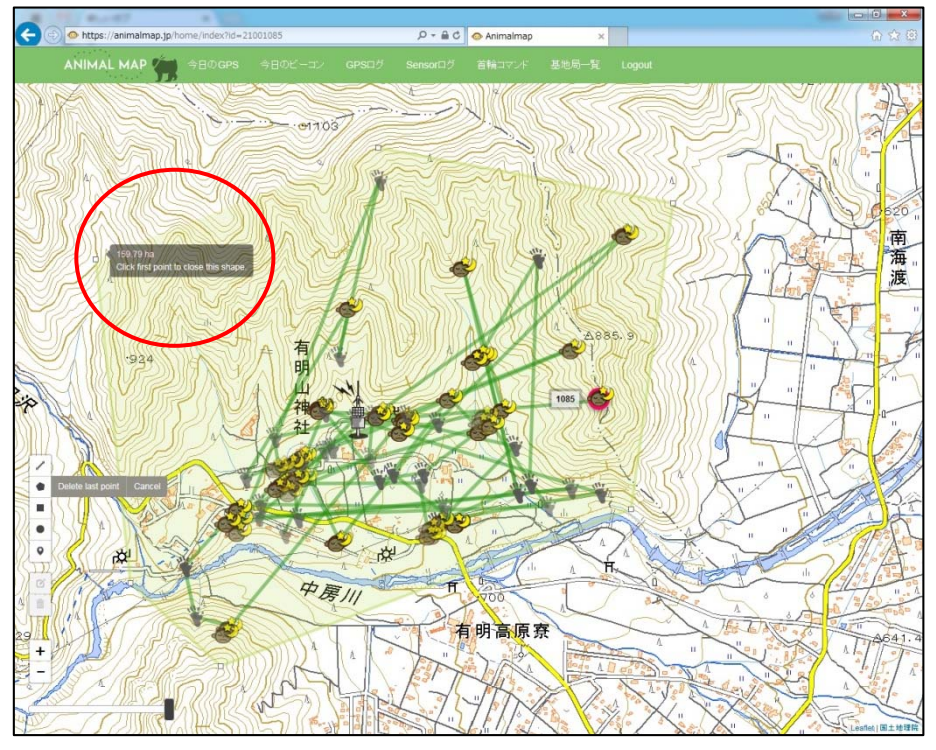

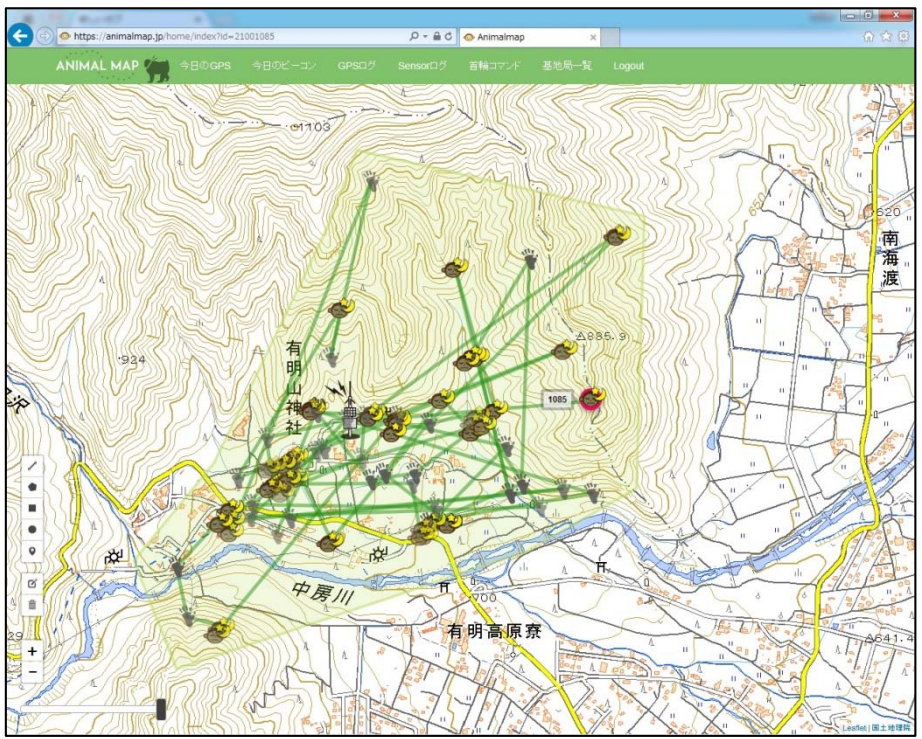

始点で再度クリックすると終了します。レイヤーを引き終わると距離の表示は消えます。

距離の測定中に アイコン横の「Delete last point」をクリックすると、最後にクリックしたポイントが 消え、ひとつ前の状態に戻ることができます。

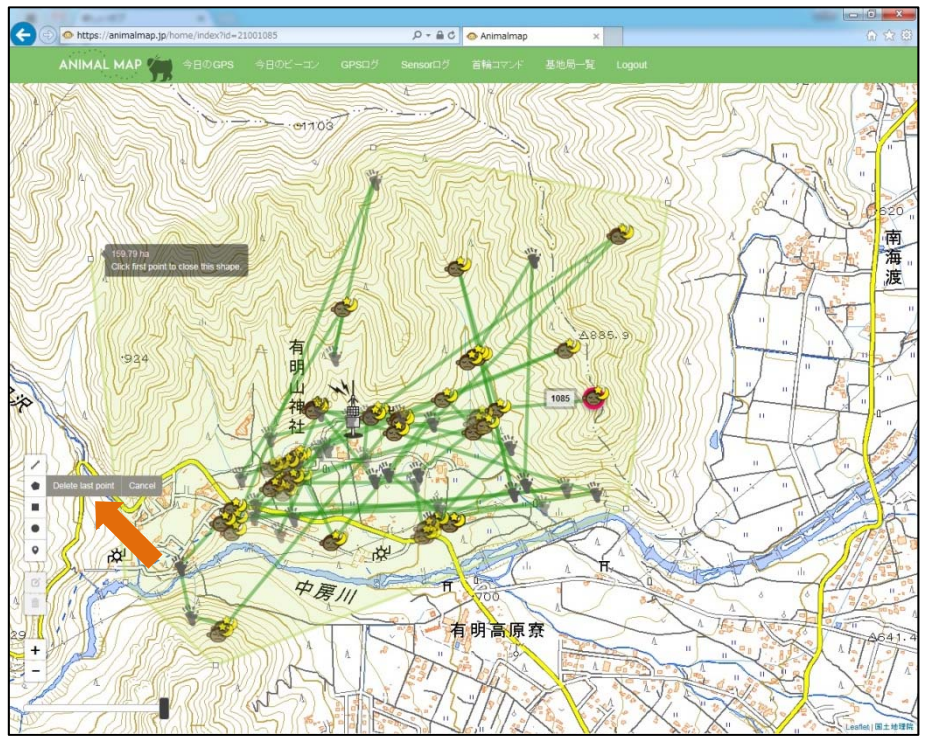

範囲を変更したい場合は <sup>12</sup>「Edit layers」をクリックした後、移動したいポイントを選択しドラッグします。

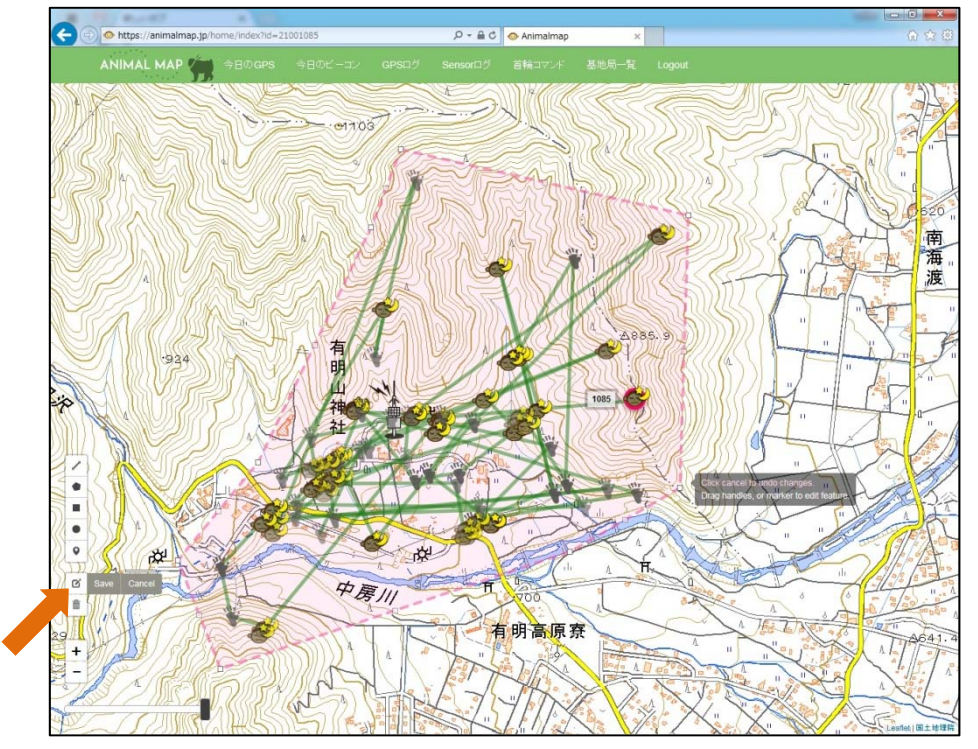

変更後、その状態を維持したい場合は<sup>1</sup>フイコン横の「Save」をクリックしてください。

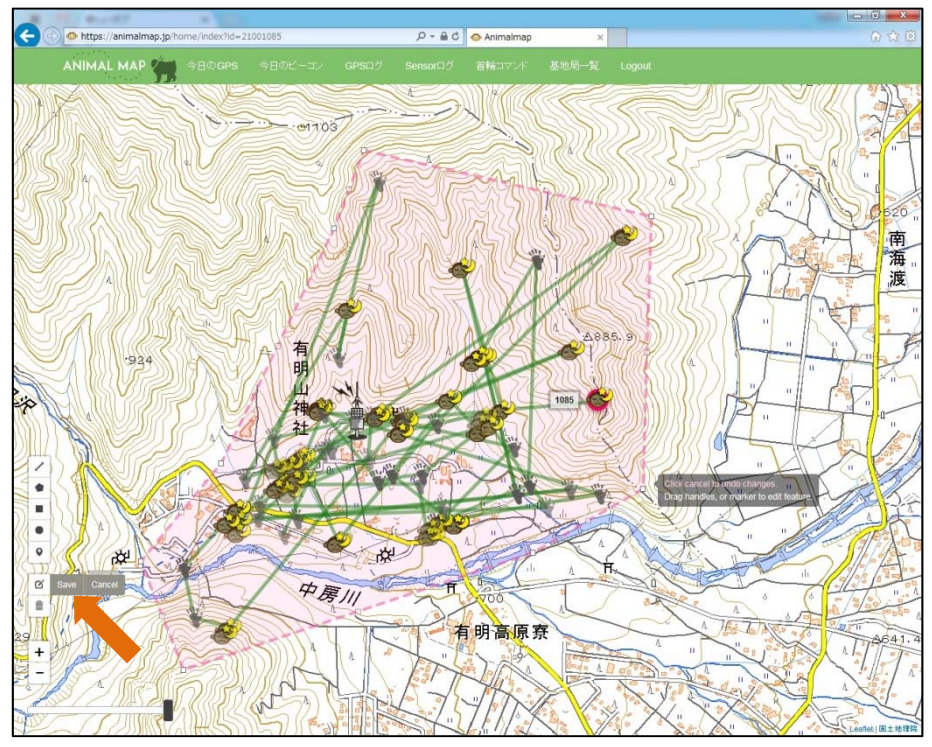

変更したレイヤーを元に戻したい場合は<sup>12</sup>アイコン横の「Cancel」をクリックすると、修正前の状態に 戻すことができます。

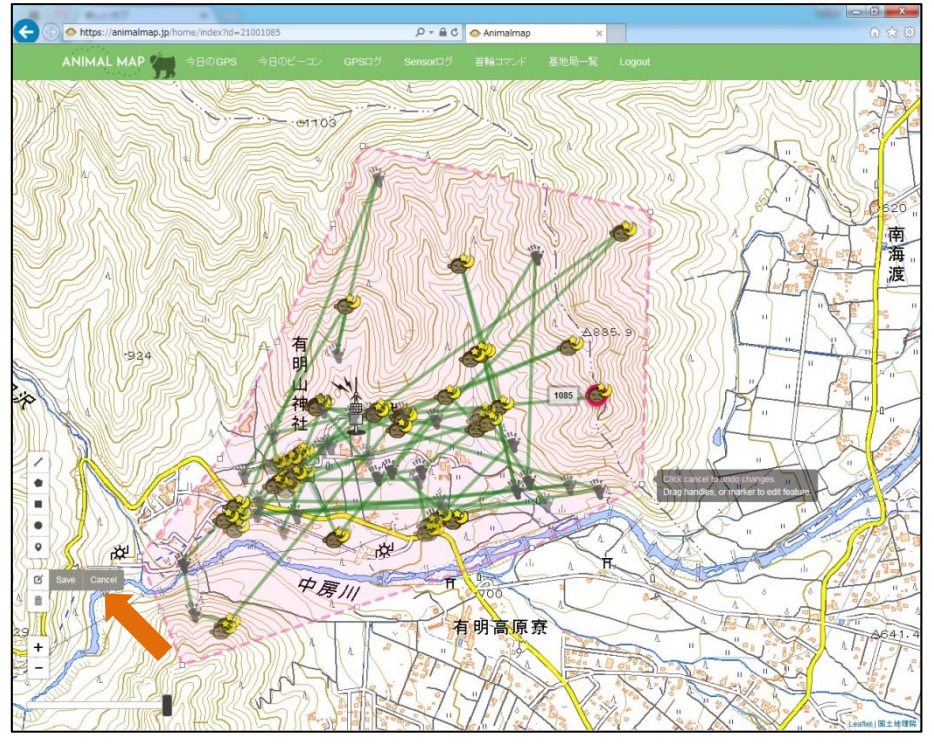

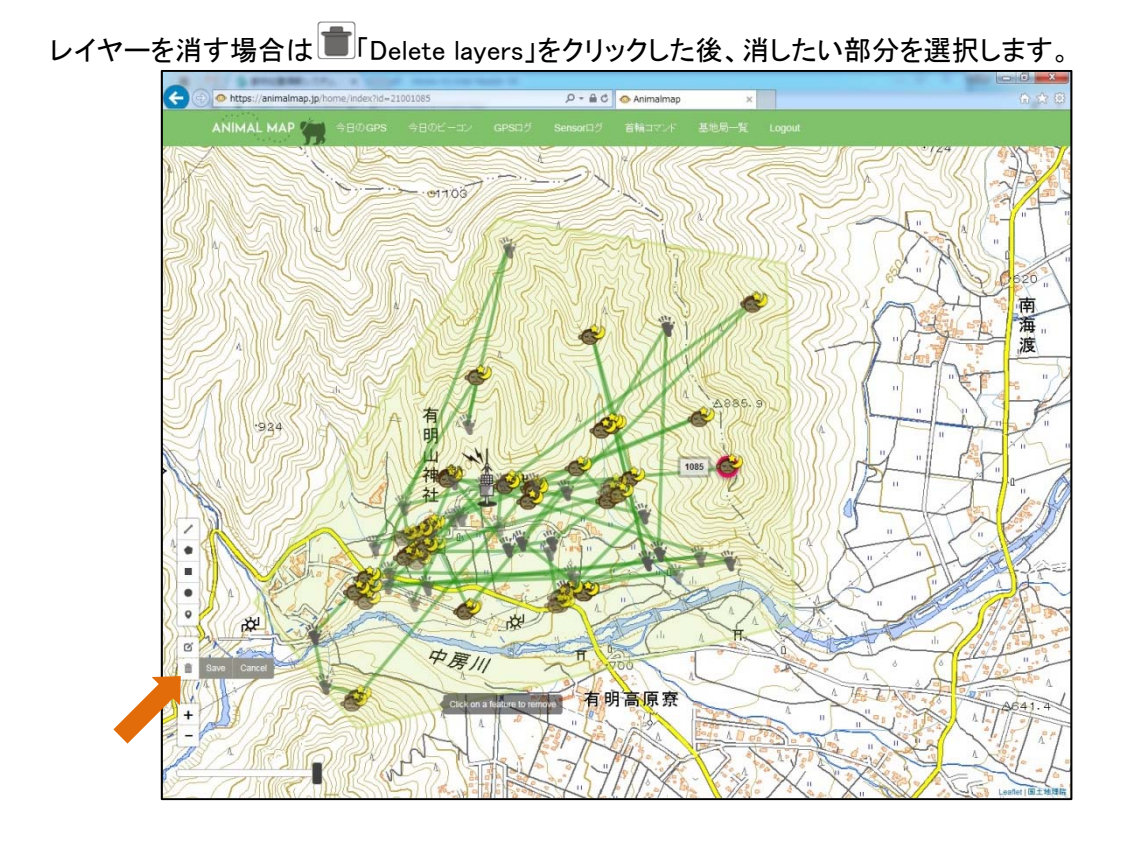

新社会 ä  $\epsilon$  $\overline{\mathbf{r}}$ 中房川 有明高原寮

消した後、その状態を維持したい場合は アイコン横の「Save」をクリックしてください。

消したレイヤーを元に戻したい場合は アイコン横の「Cancel」をクリックすると、消す前の状態に戻 すことができます。

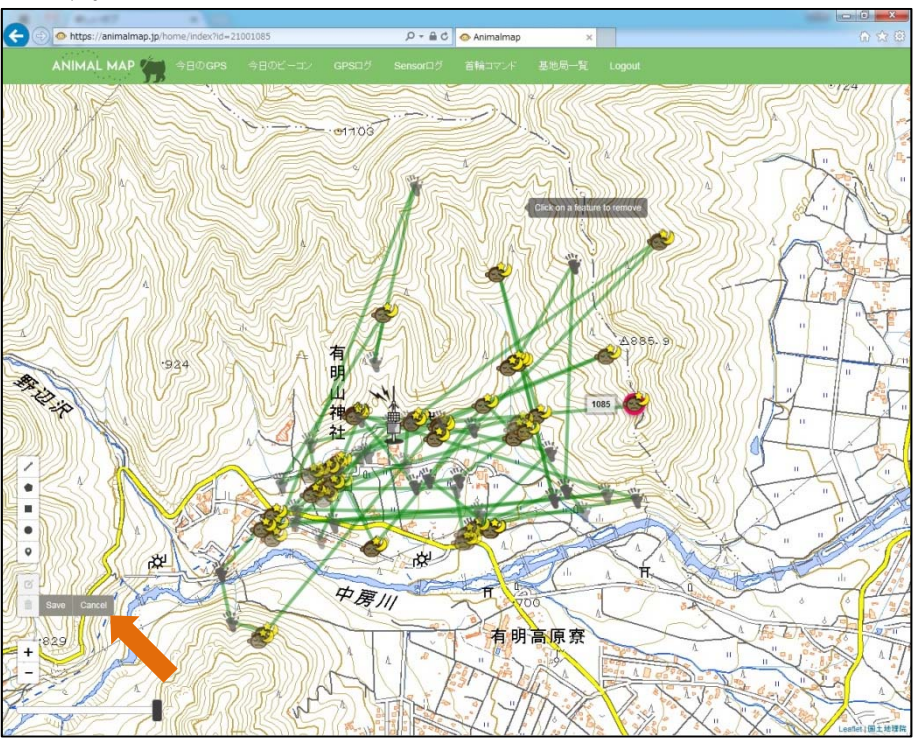

#### 5.3. 長方形面積の測定

ツール内の 2 つ目の ■ Draw a rectangle」をクリックします。

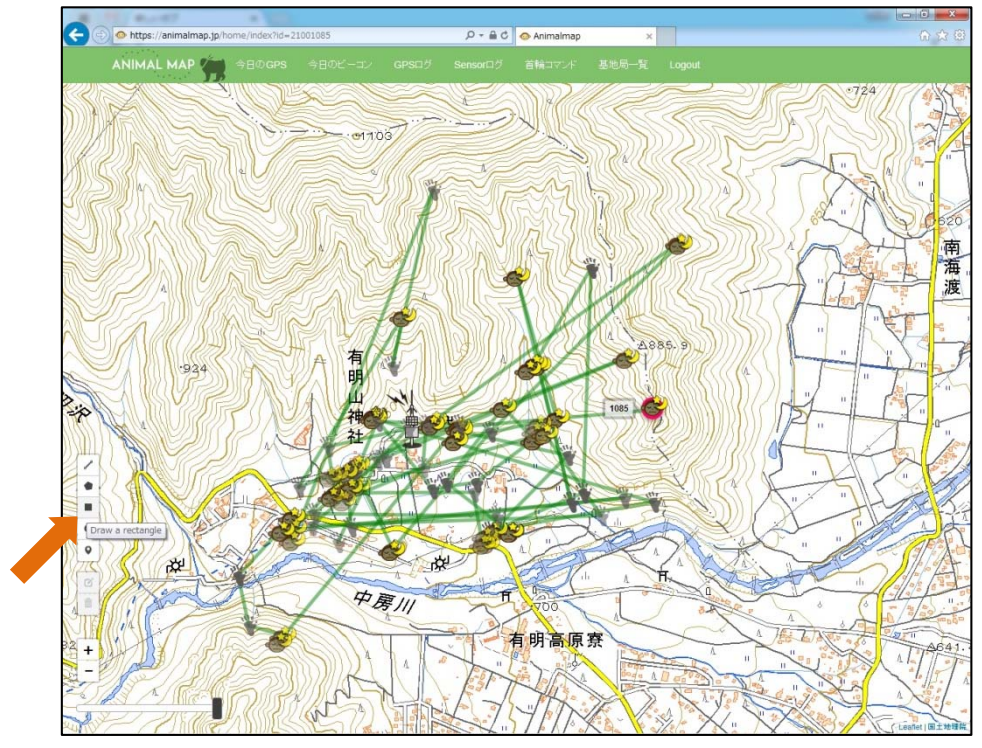

始点からドラッグした範囲の面積が表示されます。

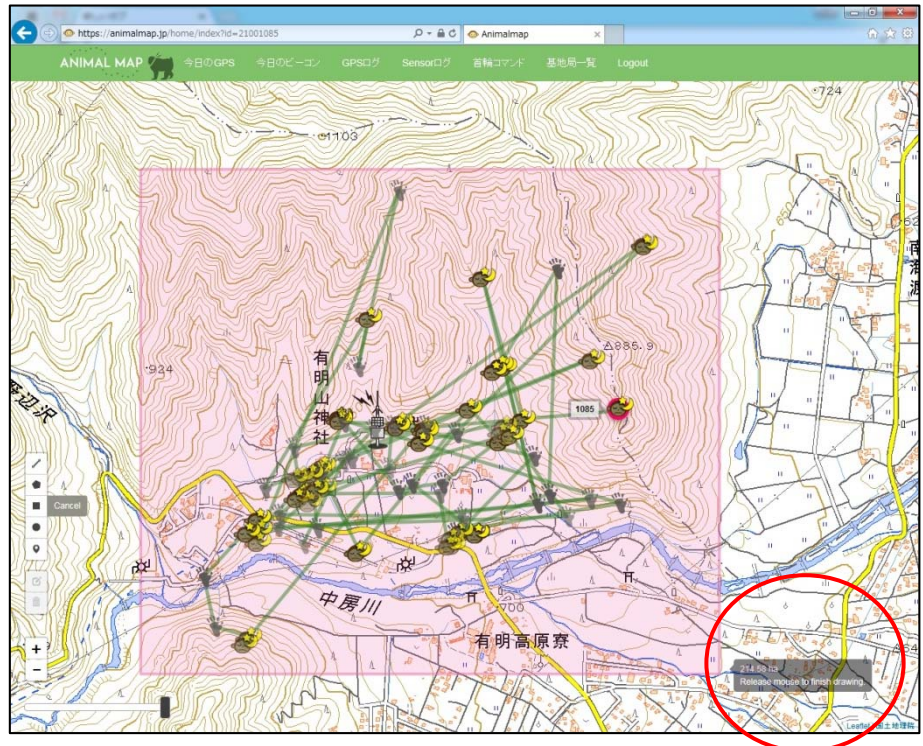

範囲を変更したい場合は <sup>12</sup>「Edit layers」をクリックした後、移動したいポイントを選択しドラッグします。

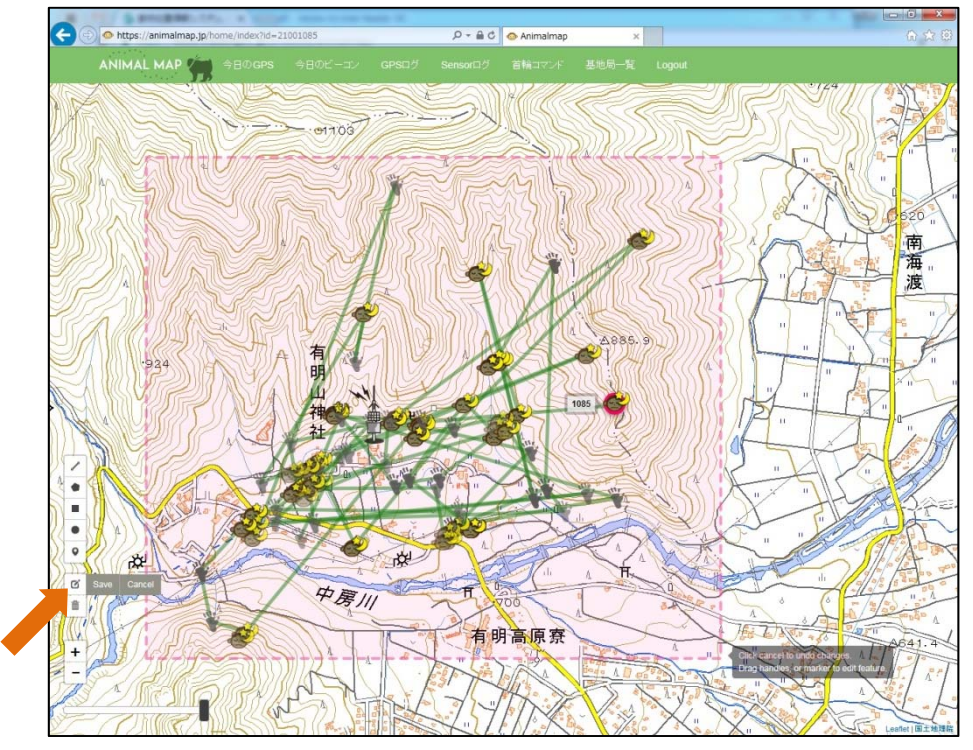

変更後、その状態を維持したい場合は<sup>01</sup>アイコン横の「Save」をクリックしてください。

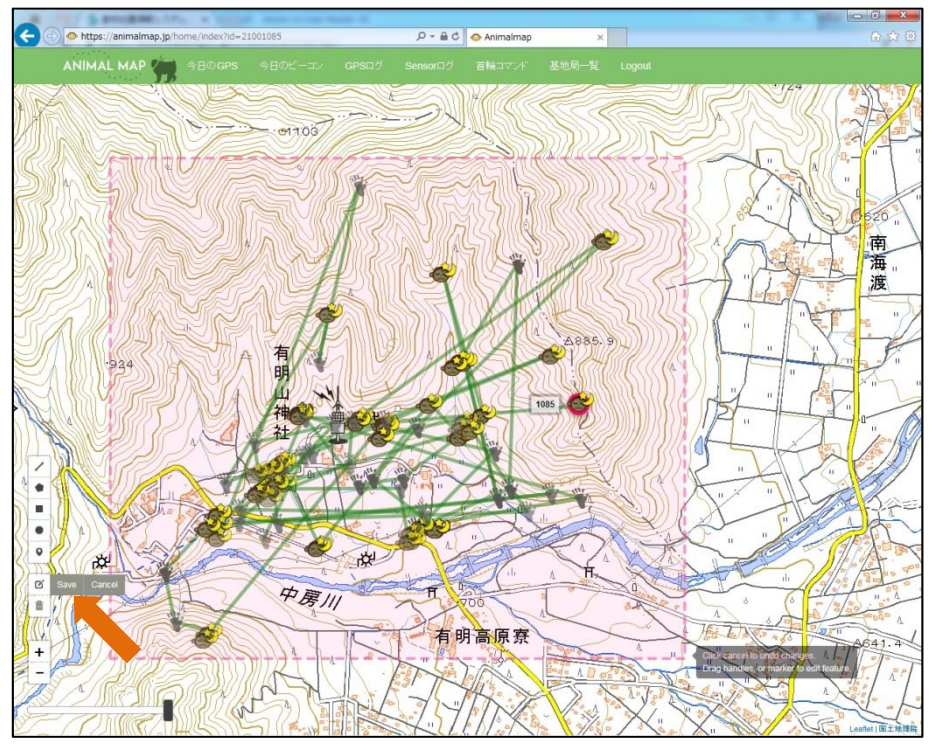

変更したレイヤーを元に戻したい場合は<sup>12</sup>アイコン横の「Cancel」をクリックすると、修正前の状態に 戻すことができます。

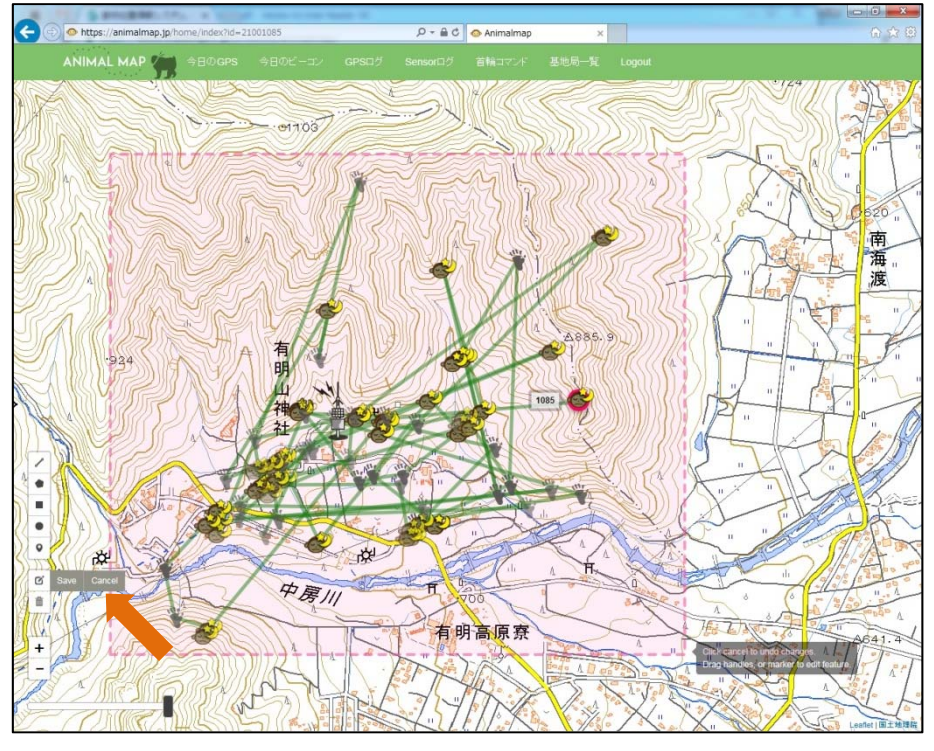

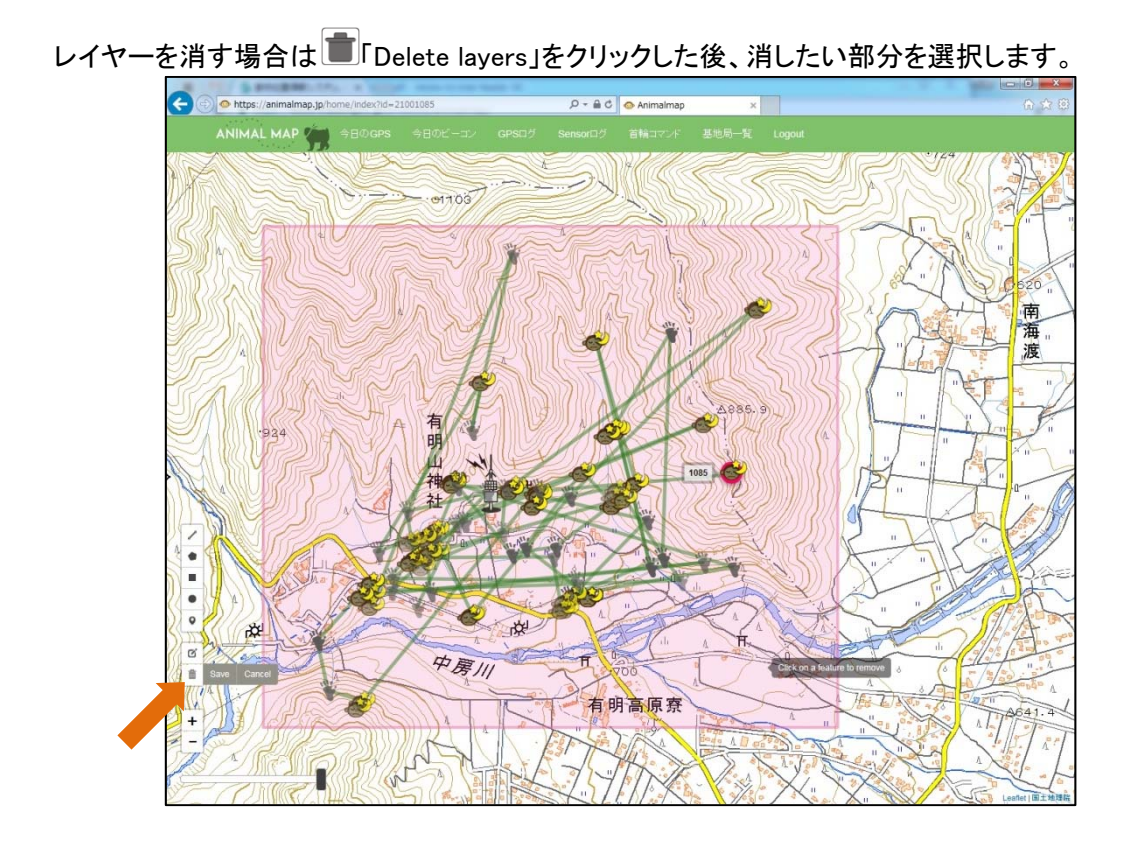

新社会 ä  $\epsilon$ z 中房川 有明高原寮

消した後、その状態を維持したい場合は アイコン横の「Save」をクリックしてください。

消したレイヤーを元に戻したい場合は アイコン横の「Cancel」をクリックすると、消す前の状態に戻 すことができます。

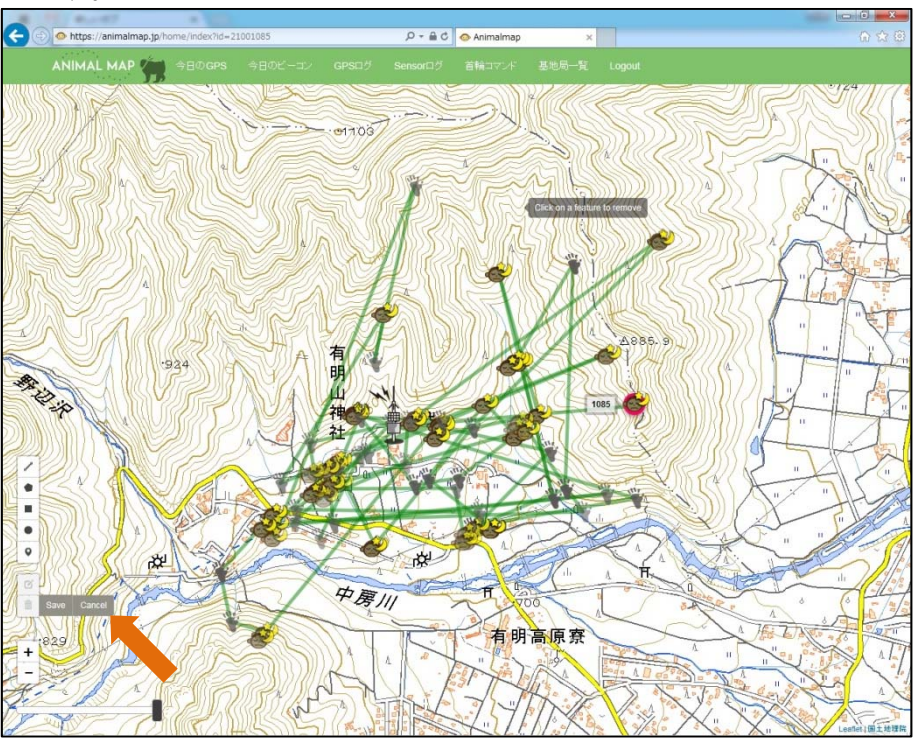

#### 5.4. 半径の測定

ツール内の 3 つ目の ■ 「Draw a circle」をクリックします。

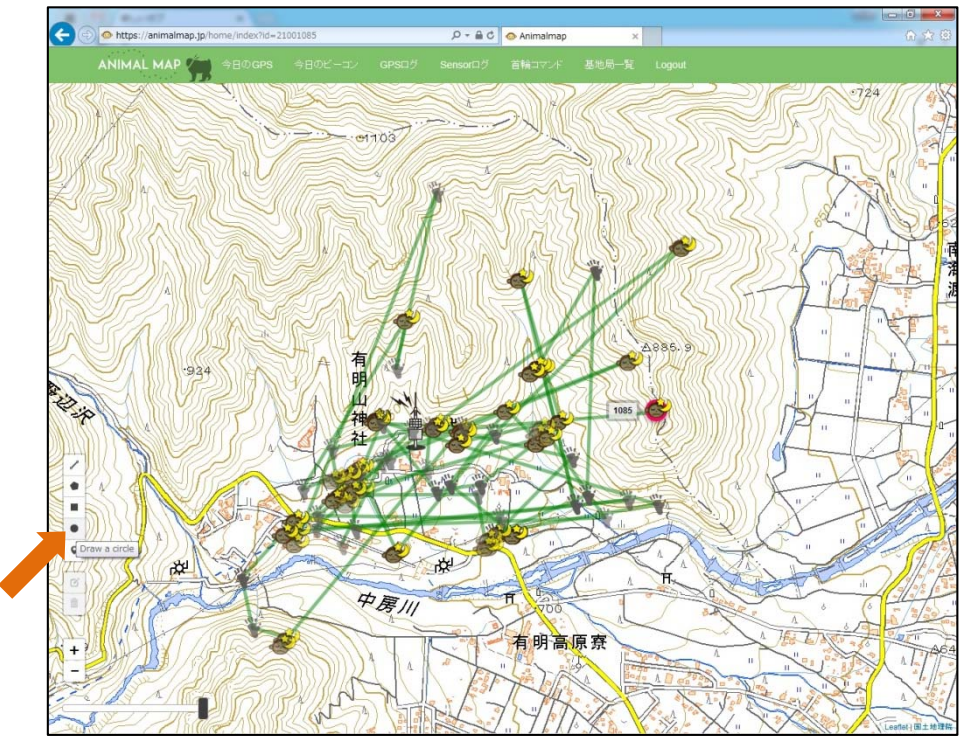

ドラッグした範囲の半径が表示されます。

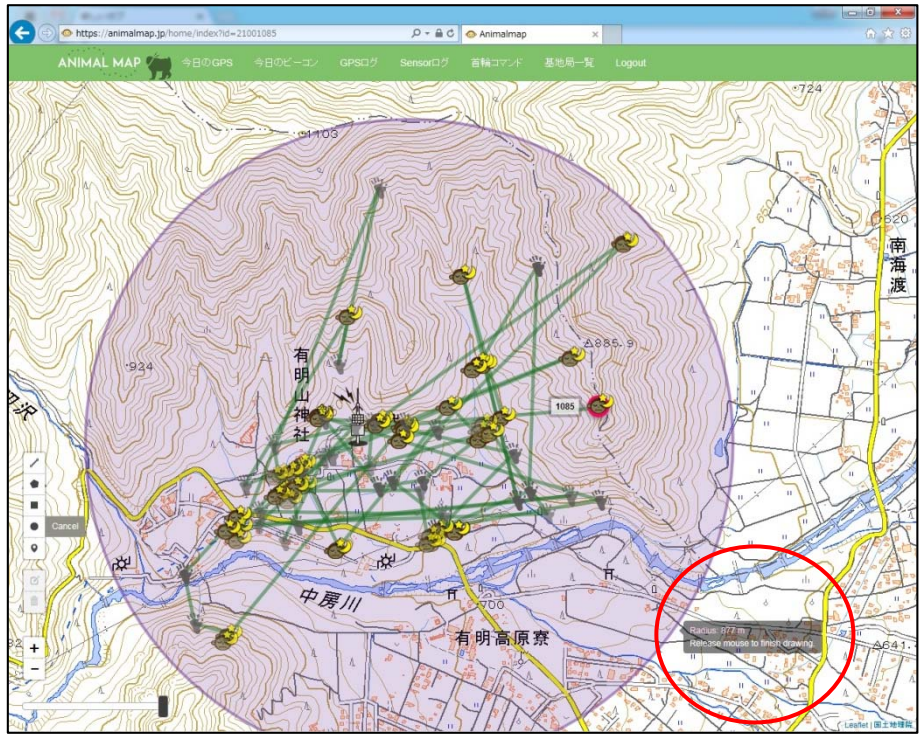

範囲を変更したい場合は <sup>12</sup>「Edit layers」をクリックした後、移動したいポイントを選択しドラッグします。

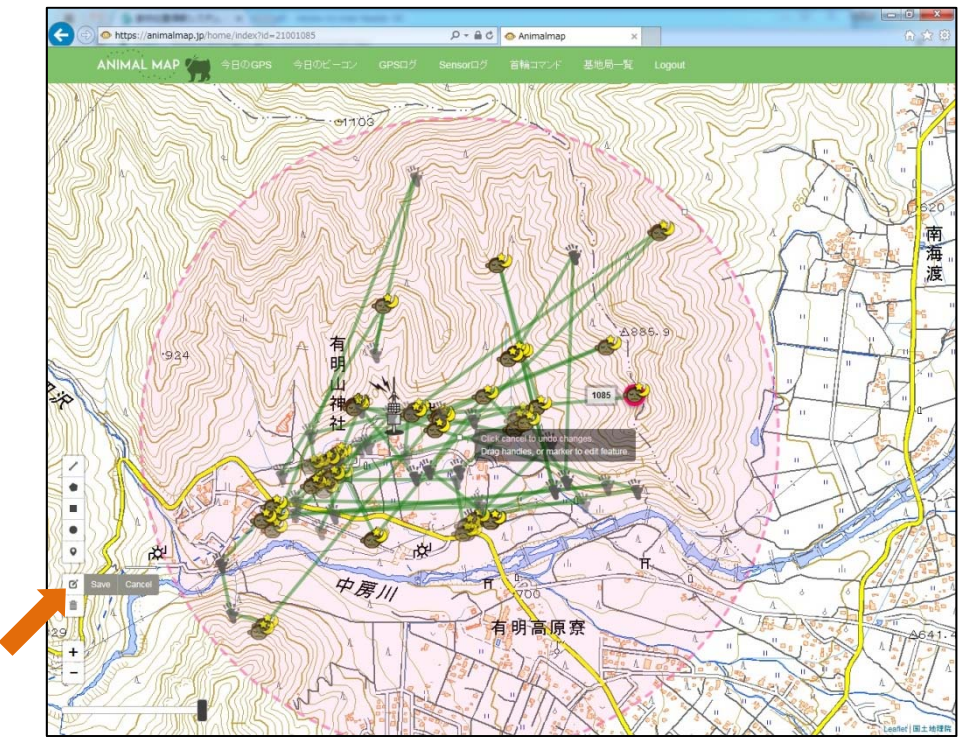

変更後、その状態を維持したい場合は<sup>01</sup>アイコン横の「Save」をクリックしてください。

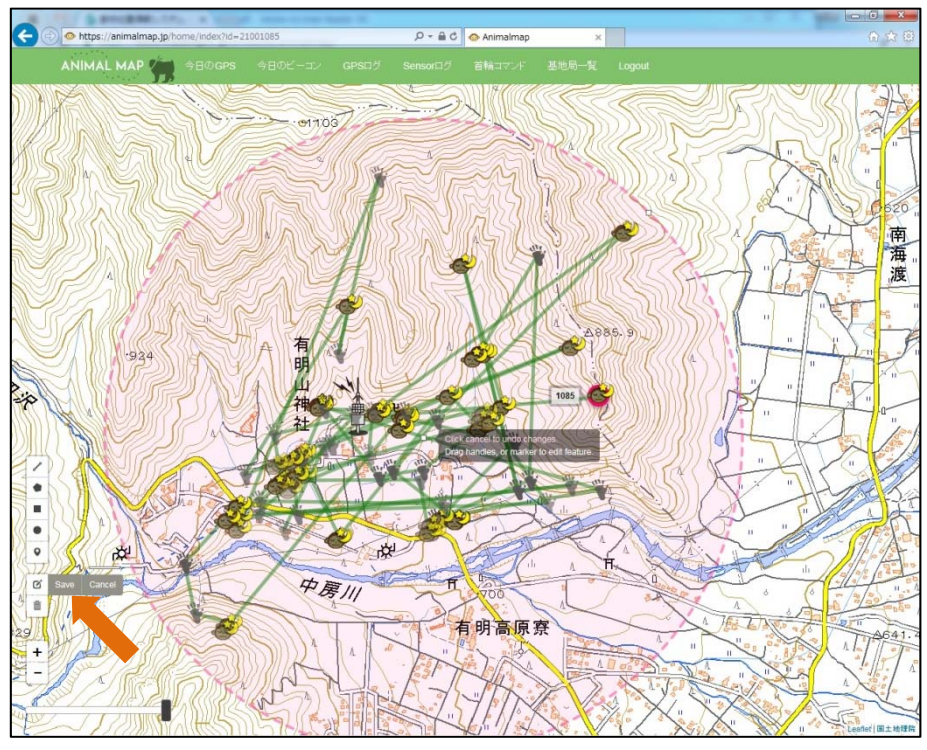

変更したレイヤーを元に戻したい場合は<sup>12</sup>アイコン横の「Cancel」をクリックすると、修正前の状態に 戻すことができます。

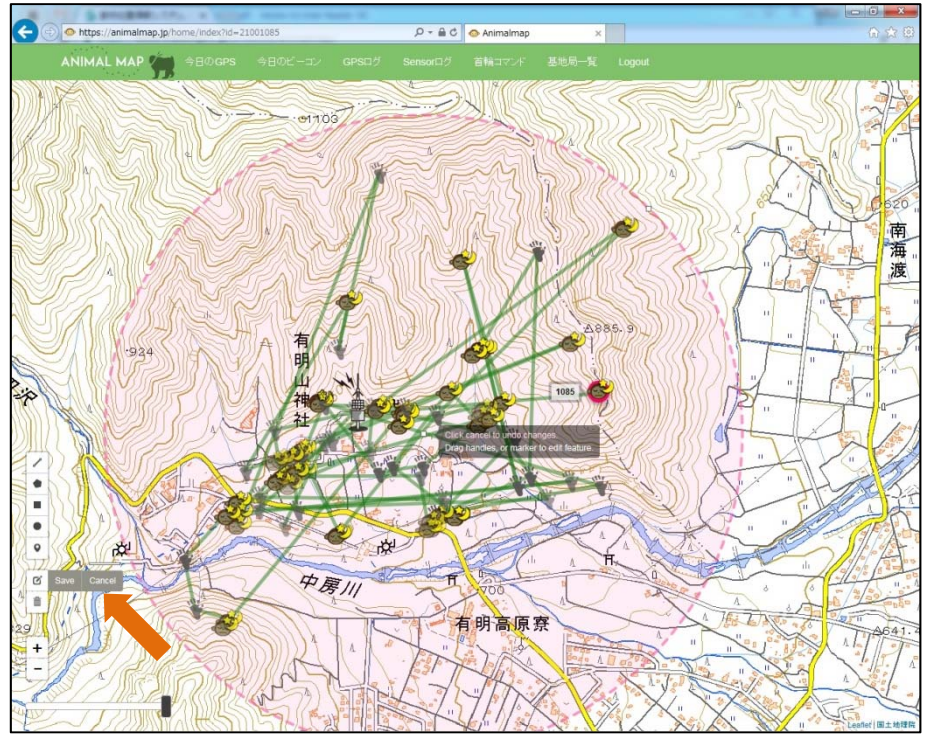

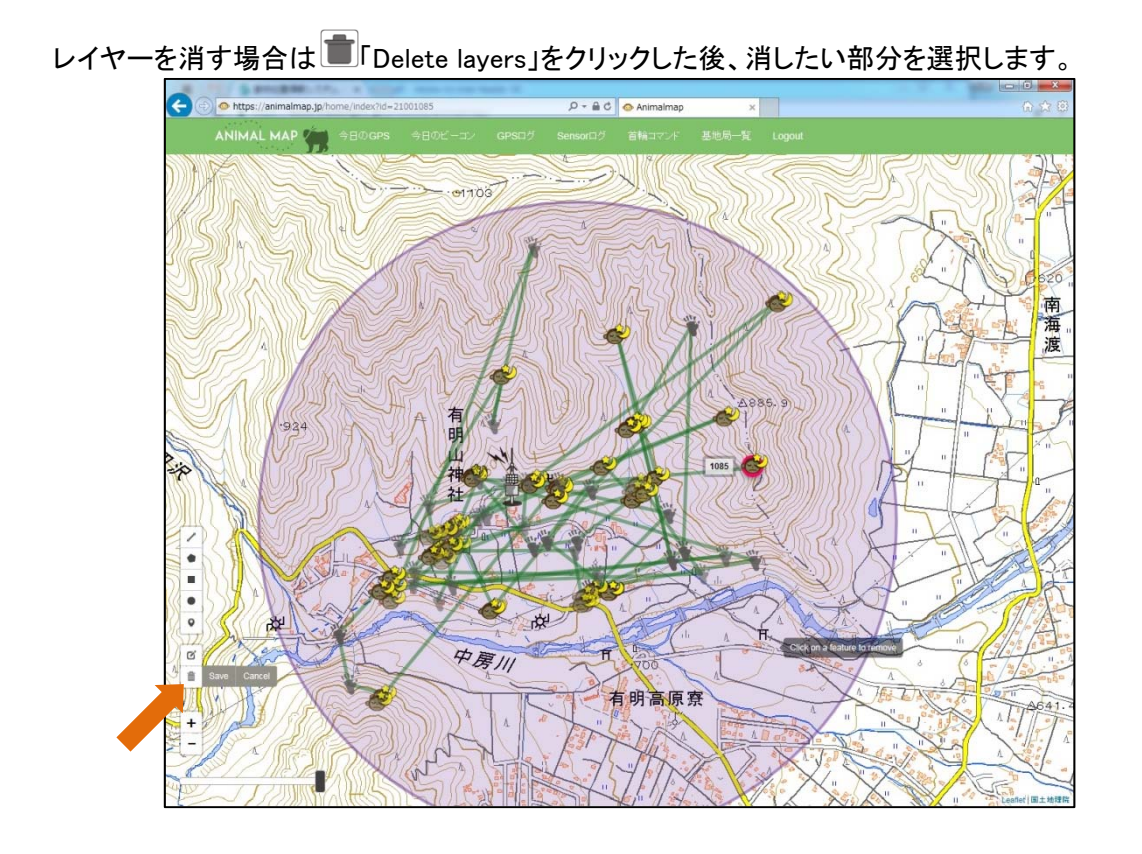

新社会 ä  $\epsilon$ z 中房川 有明高原寮

消した後、その状態を維持したい場合は アイコン横の「Save」をクリックしてください。

消したレイヤーを元に戻したい場合は アイコン横の「Cancel」をクリックすると、消す前の状態に戻 すことができます。

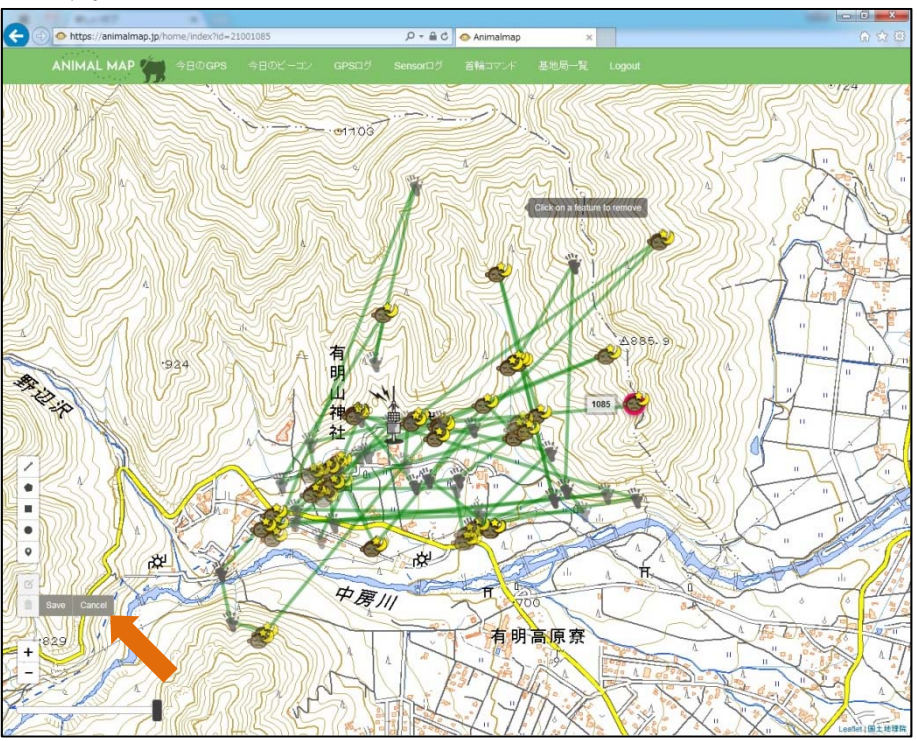

#### 5.5. マーカーの設定

ツール内の 4 つ目の <sup>●</sup>「Draw a marker」をクリックします。

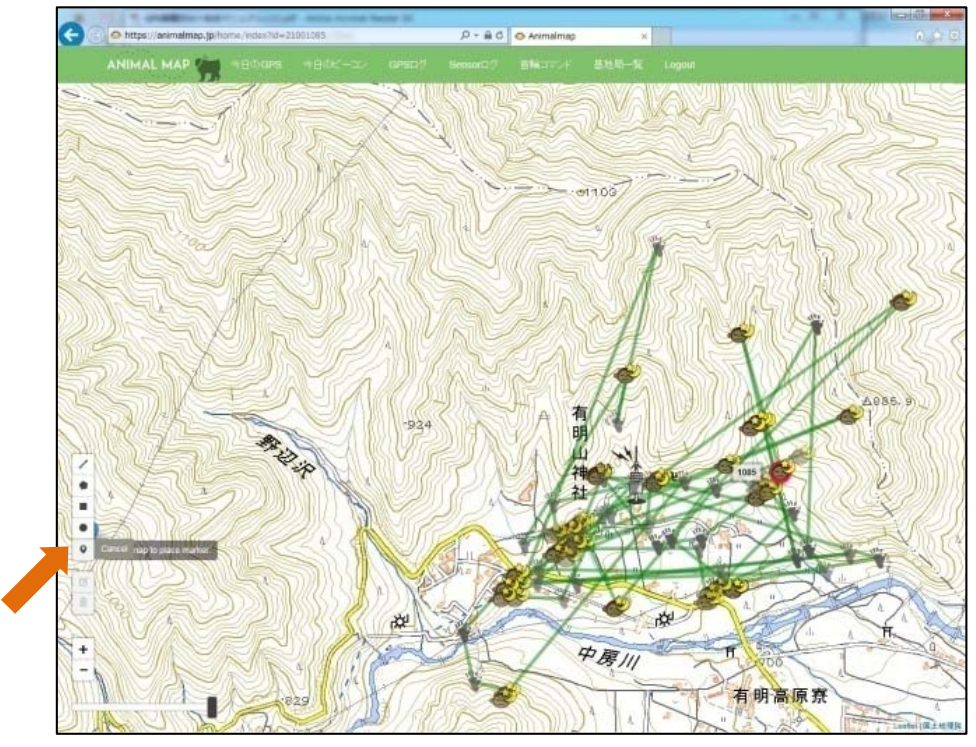

目印としてマーカーを置くことができます。

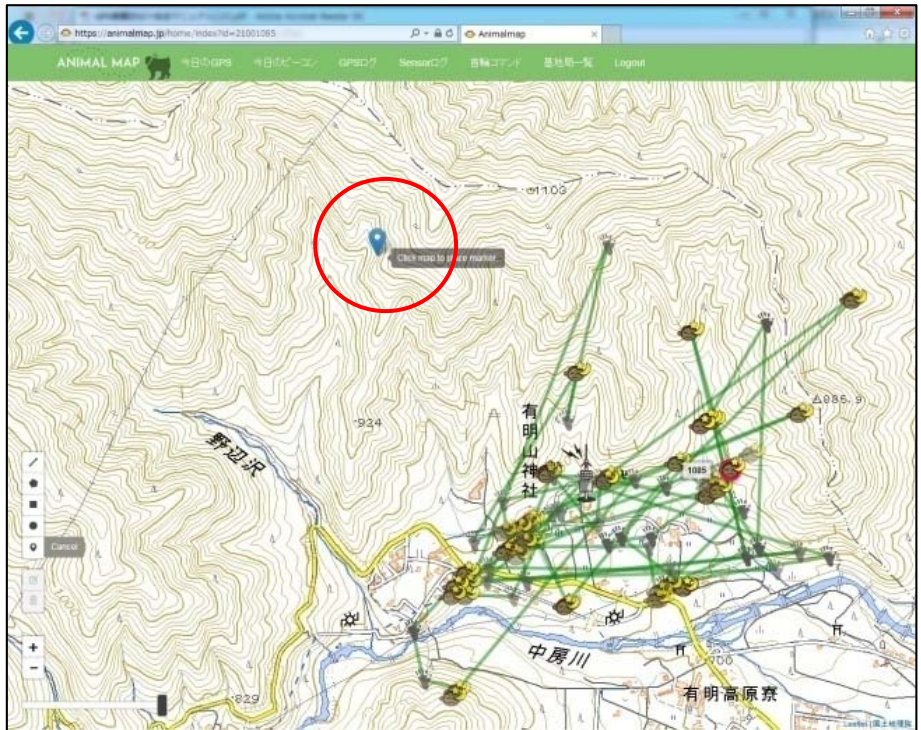

マーカーの位置を変更したい場合は<sup>12</sup>「Edit layers」をクリックした後、移動したいポイントを選択しドラ ッグします。

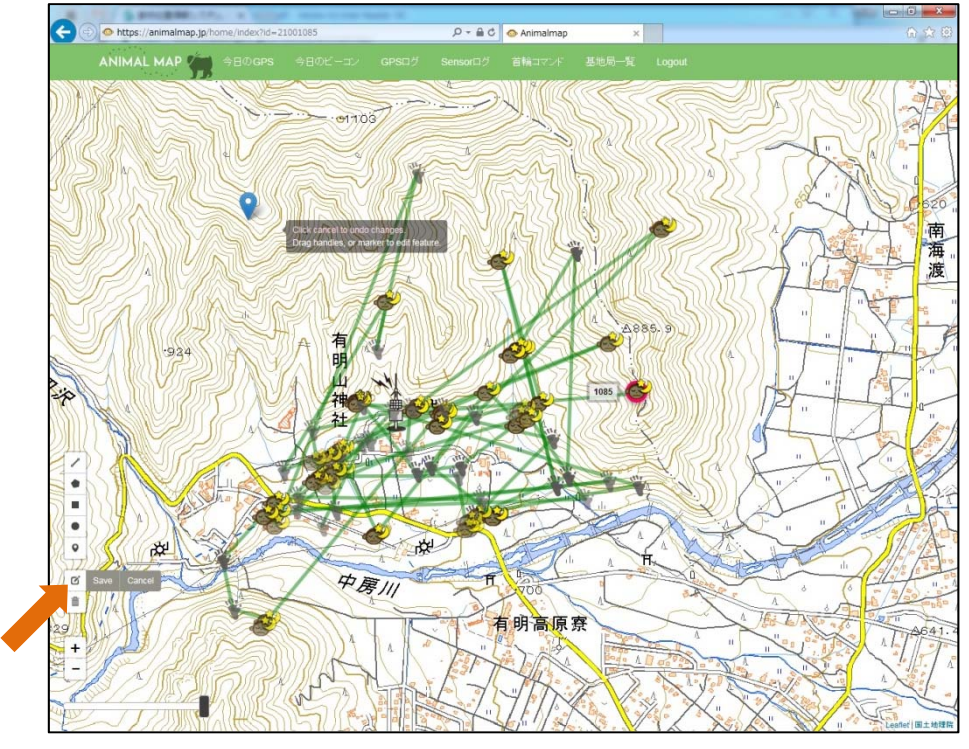

変更後、その状態を維持したい場合は<sup>12</sup>アイコン横の「Save」をクリックしてください。

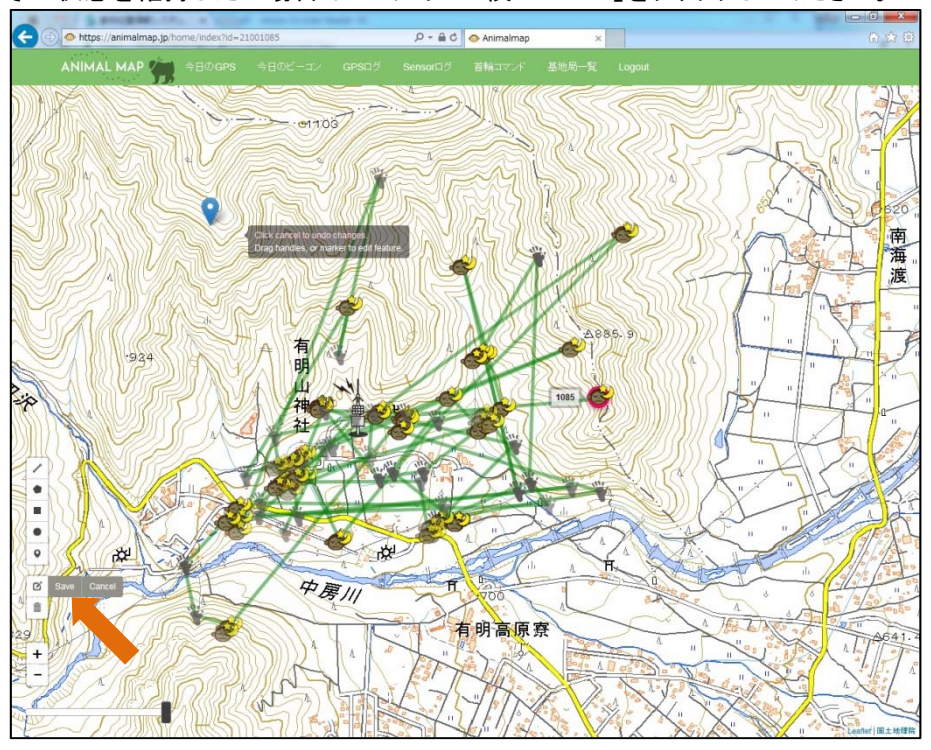

変更したレイヤーを元に戻したい場合は<sup>12</sup>アイコン横の「Cancel」をクリックすると、修正前の状態に 戻すことができます。

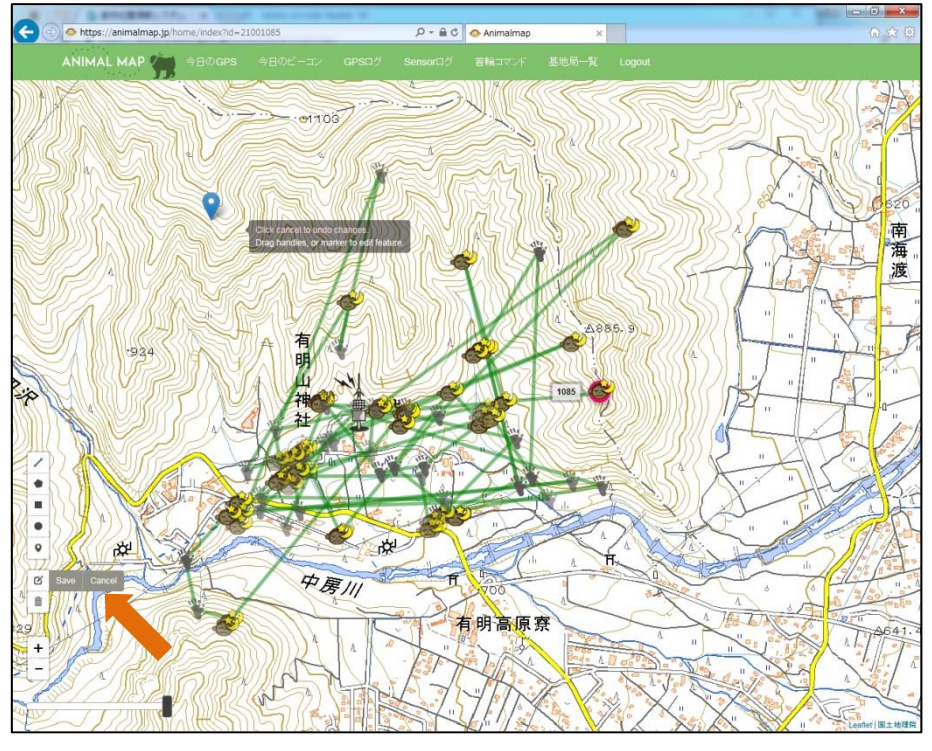

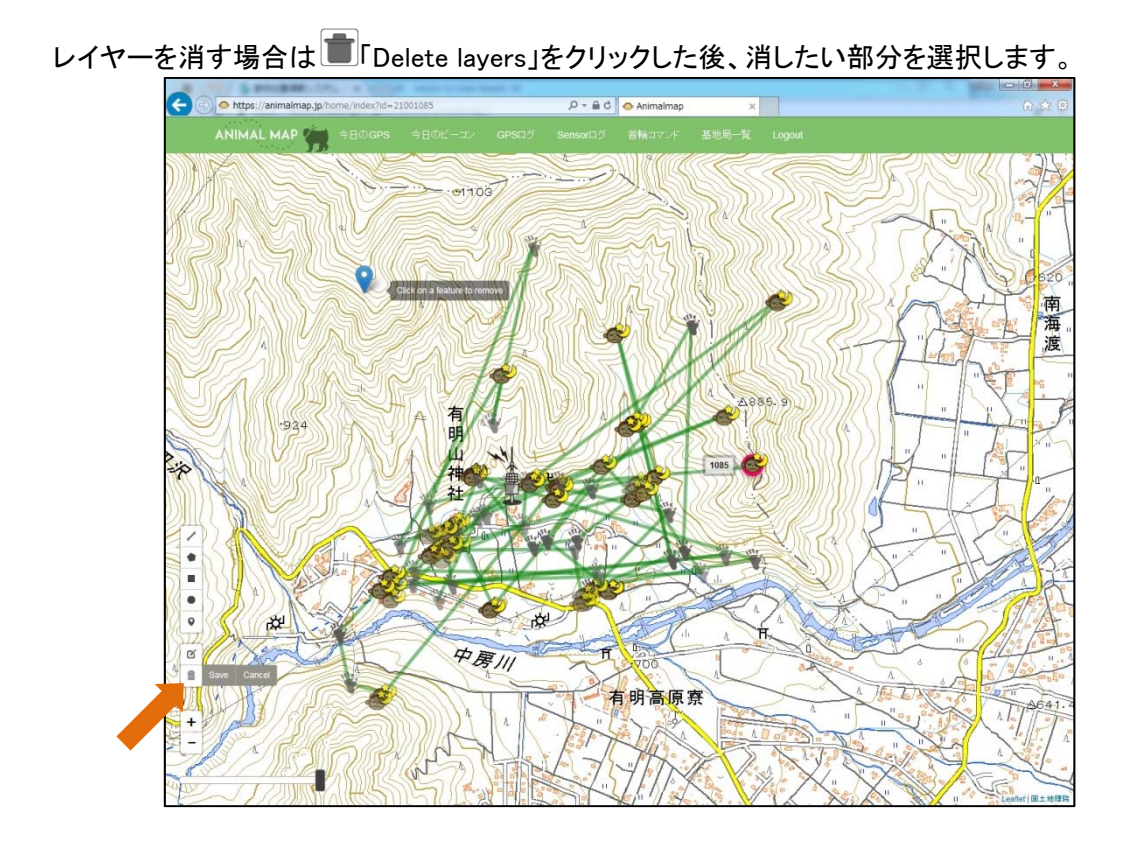

新社会 ä  $\epsilon$ z 中房川 有明高原寮

消した後、その状態を維持したい場合は アイコン横の「Save」をクリックしてください。

消したレイヤーを元に戻したい場合は アイコン横の「Cancel」をクリックすると、消す前の状態に戻 すことができます。

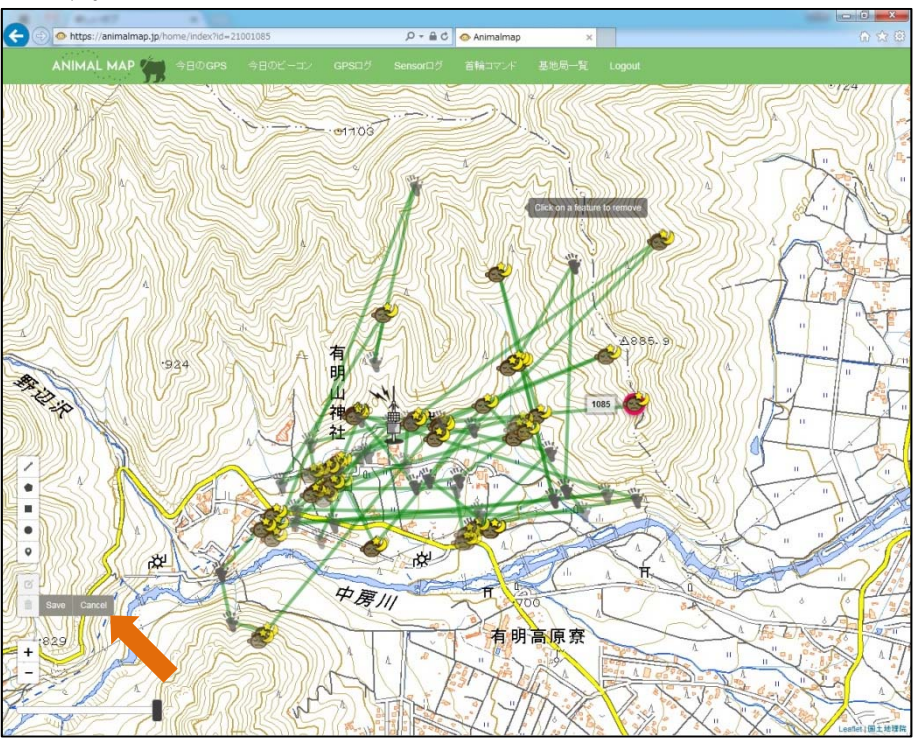

### 6. 今日の GPS

タブ内の「今日の GPS」をクリックします。

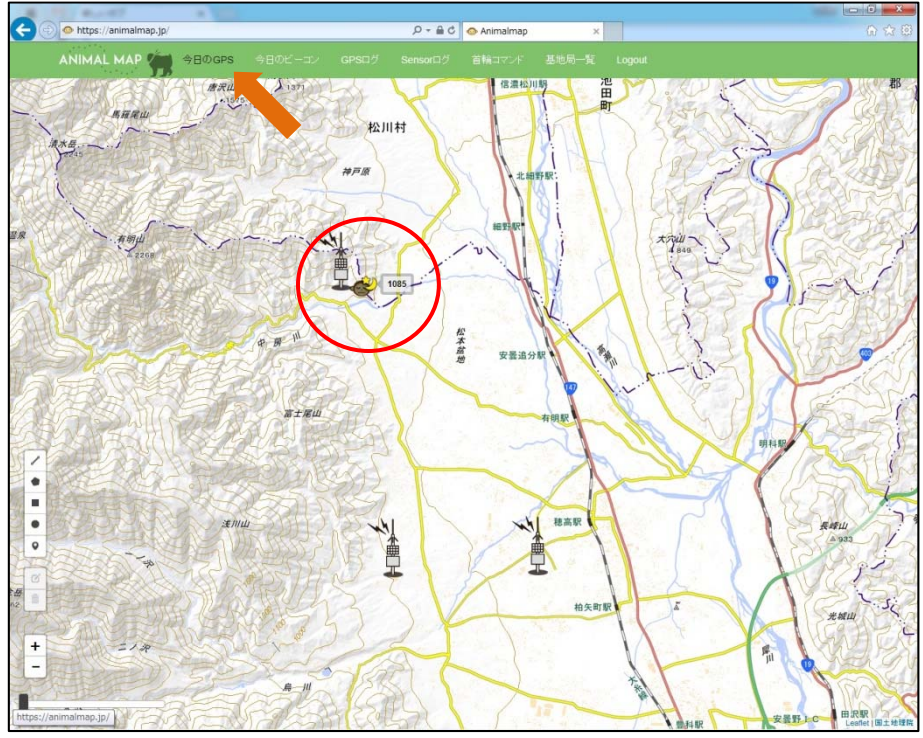

基地局で取得できた GPS のうち、最新のデータが地図上に表示されます。 また、ログイン時は自動的にその日の最新の GPS データが地図上に表示されます。

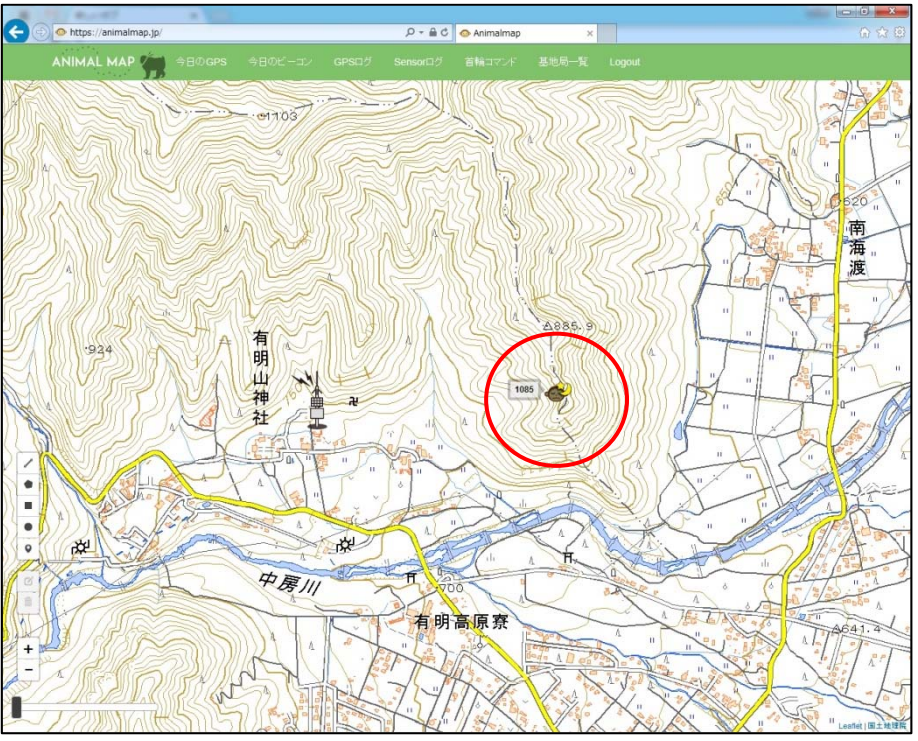

動物のアイコンをクリックすると、GPS 首輪発信器の ID、GPS 測位を行った時間、そのときの電波強 度、受信した基地局のデータを見ることができます。

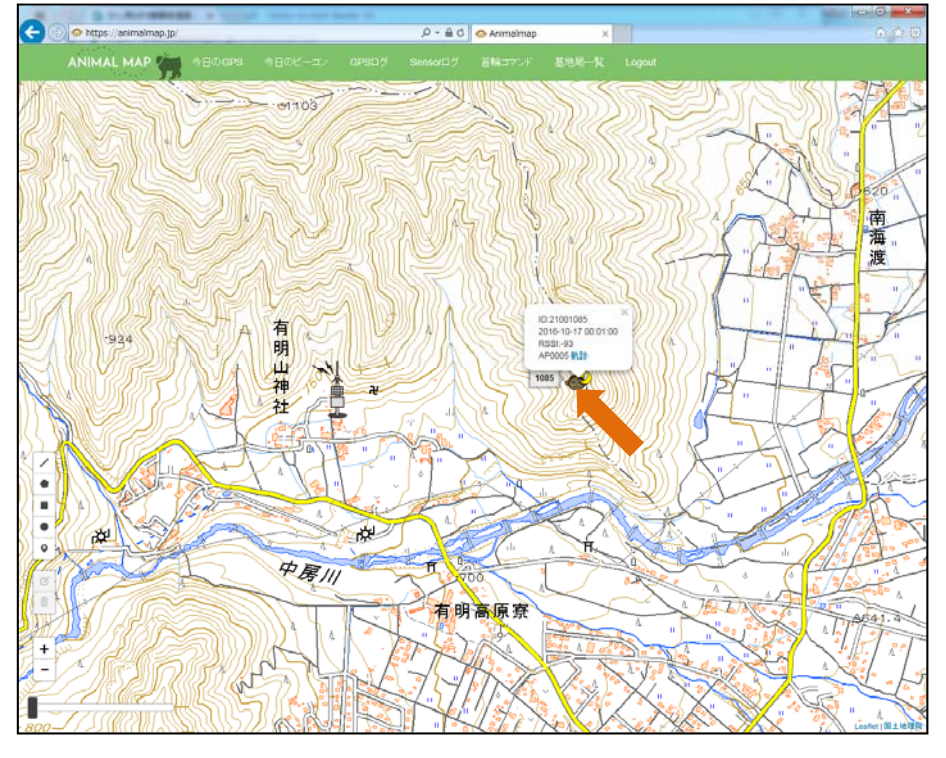

また、ポップアップ内の「軌跡」をクリックすることで、過去の GPS ログデータを表示できます。

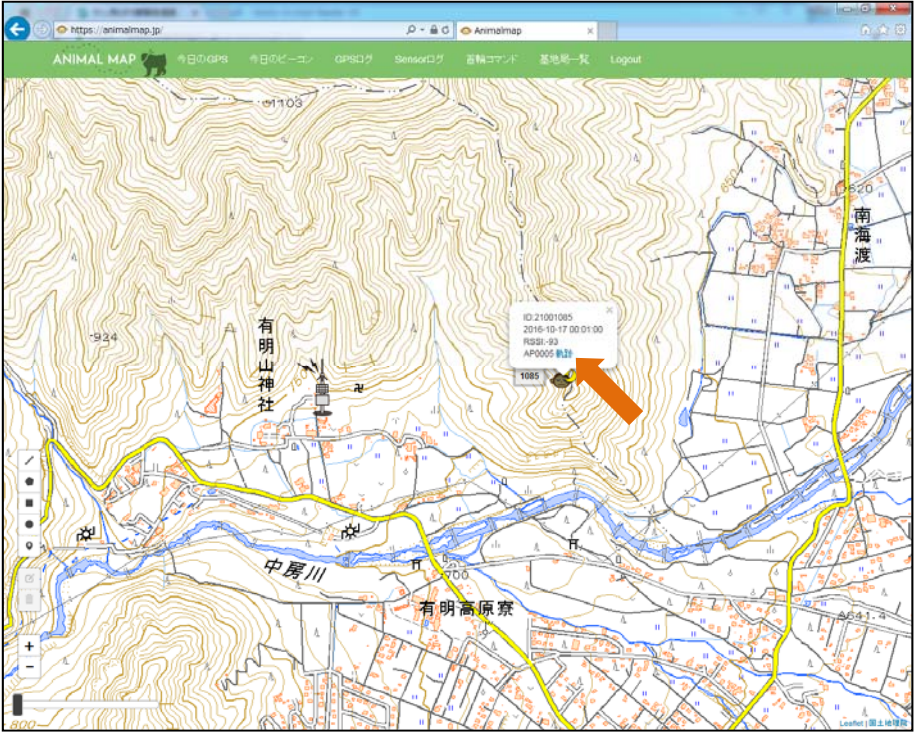
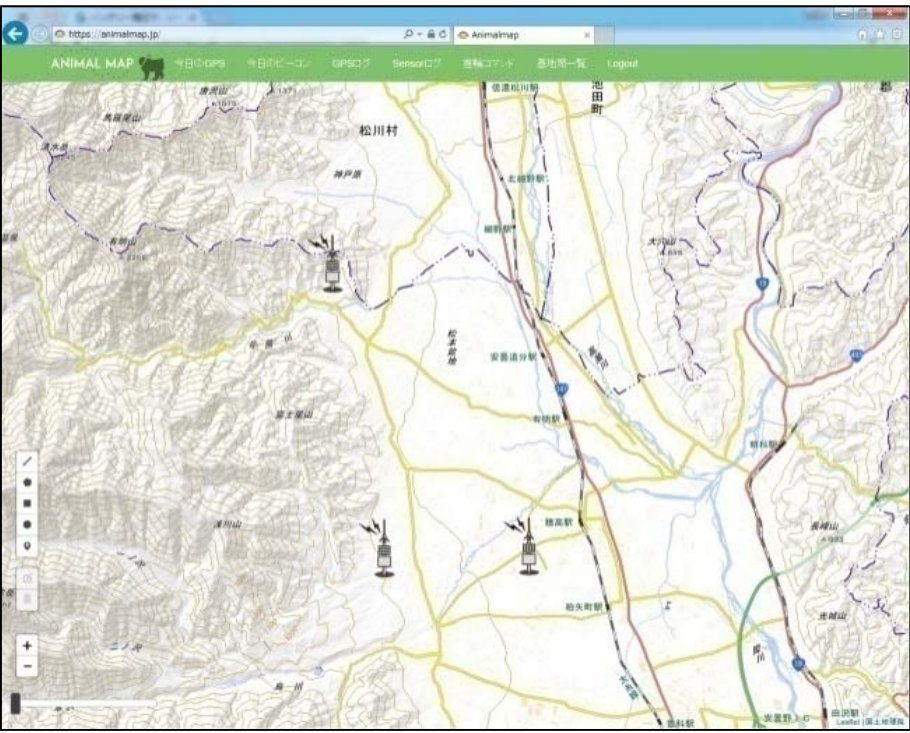

※その日のデータが取得できない場合は、基地局のアイコンのみが表示されます。

### 6.1. アイコンの説明

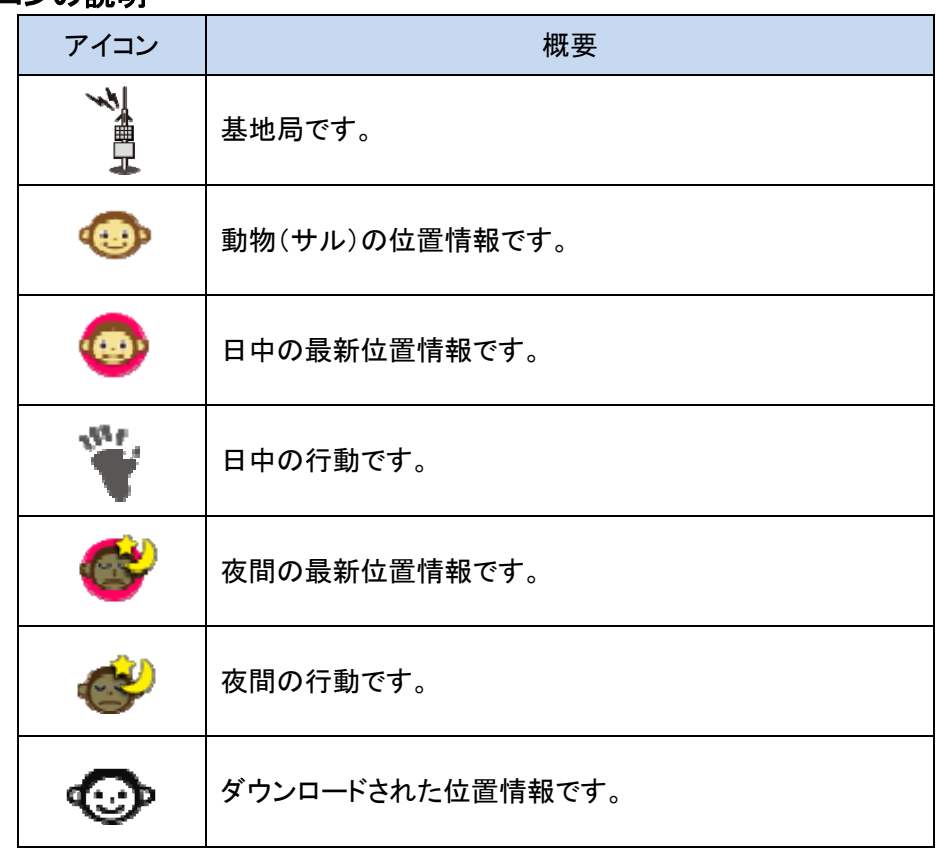

※管理者権限アカウントでログインすると、アイコンを変更することができます。 (→10.1.首輪設定)

## 7. 今日のビーコン

タブ内の「今日のビーコン」をクリックします。

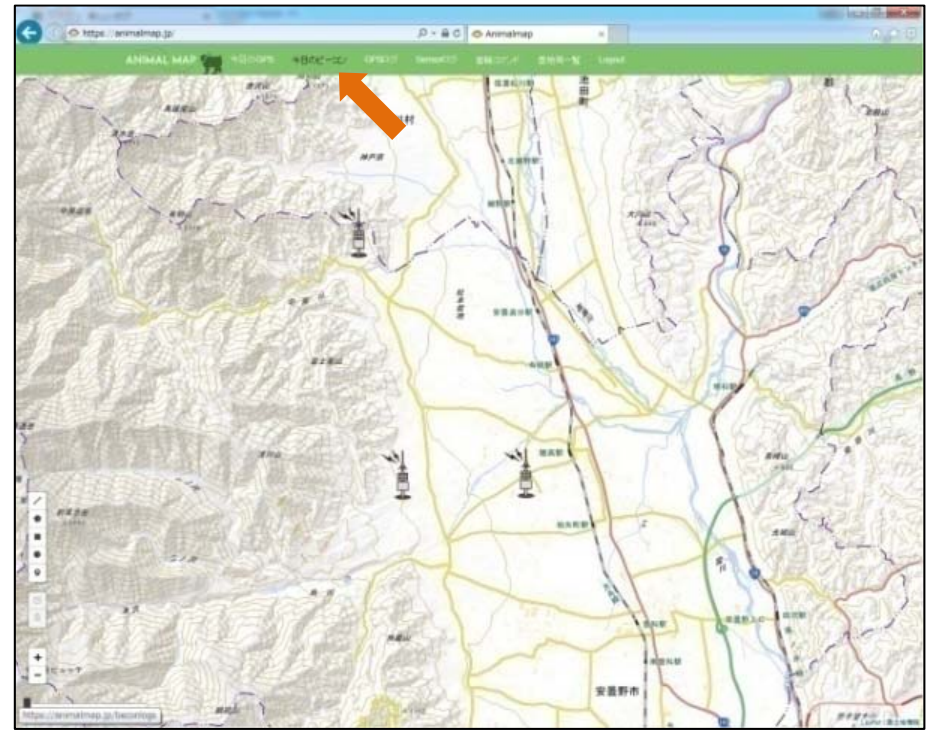

今日のビーコン一覧が表示され、その日基地局で受信できた GPS 首輪発信器の状態が表示されま す。

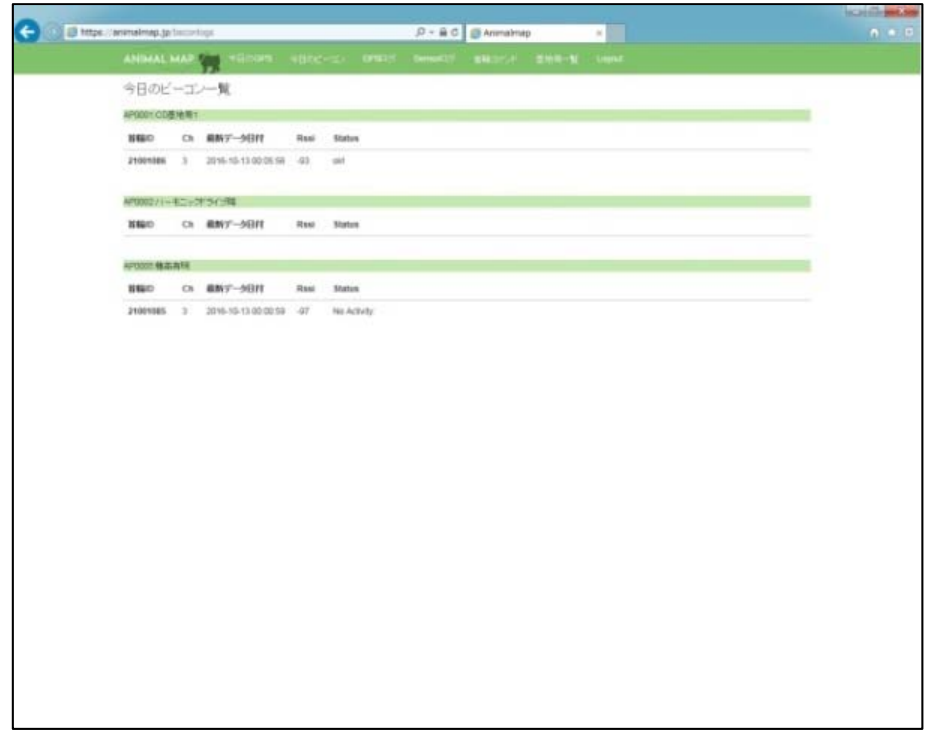

#### ビーコン一覧の詳細は以下の通りです。

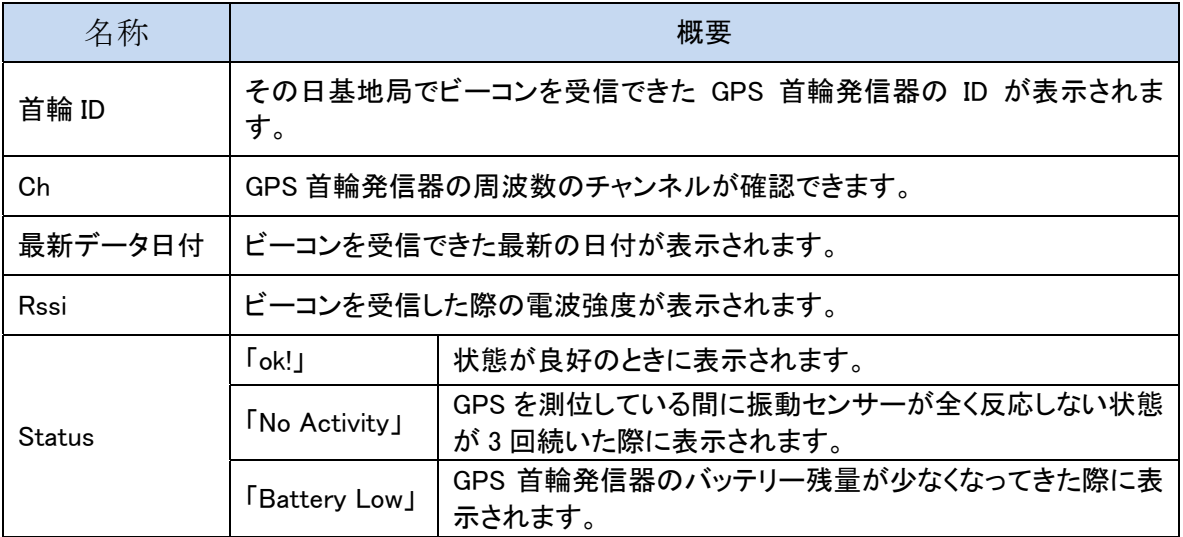

8. GPS ログ

タブ内の「GPS ログ」をクリックします。

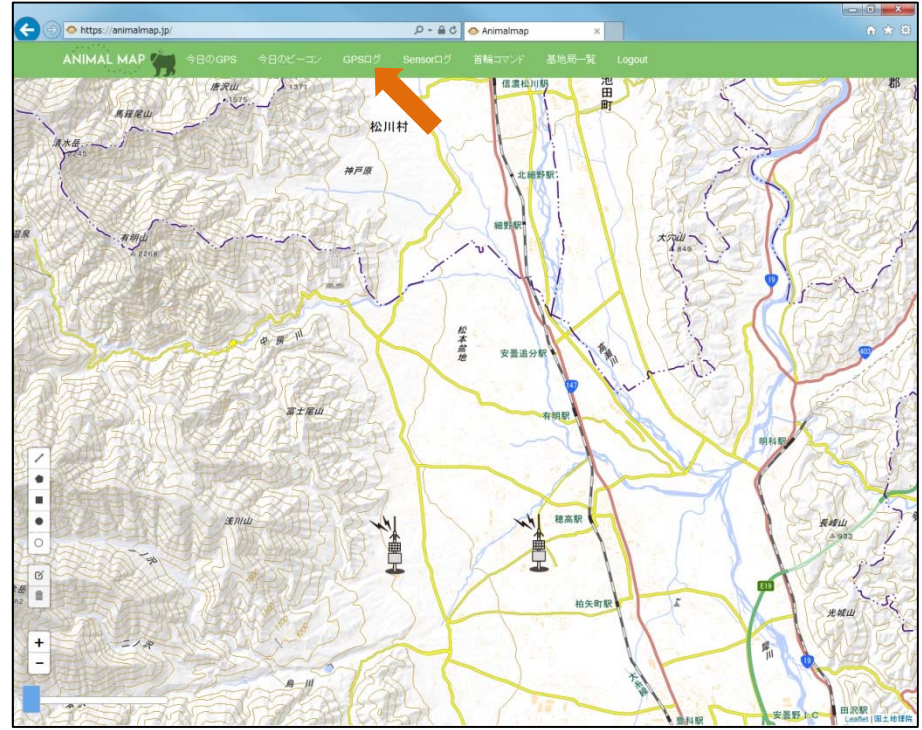

GPS 一覧が表示され、GPS 首輪発信器の ID と閲覧できる GPS データの最新の日付、その時の緯 度と経度が表示されます。

### 8.1. 軌跡の表示

GPS ログ一覧の軌跡「表示」をクリックします。

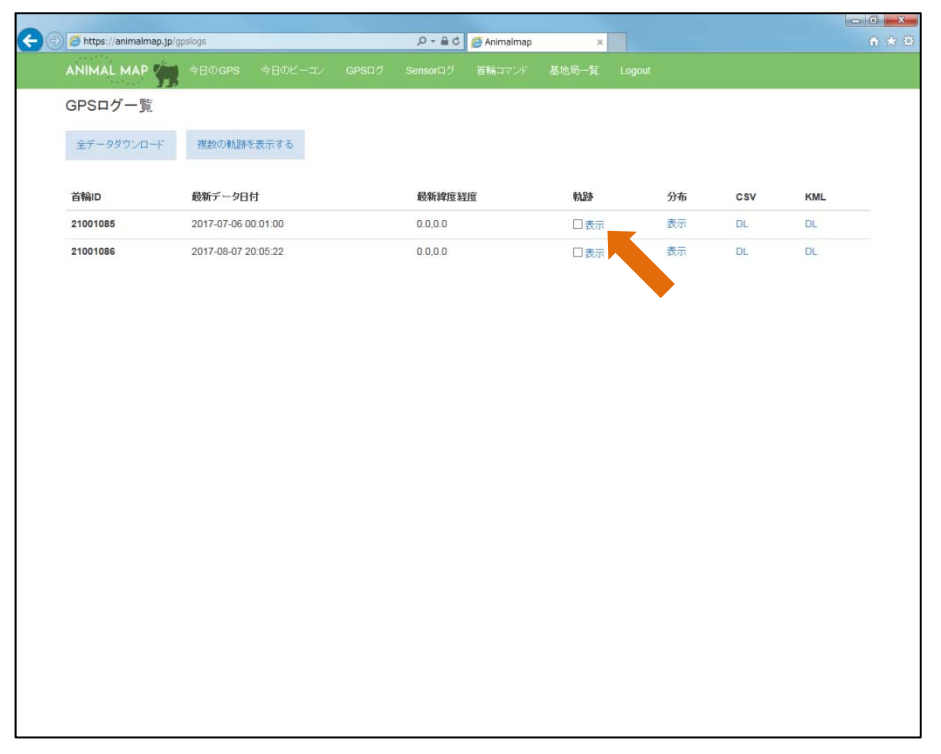

地図上に最新の GPS データの軌跡が最大 100 ポイントまで表示されます。

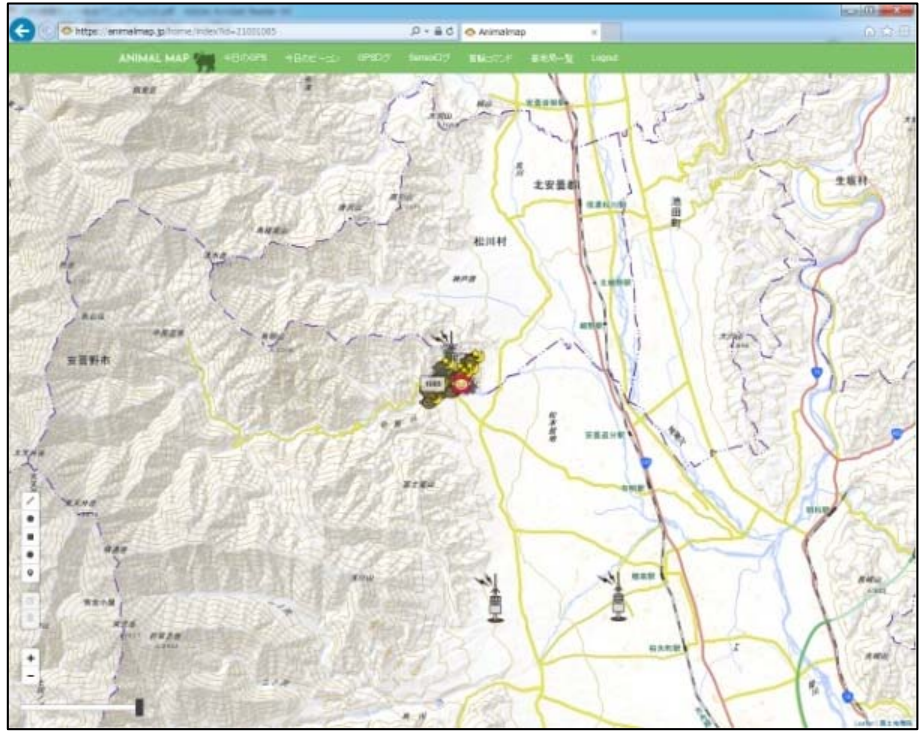

動物のアイコンをクリックすると、GPS 首輪発信器の ID、GPS 測位を行った時間、そのときの電波強 度、受信した基地局のデータを見ることができます。

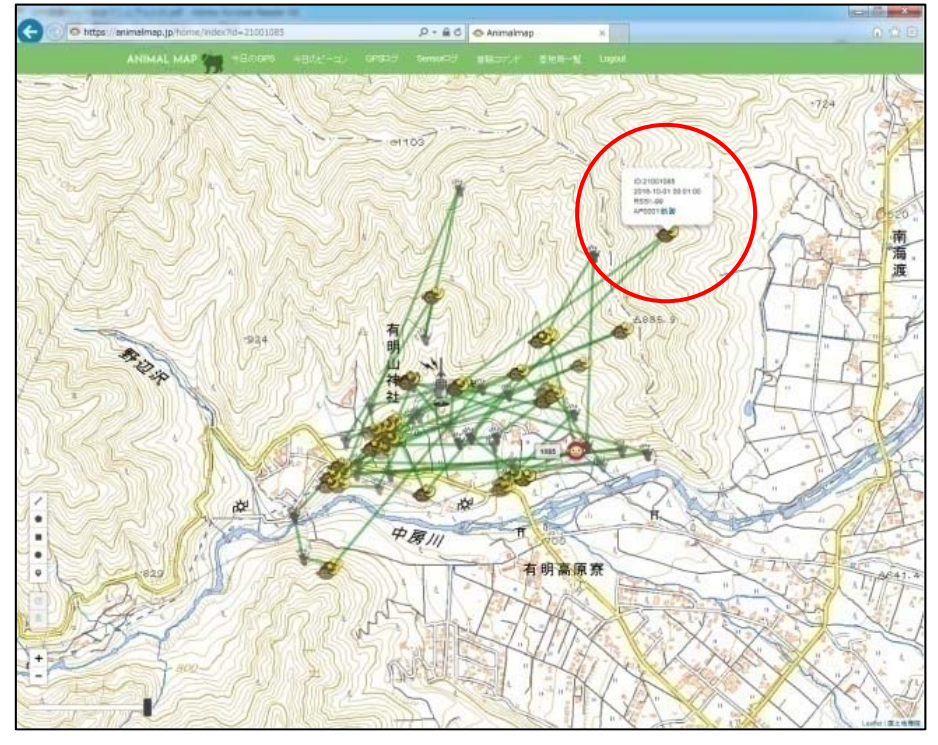

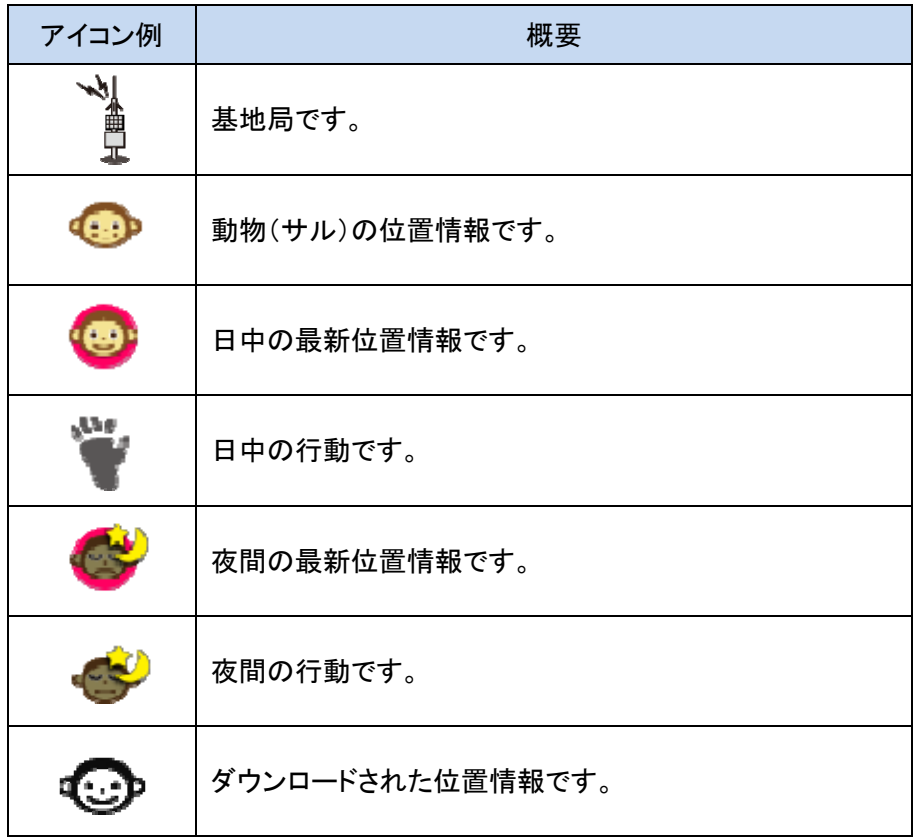

●スライダー

画面左下にある2つのつまみを左右に動かすと、GPS データを時間経過に沿って表示することが できます。

一定期間内の GPS データのみを表示することができます。

一番左端に両方のつまみを持っていくと、最新のデータのみが表示されます。

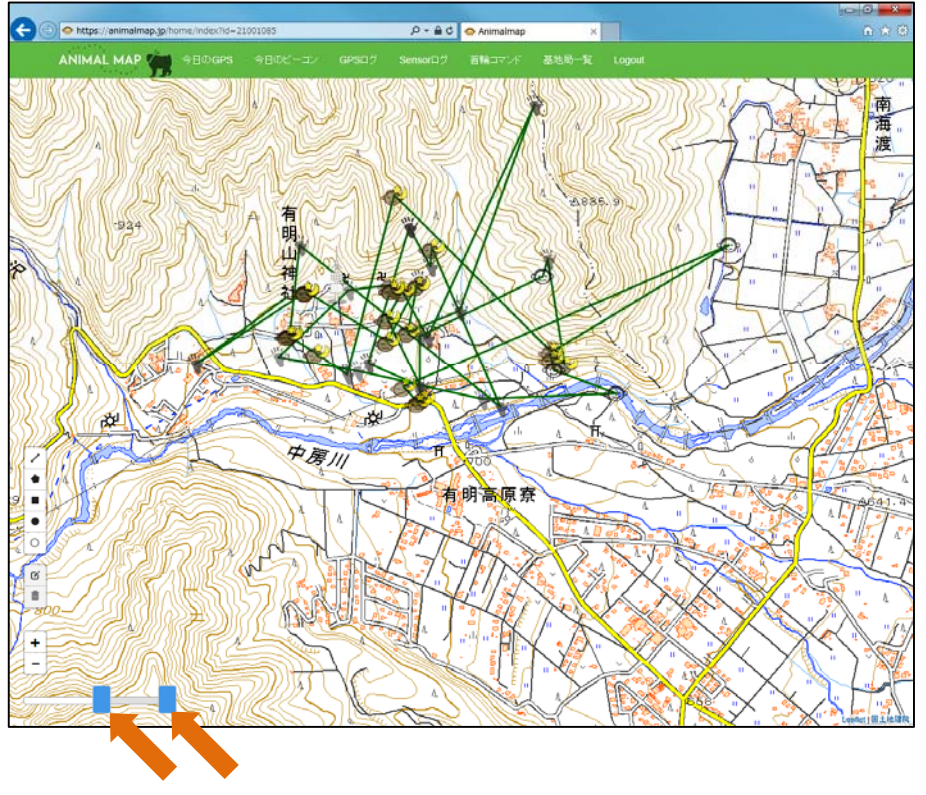

#### ●軌跡の複数表示

GPS ログ一覧の画面で表示したい首輪の軌跡にチェックを入力し、「複数の軌跡を表示する」を クリックします。

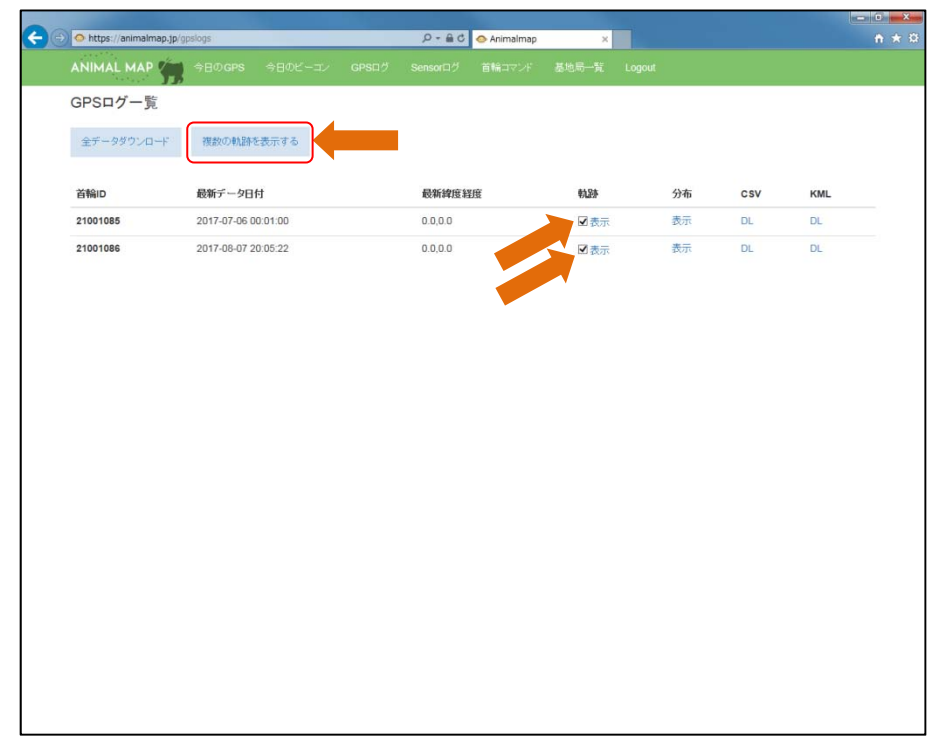

#### 選択した全ての首輪の軌跡情報が色分けされて表示されます。

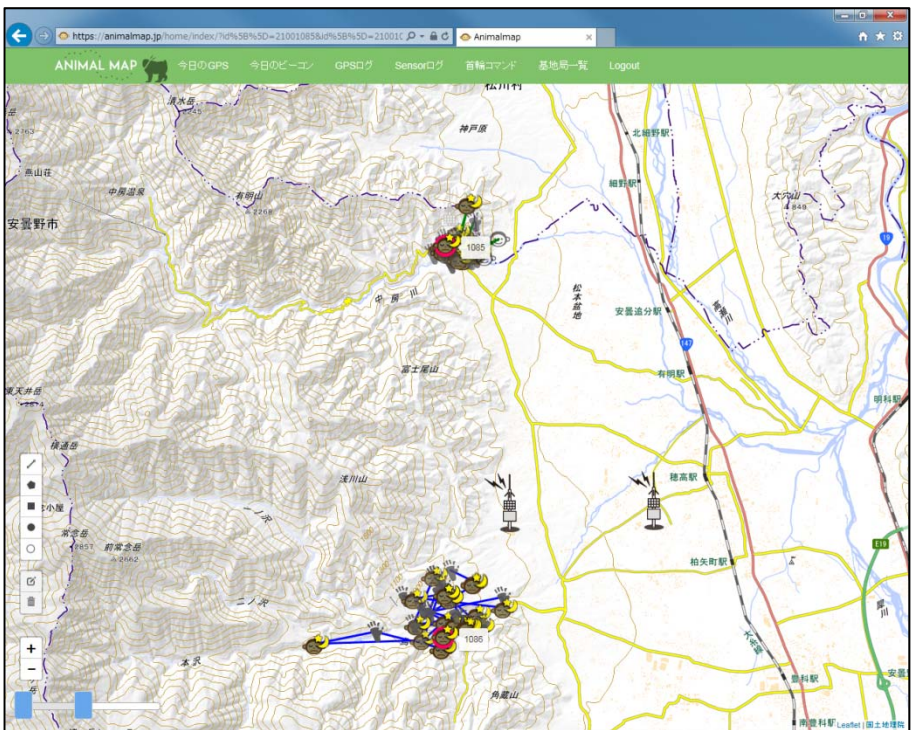

### 8.2. 分布の表示(ヒートマップ)

GPS ログ一覧の分布「表示」をクリックします。

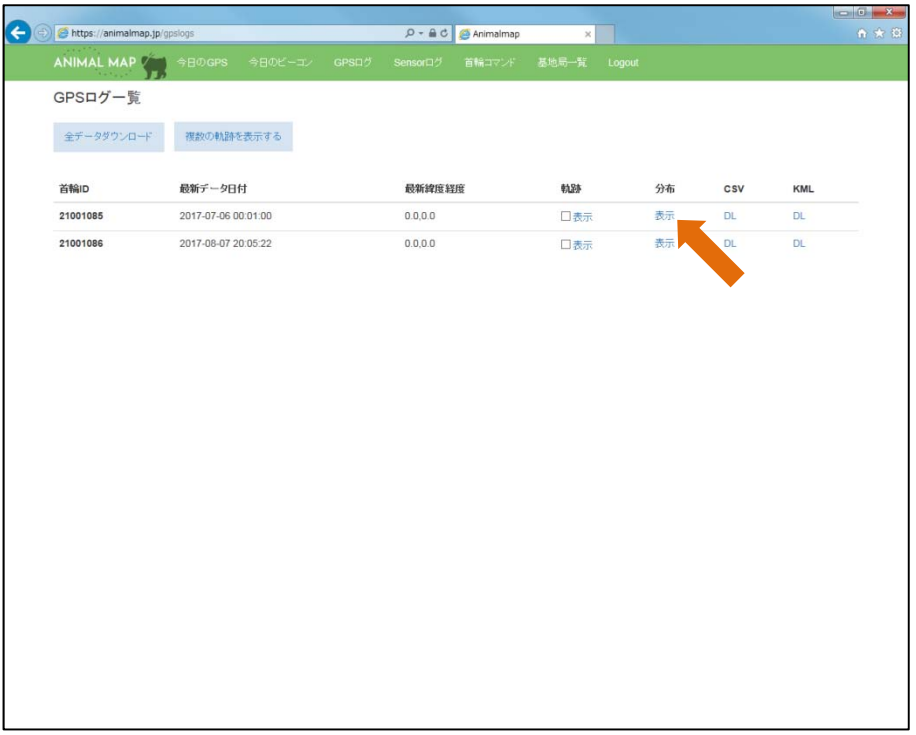

## 地図上に GPS データの疎密が色で表示されます。

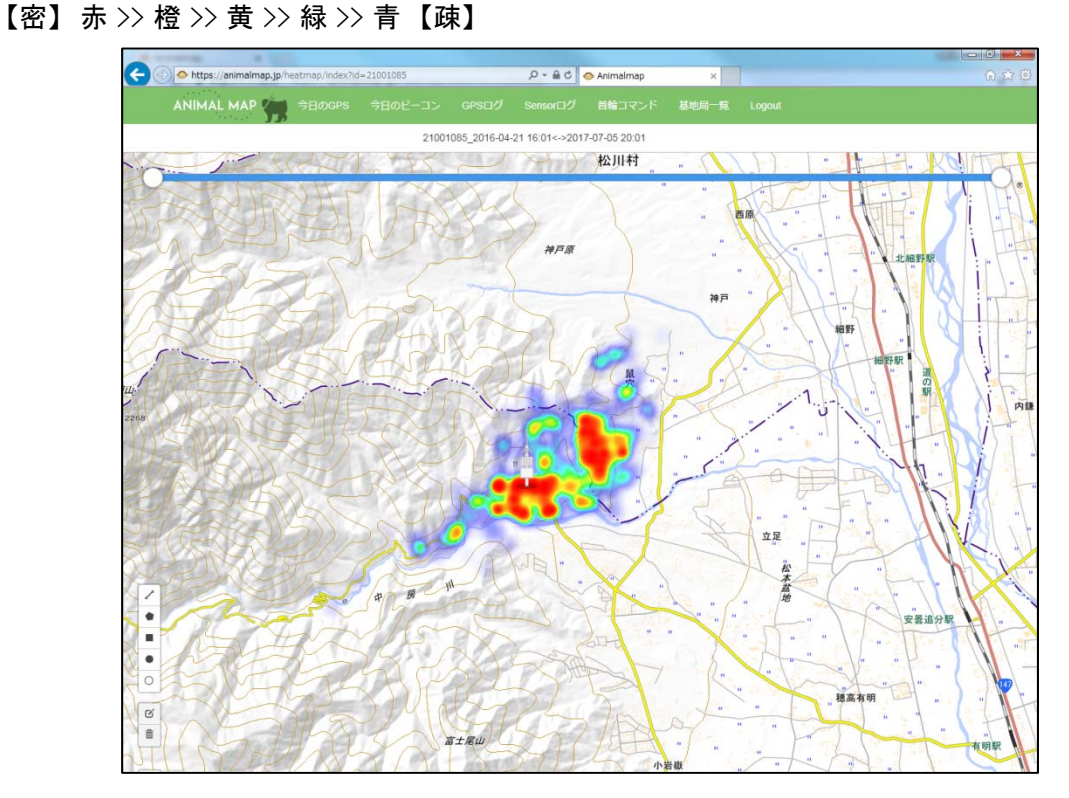

●スライダー

画面上部にある2つのつまみを左右に動かすと、GPS データの疎密を時間経過に沿って表示す ることができます。

一定期間内の GPS データの疎密のみを表示することができます。

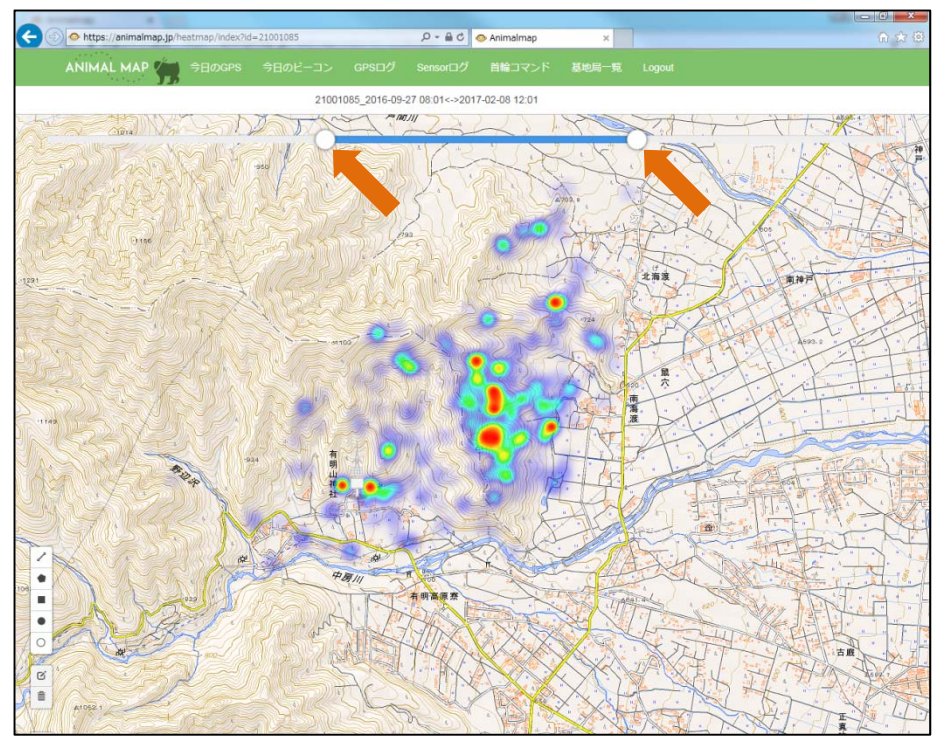

### 8.3. データのダウンロード(管理者権限のみ)

GPS ログ一覧の CSV「ダウンロード」をクリックします。

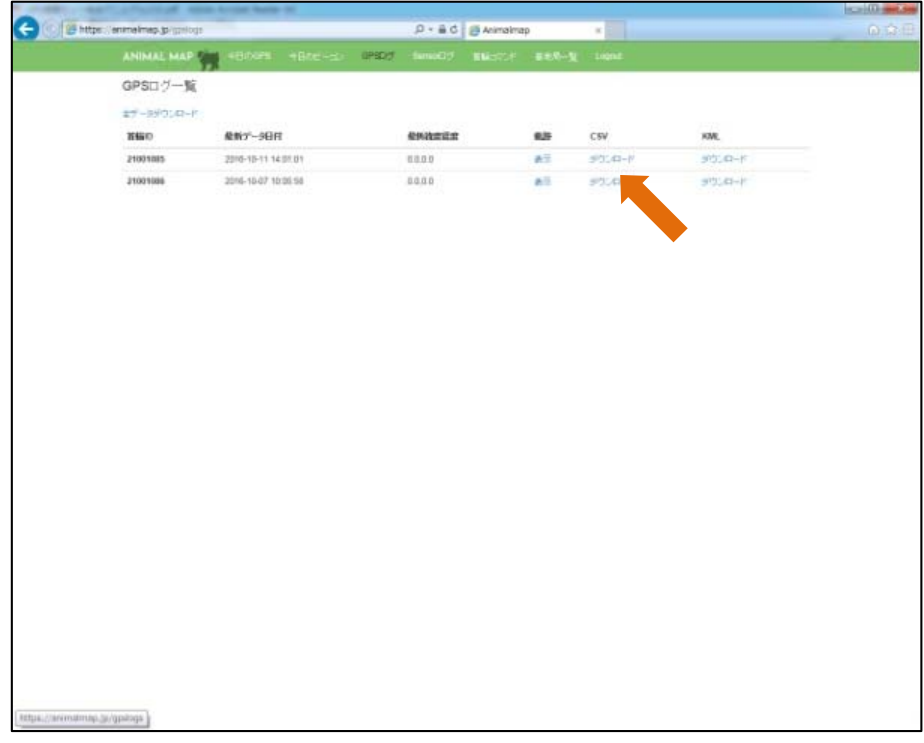

#### 選択した GPS 首輪発信器の csv データをダウンロードすることができます。

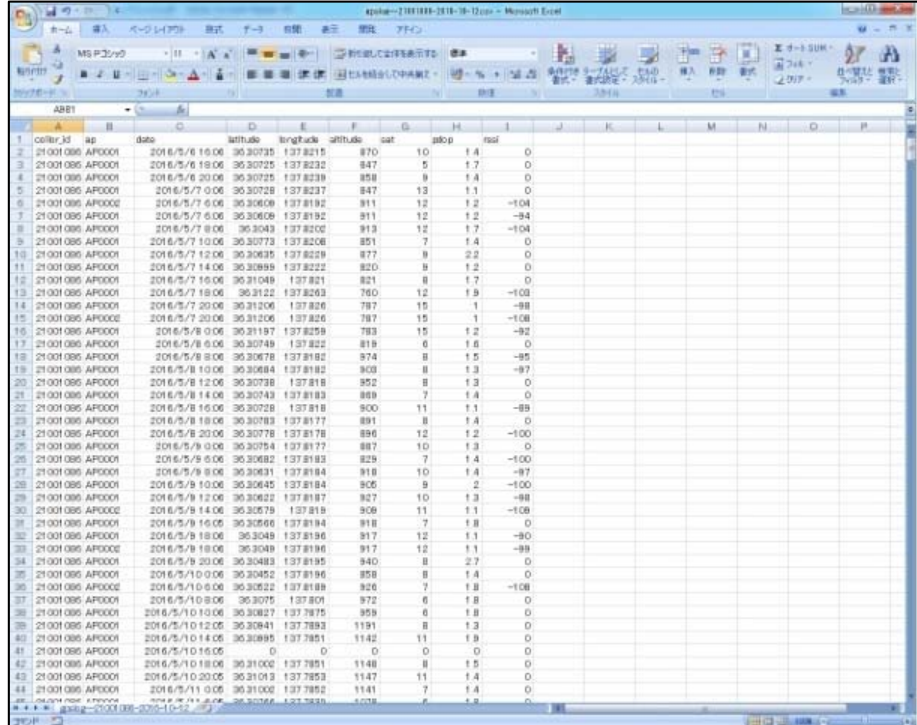

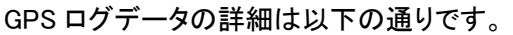

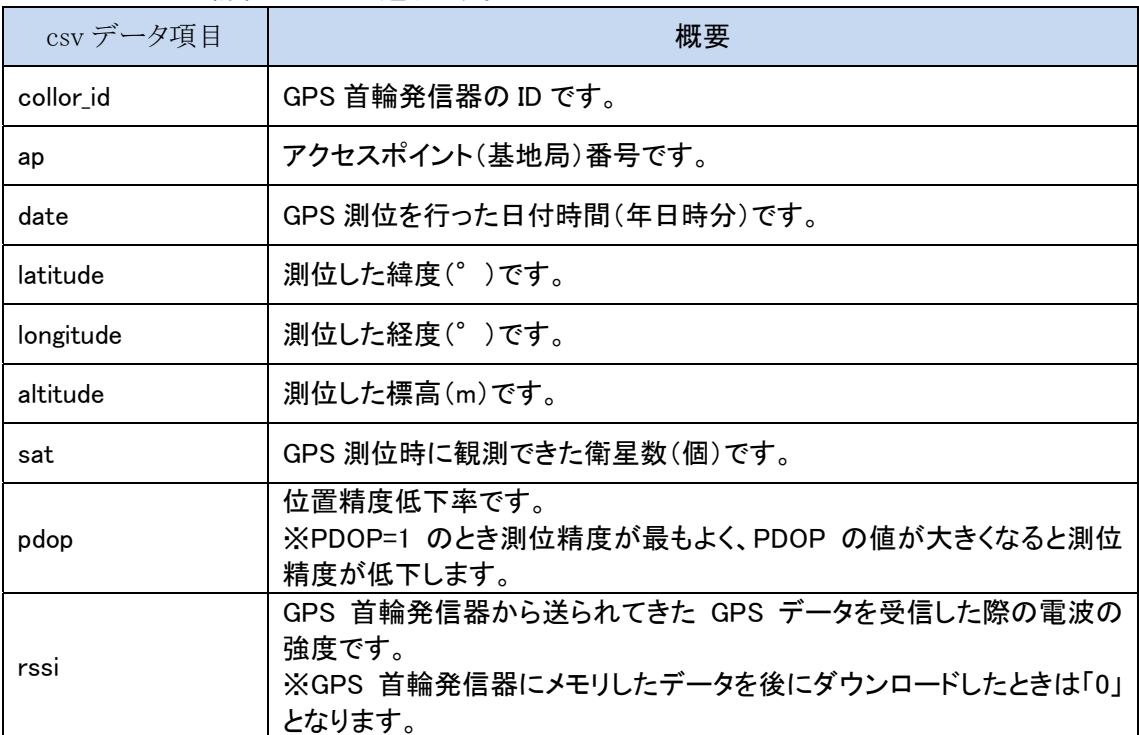

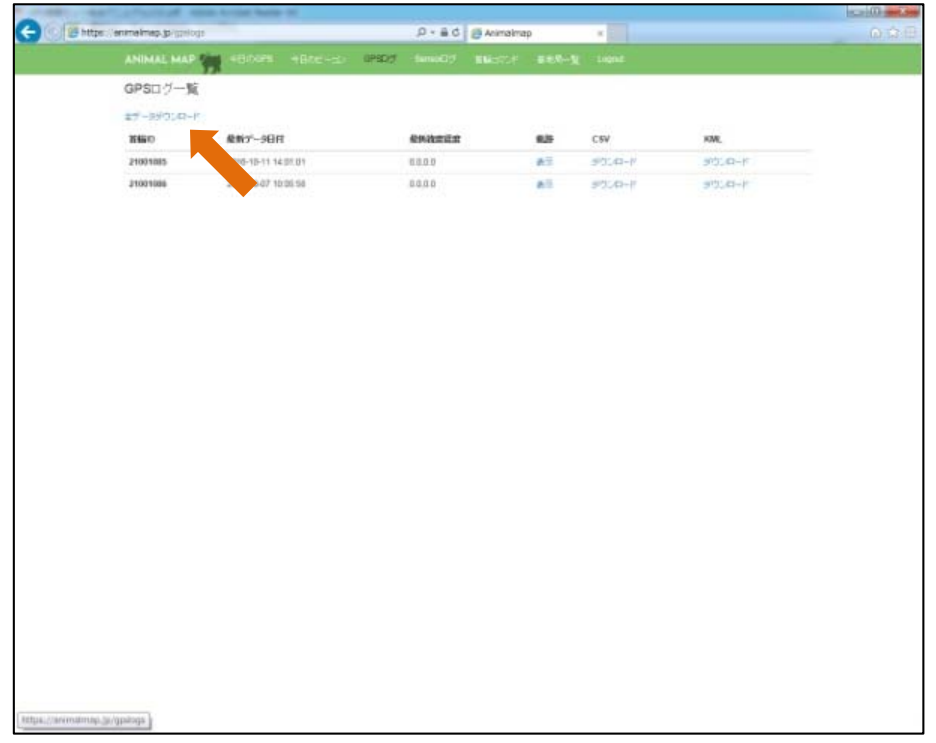

または、GPS ログ一覧の画面左上にある「全データダウンロード」をクリックします。

すべての基地局で受信したすべての GPS 首輪発信器の csv データをダウンロードすることができま す。

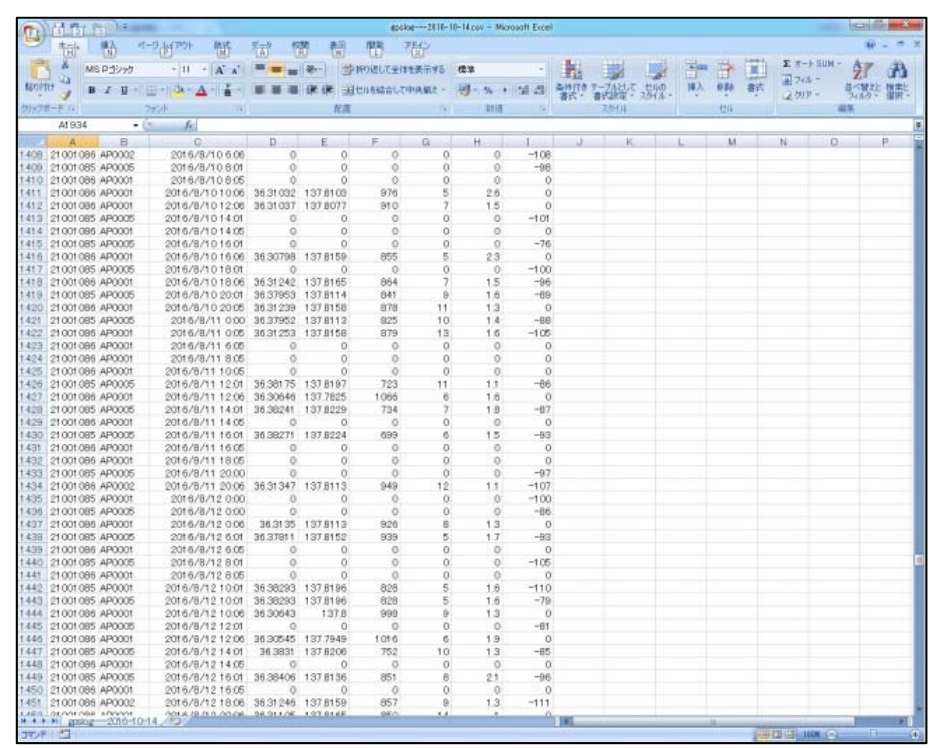

※全データダウンロードを行うと、データは GPS を測位した時間ごとになるため、受信した基地局や 首輪はバラバラに出てきます。

### 8.4. Google Earth での表示(管理者権限のみ)

GPS ログ一覧の KML「ダウンロード」をクリックします。

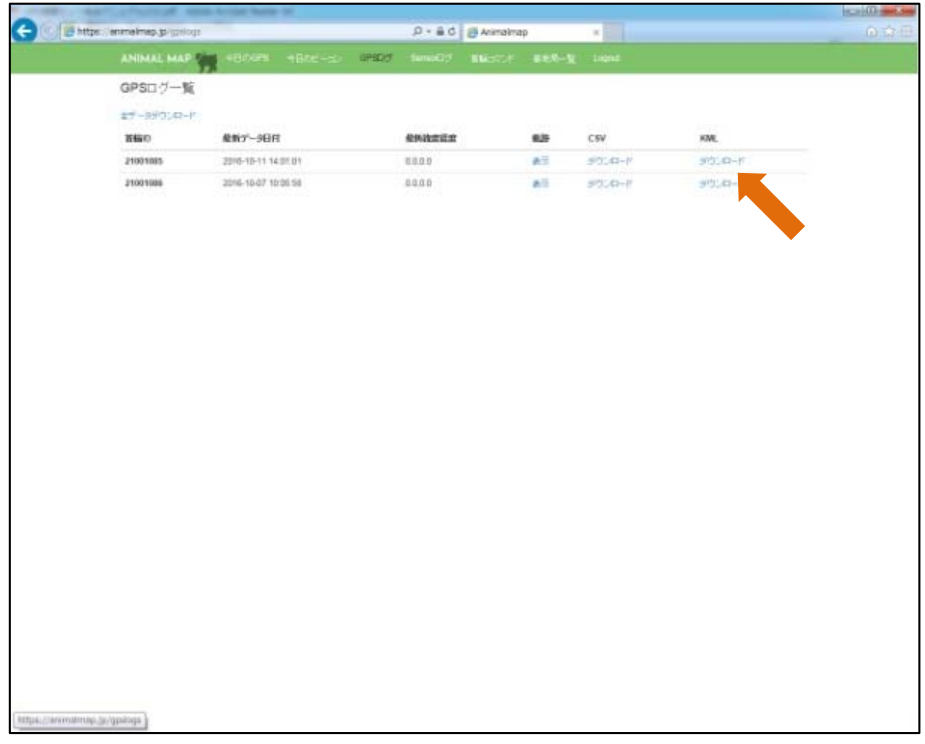

Google Earth が端末にインストールされていれば、kml データが自動的に Google Earth で表示され ます。

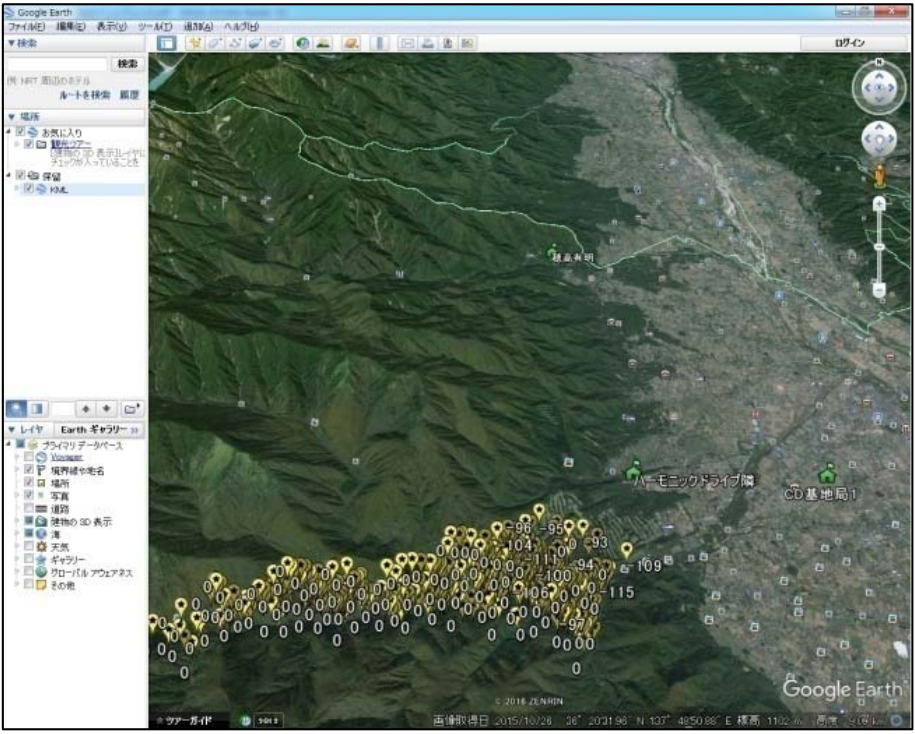

Google Earth

## 9. Sensor ログ

タブ内の「Sensor ログ」をクリックします。

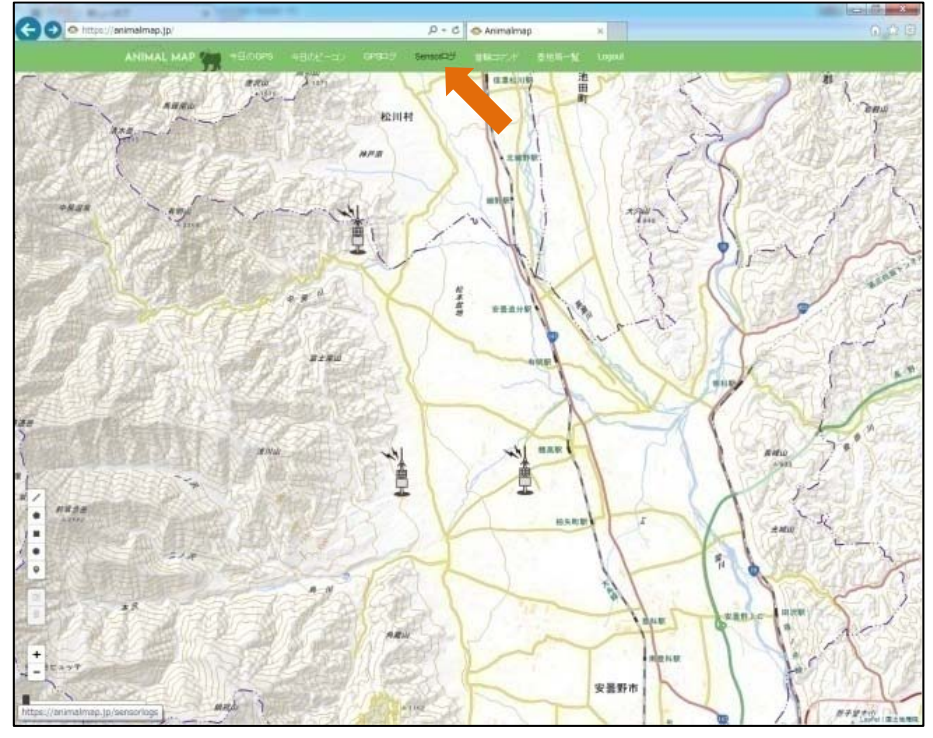

センサーデータが受信できている場合、受信できた GPS 首輪発信器の ID と受信した最新の時間が センサーログ一覧として表示されます。

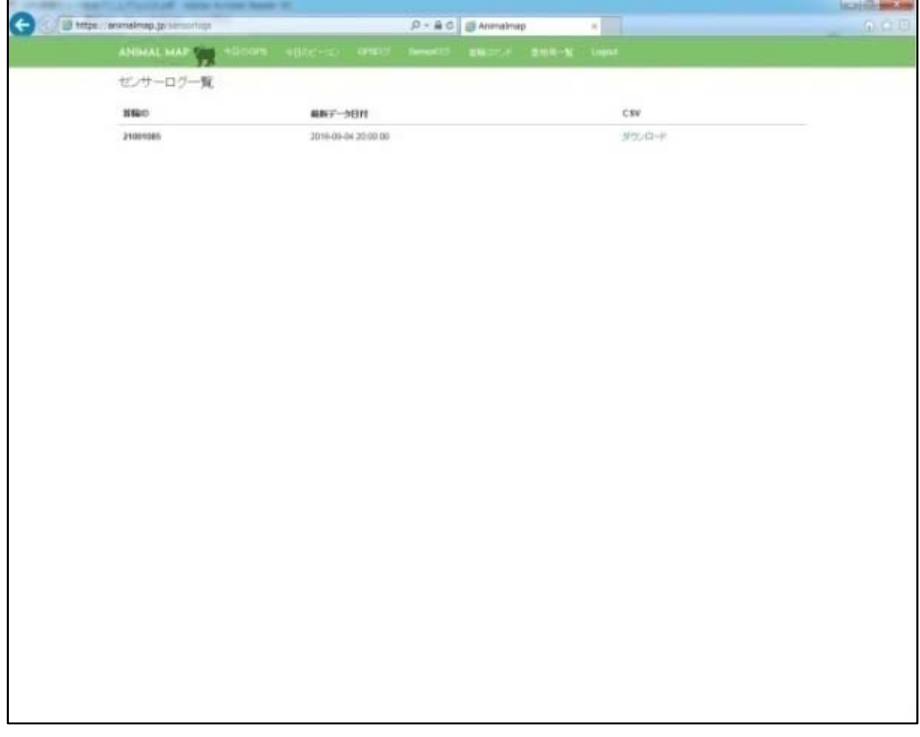

### 9.1. データのダウンロード(管理者権限のみ)

センサーログ一覧の CSV「ダウンロード」をクリックします。

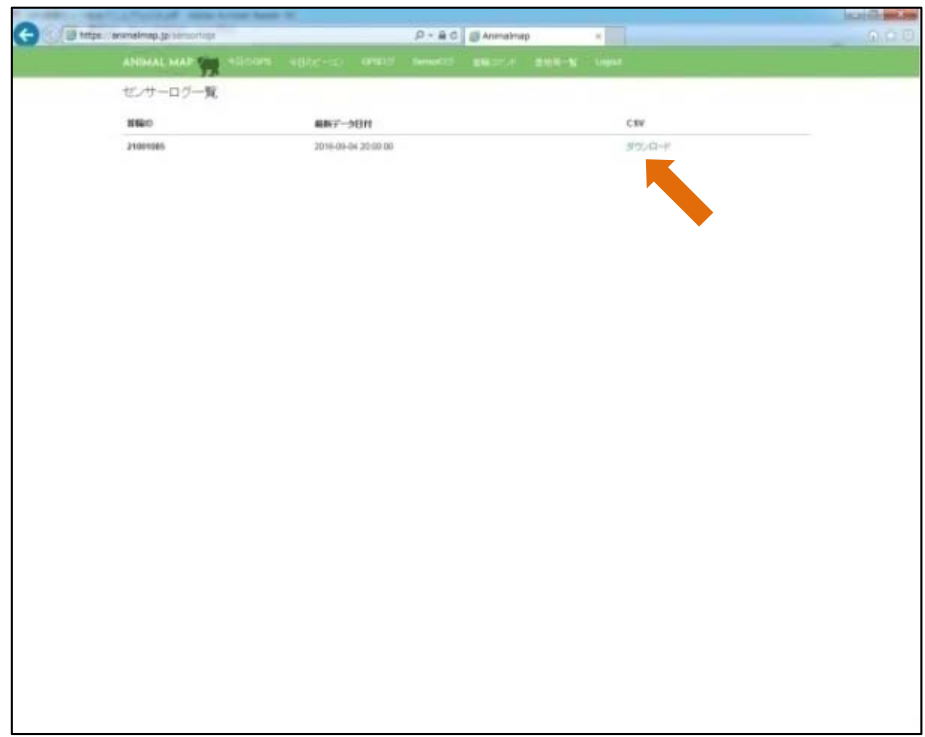

csv データをダウンロードすることができます。

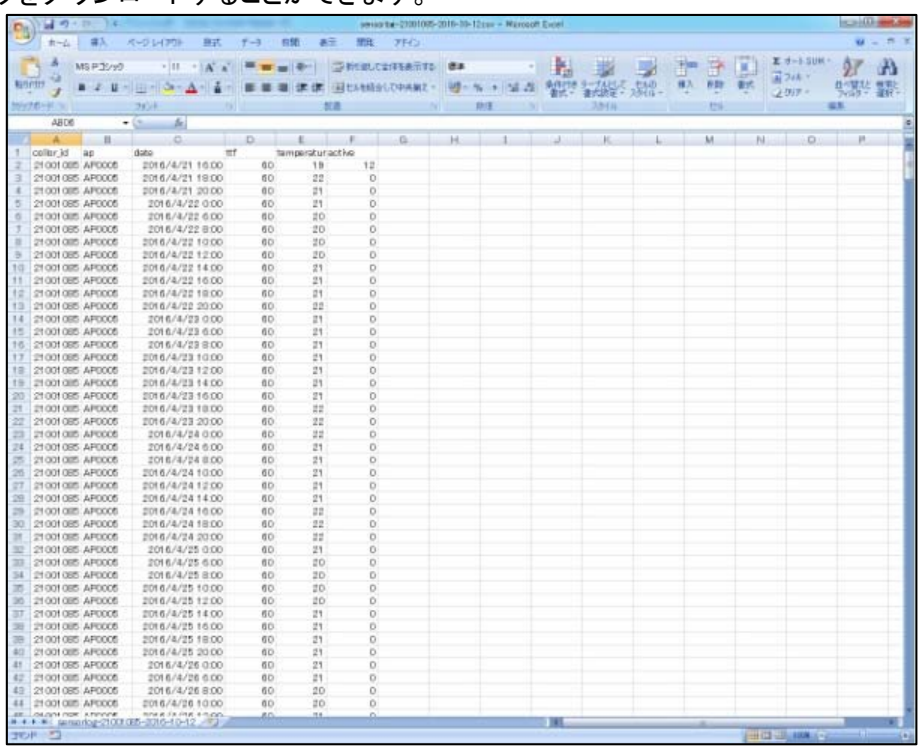

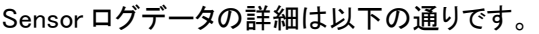

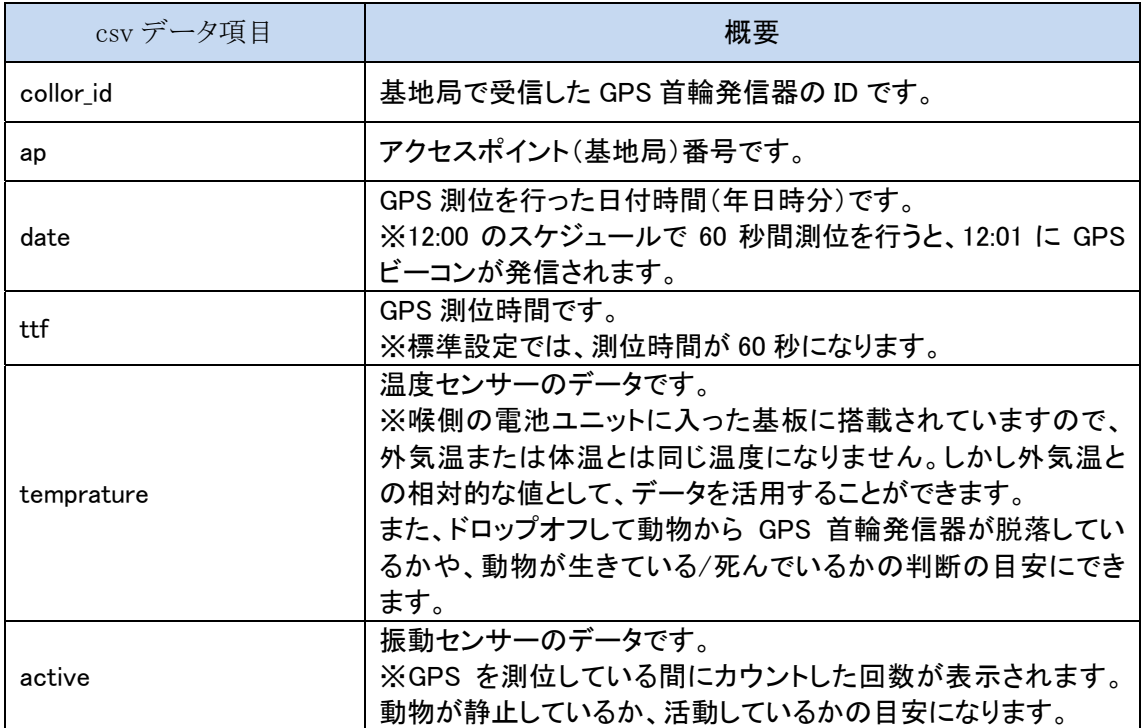

## 10. 首輪コマンド(管理者権限のみ)

タブ内の「首輪コマンド」をクリックします。

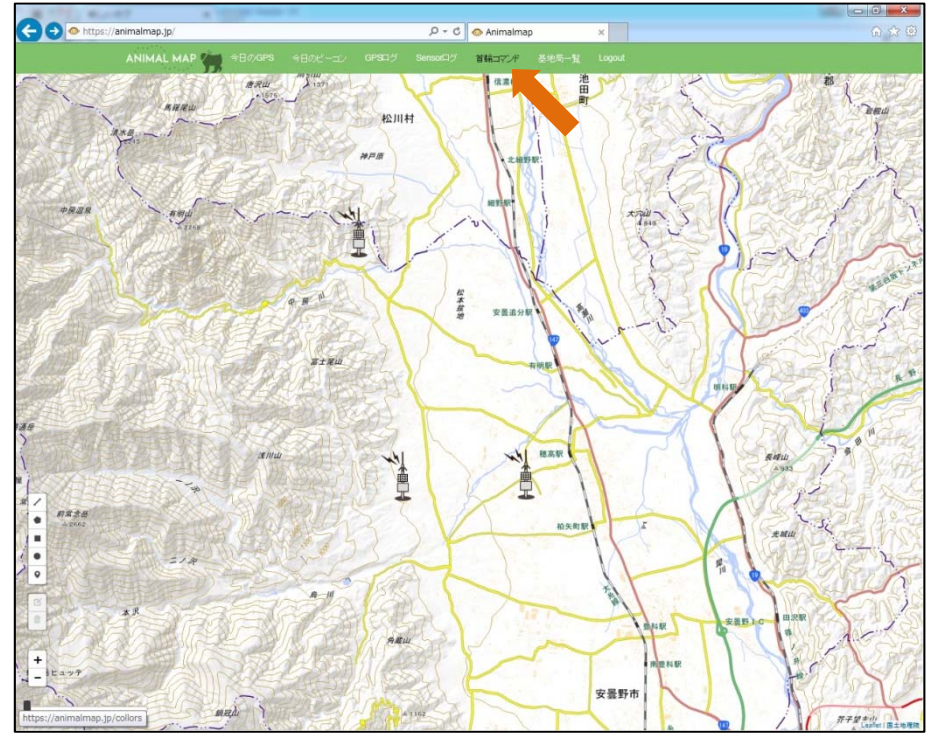

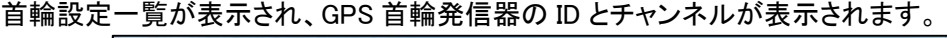

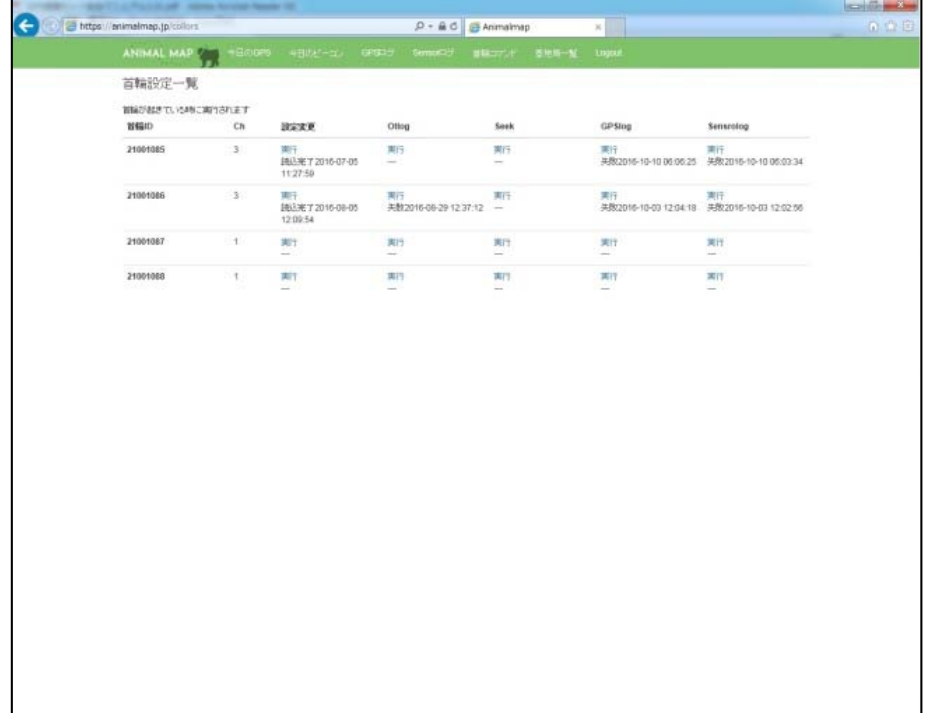

#### 10.1. 首輪設定

首輪設定一覧で、変更を行う ID の設定変更「実行」をクリックします。

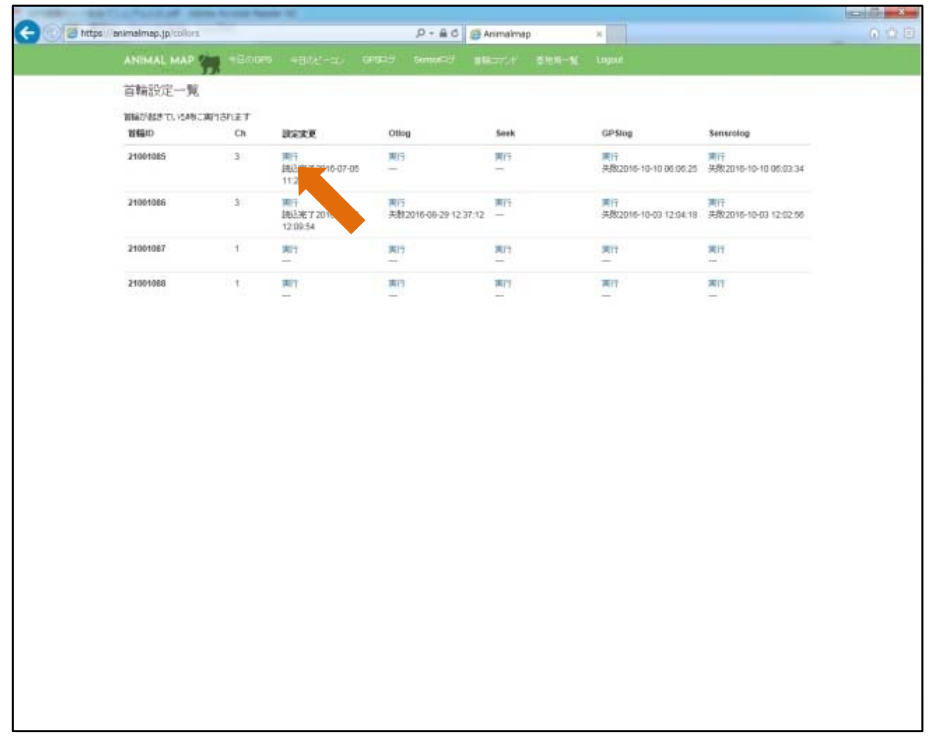

設定を変更したい場合は、まず「設定読み込み」をクリックし、最新の GPS 首輪発信器の情報を読み 込んでください。

※基地局と GPS 首輪発信器が通信できる状態の時に、読み込みが行われます。通信ができない時 は読み込みの予約を行い、通信ができるまで待機します。

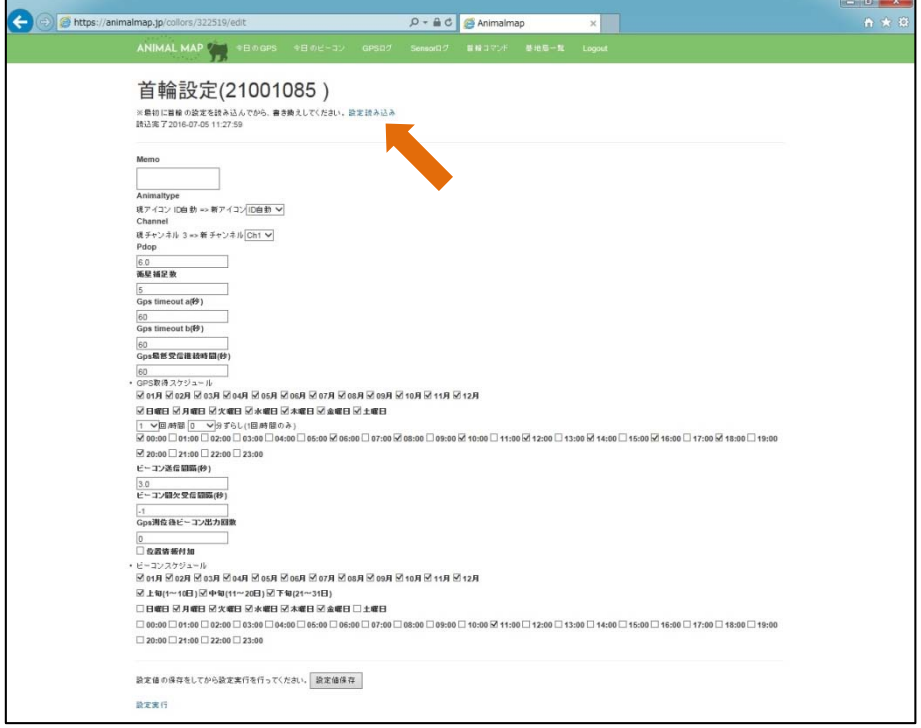

読み込みを開始すると、首輪設定一覧の設定変更に「読込予約」が表示されます。 読み込みが始まると「読込開始」、読み込みが正常に行われると「読込完了」が表示されます。 一定時間 GPS 首輪発信器と通信ができない場合や、コマンド送信が上手くいかないと、「読込失敗」 と表示されますので、再度実行画面から読み込みを行ってください。

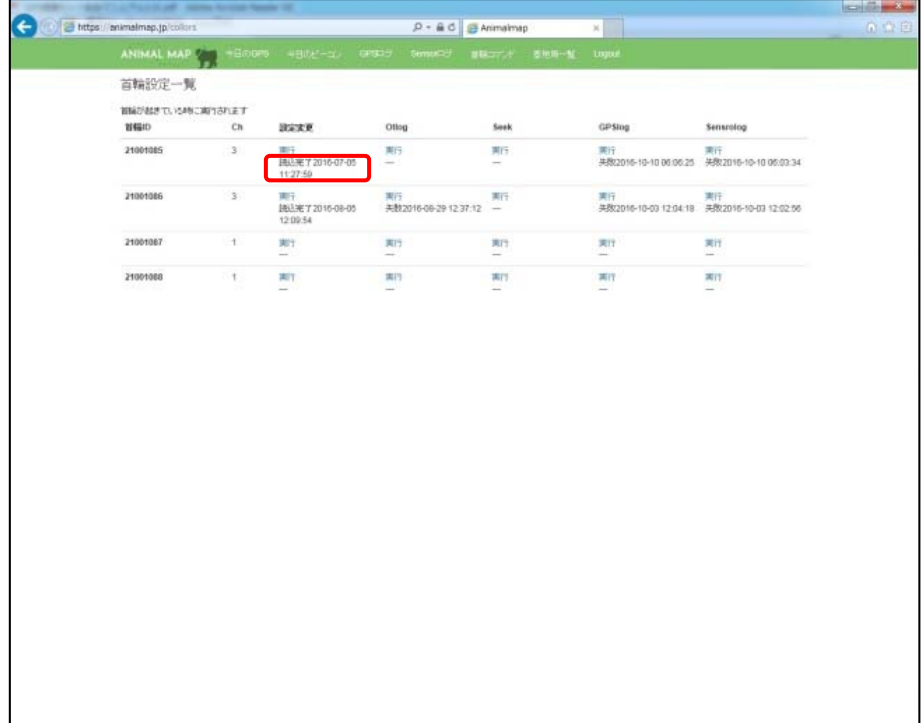

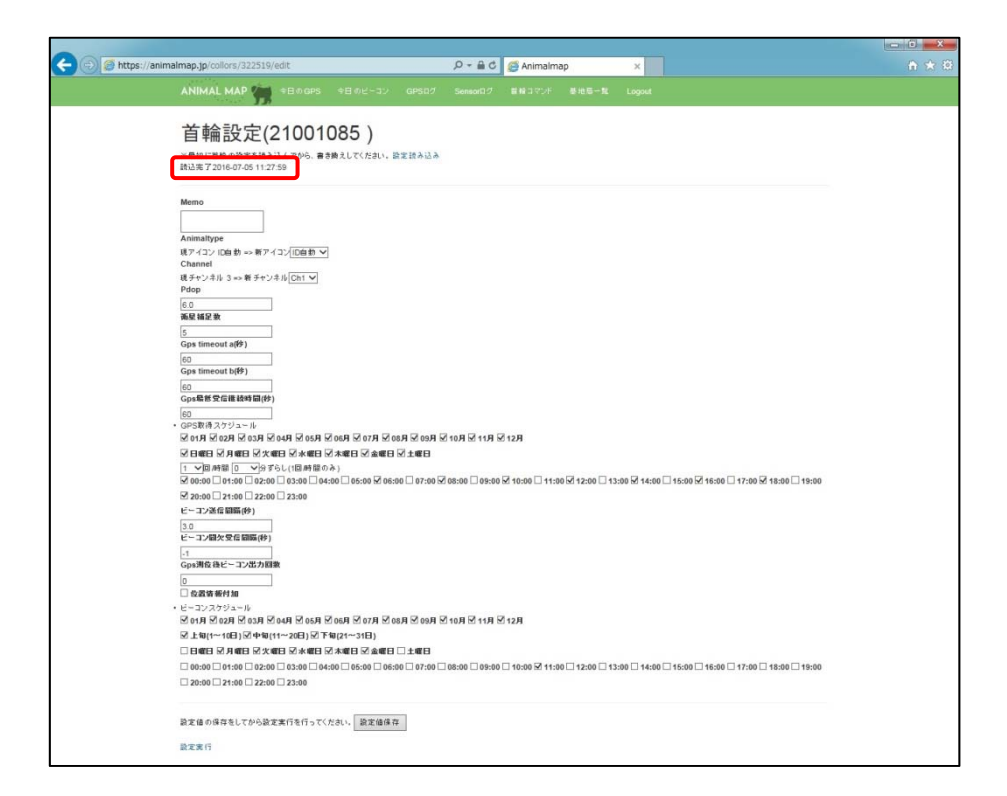

#### 設定内容は以下の通りです。

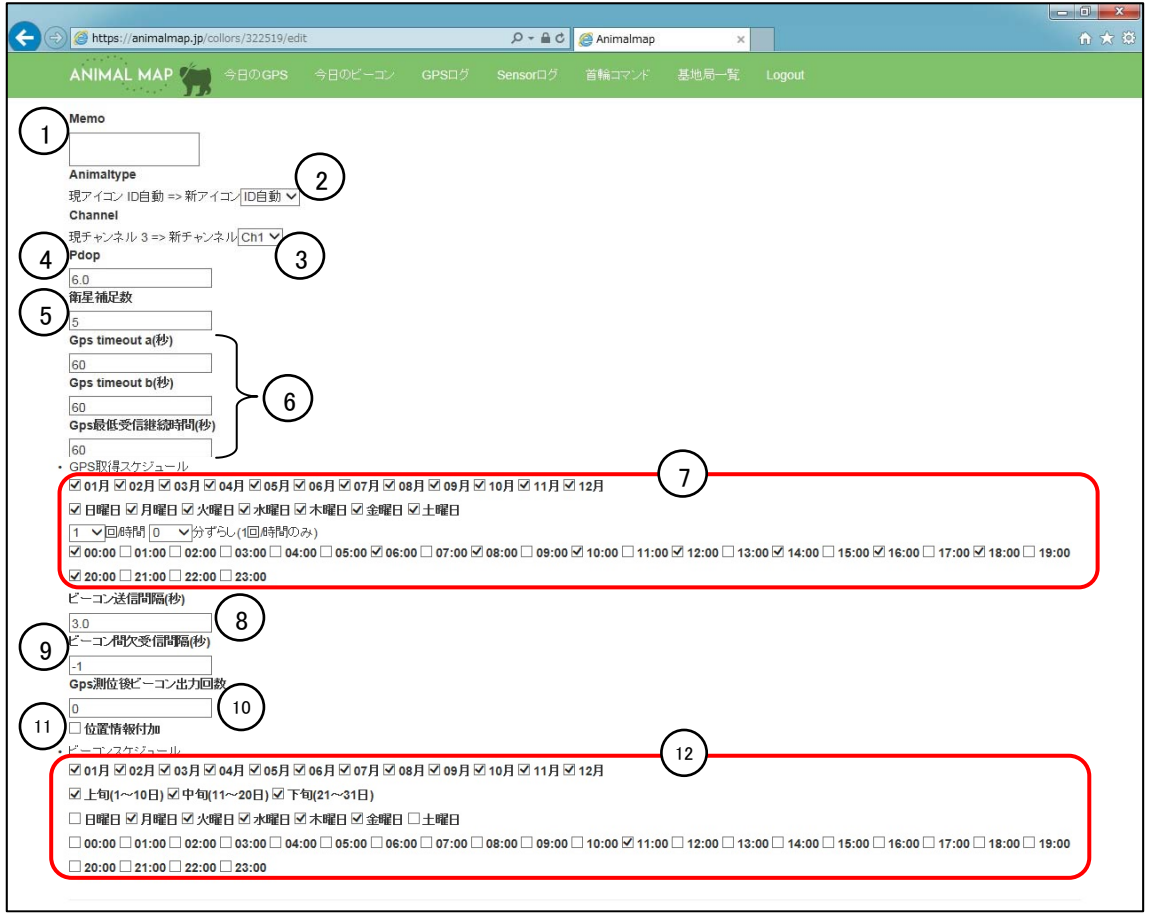

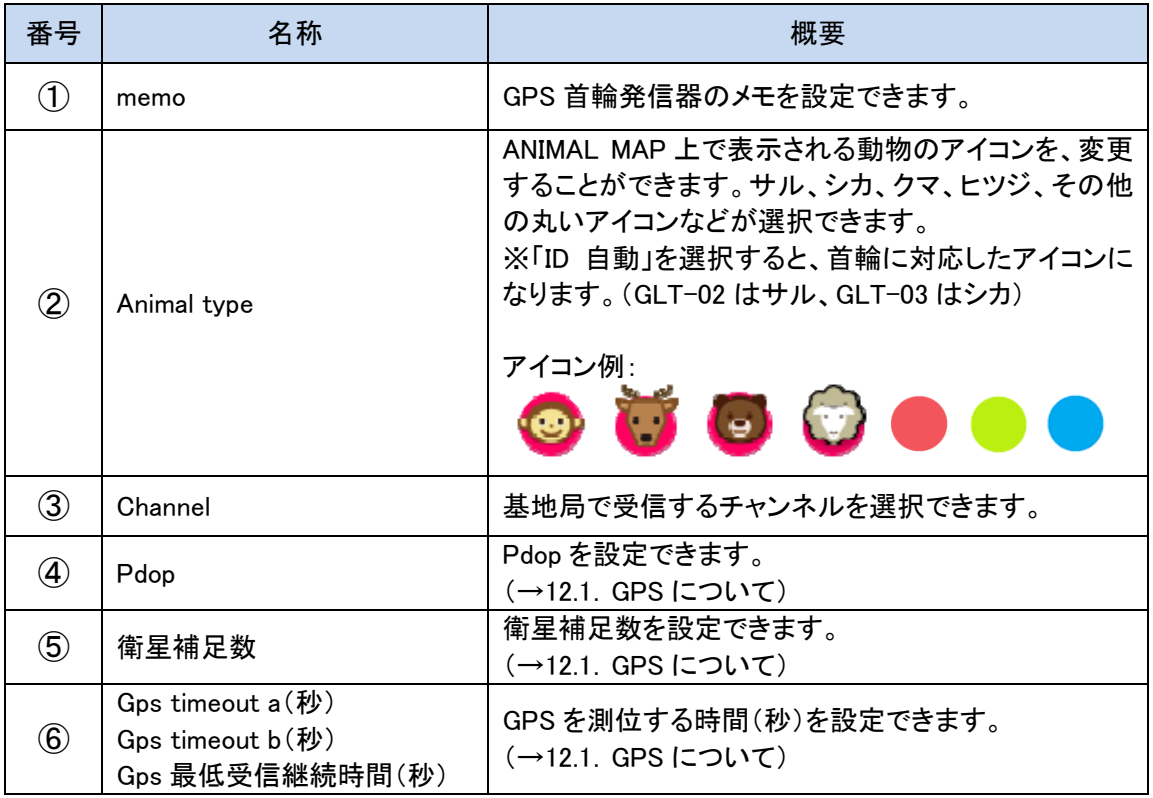

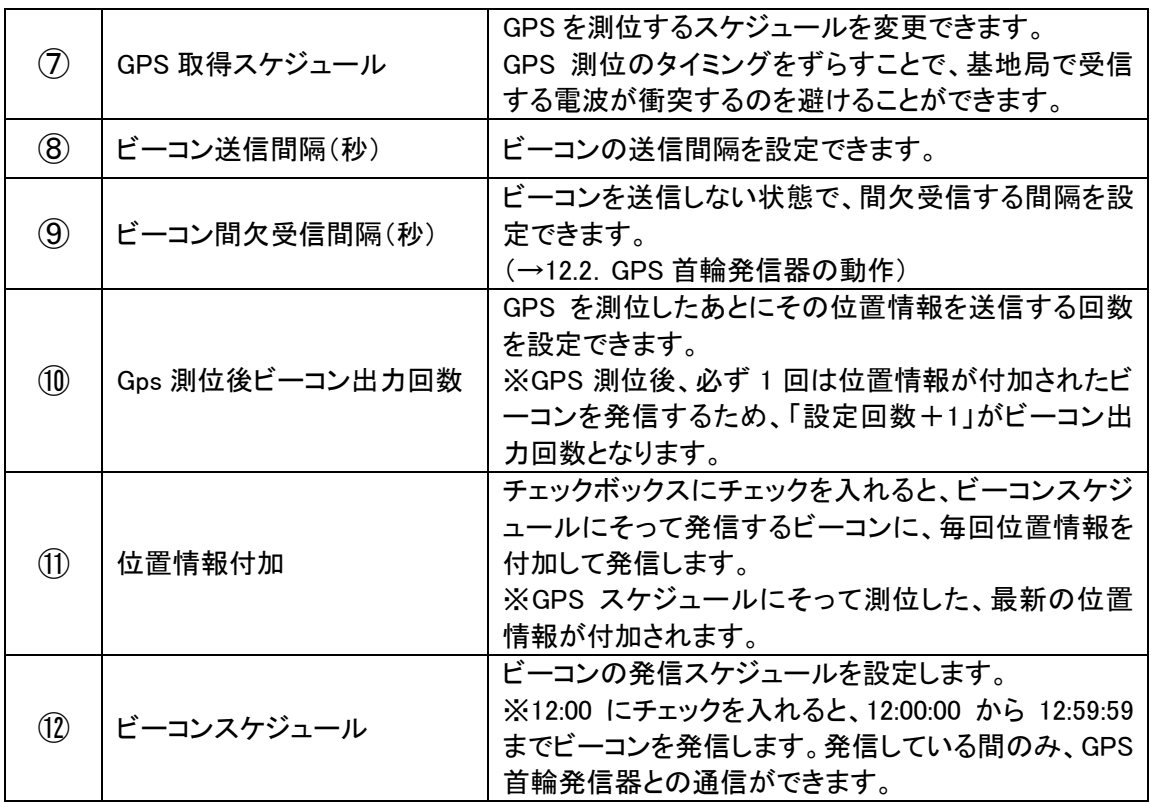

※設定の変更はデータに影響しますので、慎重に行ってください。

変更に間違いがない場合は、「設定値保存」をクリックしてください。 内容を保存しないまま設定を実行すると、前回の設定内容が首輪に設定されます。

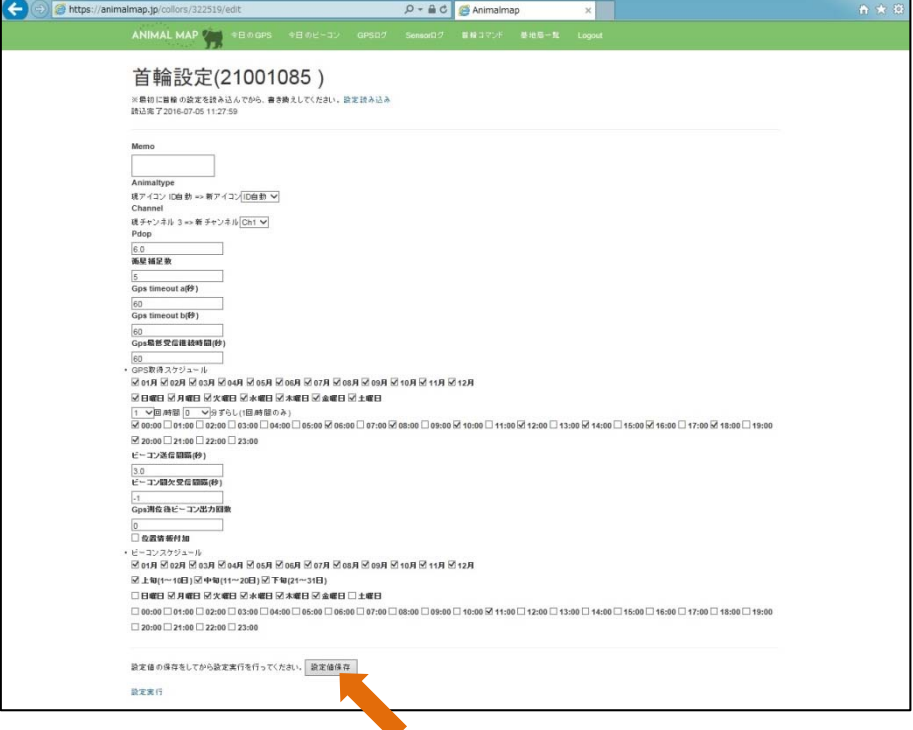

※アイコンの変更は、「設定値保存」で ANIMAL MAP に反映されます。

保存後、「設定実行」をクリックしてください。

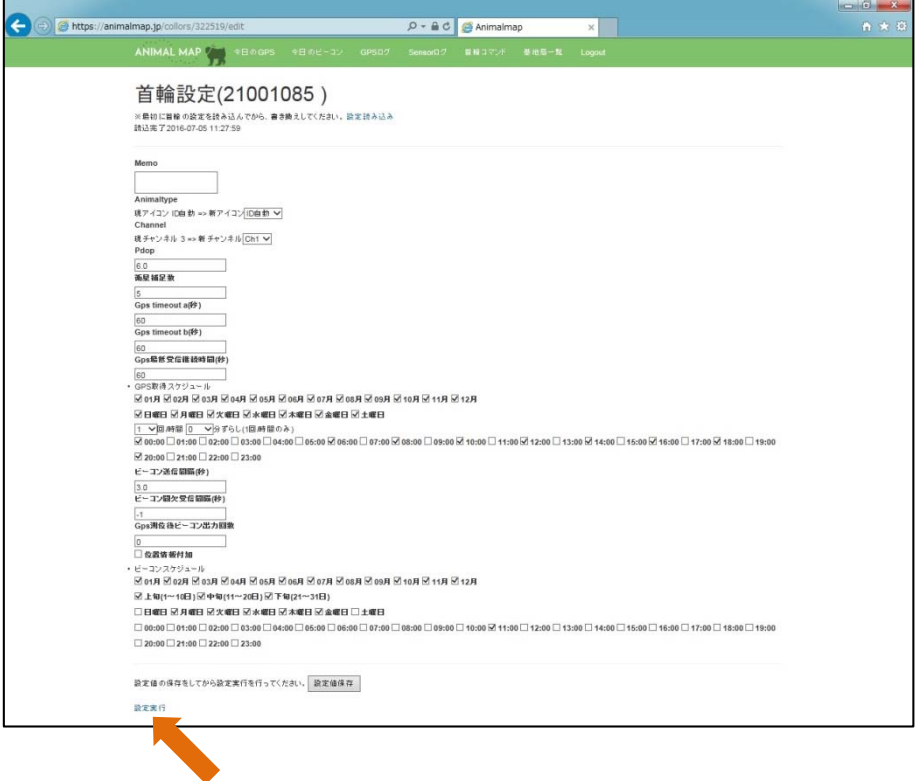

設定実行を開始すると、首輪設定一覧の設定変更に「設定予約」が表示されます。 設定が始まると「設定開始」、設定が正常に行われると、「設定完了」が表示されます。 一定時間 GPS 首輪発信器と通信ができない場合や、コマンド送信が上手くいかないと、「設定失敗」 と表示されますので、再度実行画面から「設定実行」を行ってください。

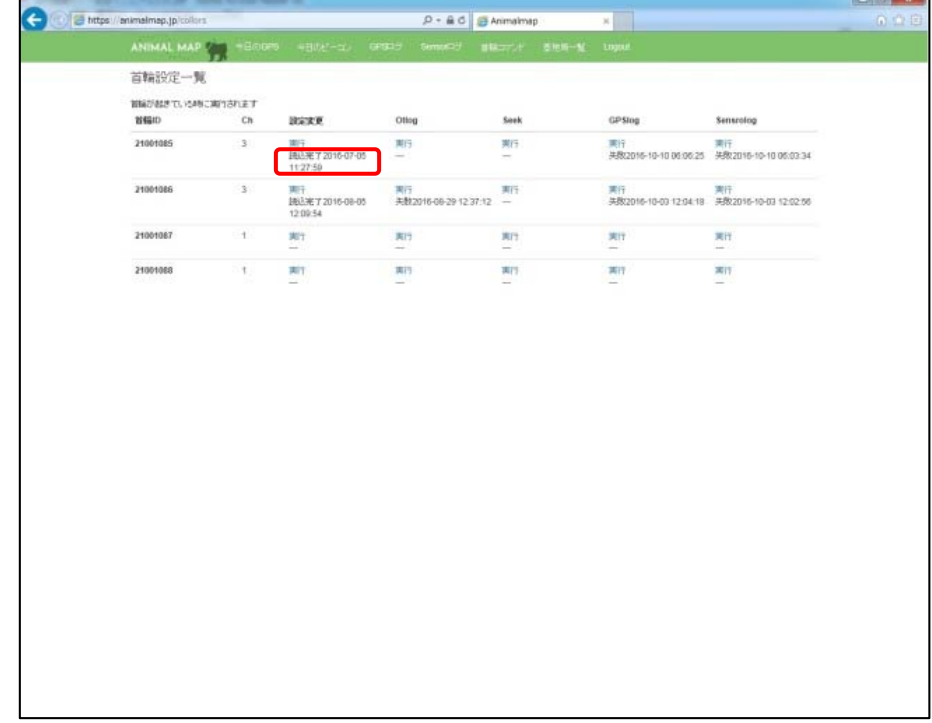

### 10.2. ワンタイムログ

首輪設定一覧の Otlog「実行」をクリックします。

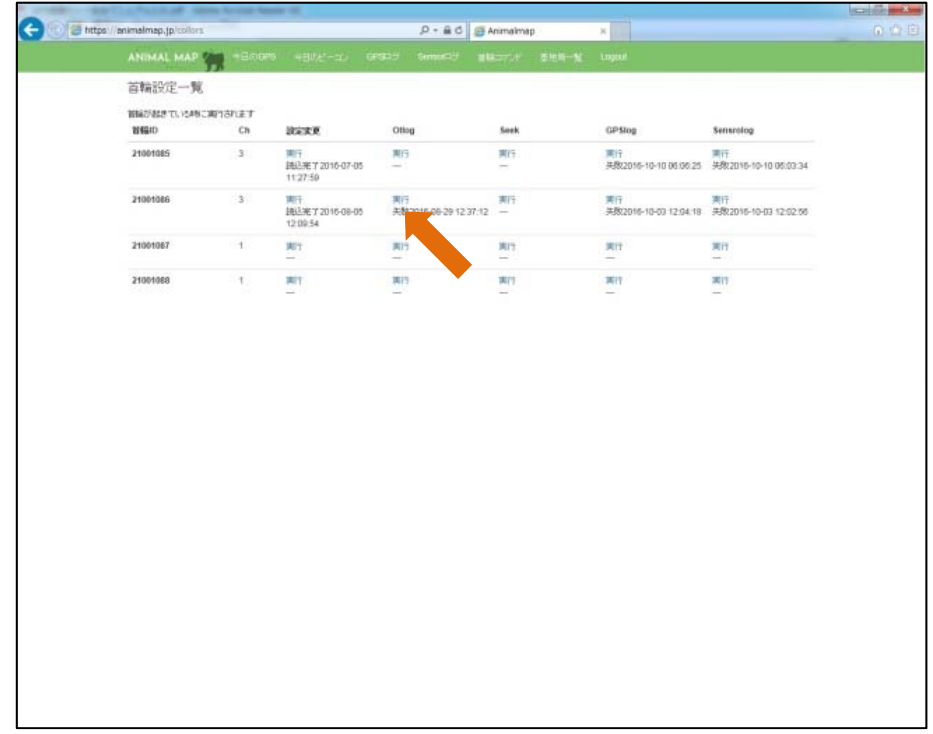

#### 再度確認のポップアップが出ますので、実行する場合は「OK」をクリックしてください。

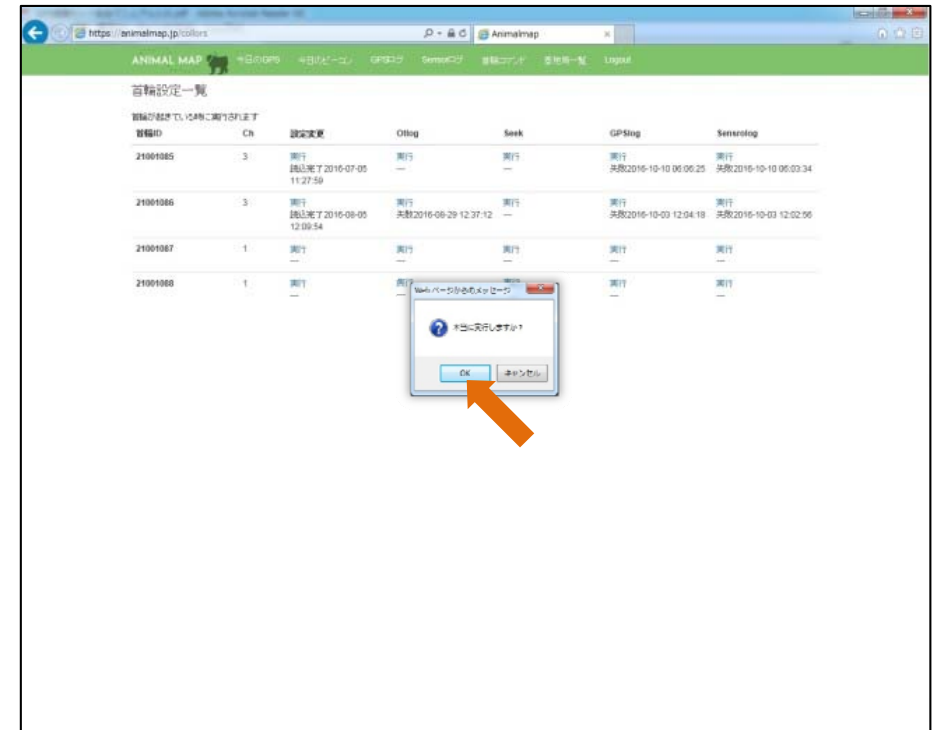

実行を開始すると、首輪設定一覧の Otlog に「予約」が表示されます。

ワンタイムログが始まると「開始」、正常に行われると「成功」が表示され、通信できた時の位置情報 を測位します。

一定時間、GPS 首輪発信器と通信ができないと「失敗」と表示されますので、再度「実行」をクリックし てください。

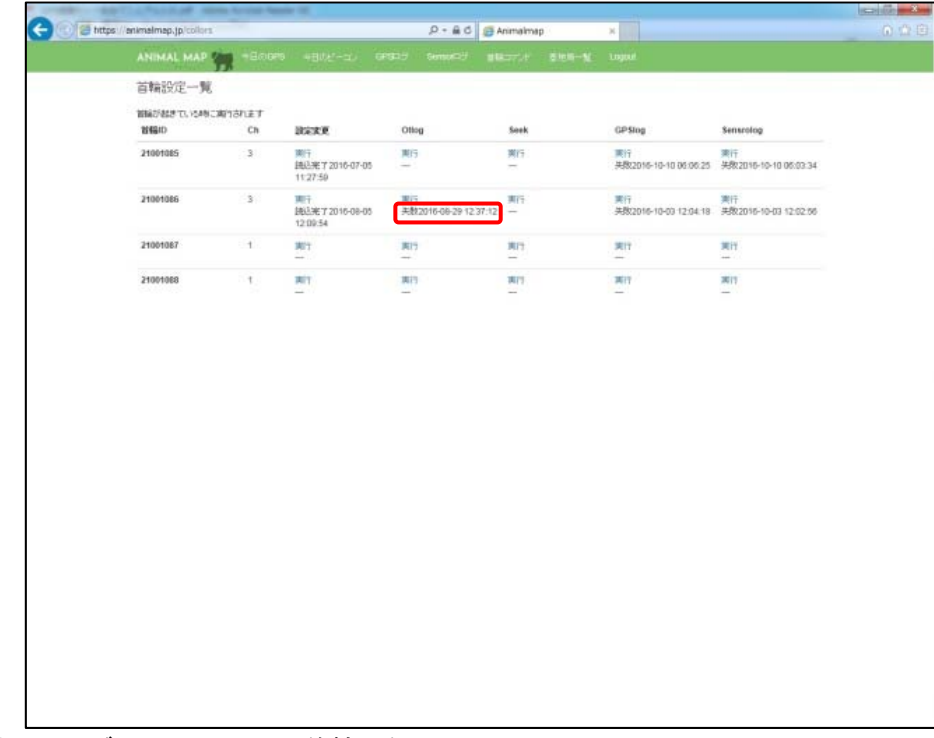

※ワンタイムログ (→12.2. GPS 首輪発信器)

#### 10.3. GPS ログダウンロード

首輪設定一覧の GPSlog「実行」をクリックします。

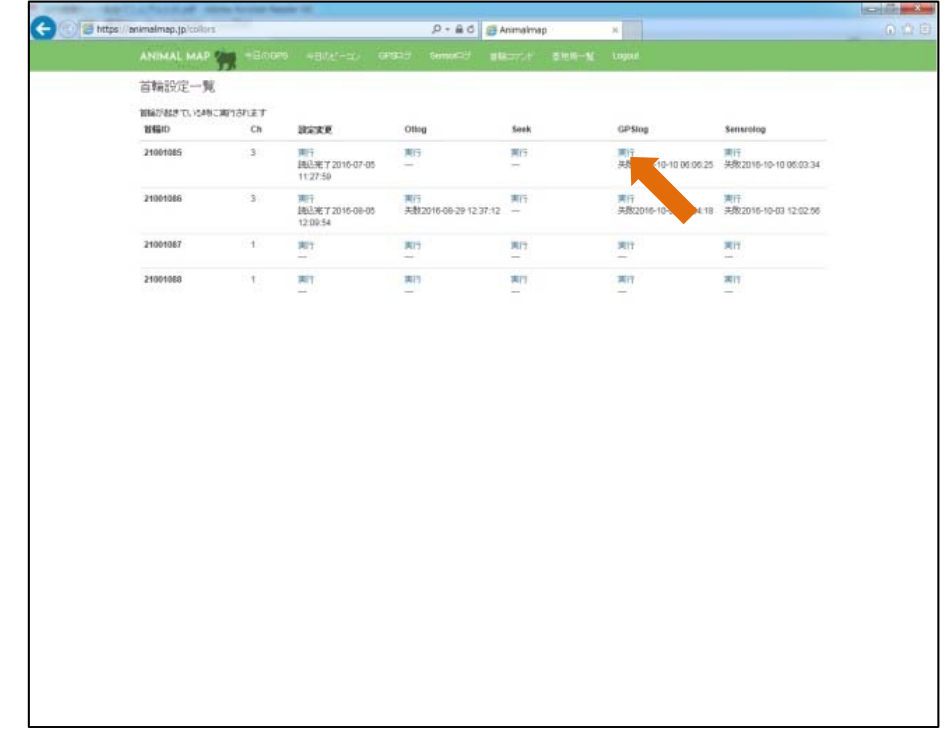

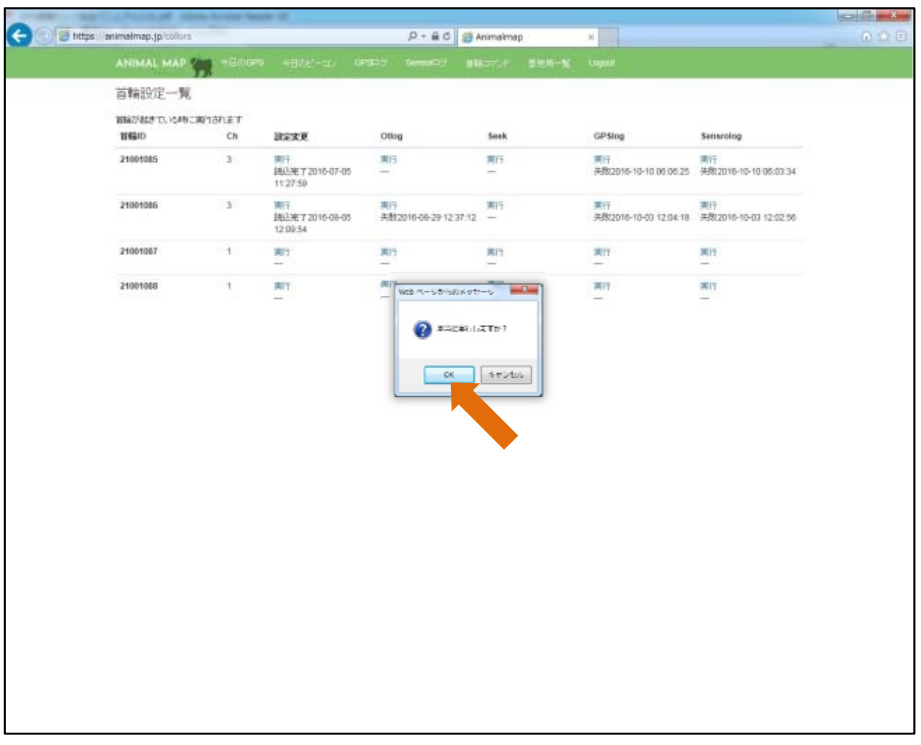

再度確認のポップアップが出ますので、実行する場合は「OK」をクリックしてください。

実行を開始すると、首輪設定一覧の GPSlog に「予約」が表示されます。

ログのダウンロードが始まると「開始」、正常に行われると「成功」が表示されます。

一定時間、GPS 首輪発信器と通信ができないと「失敗」と表示されますので、再度「実行」をクリックし てください。

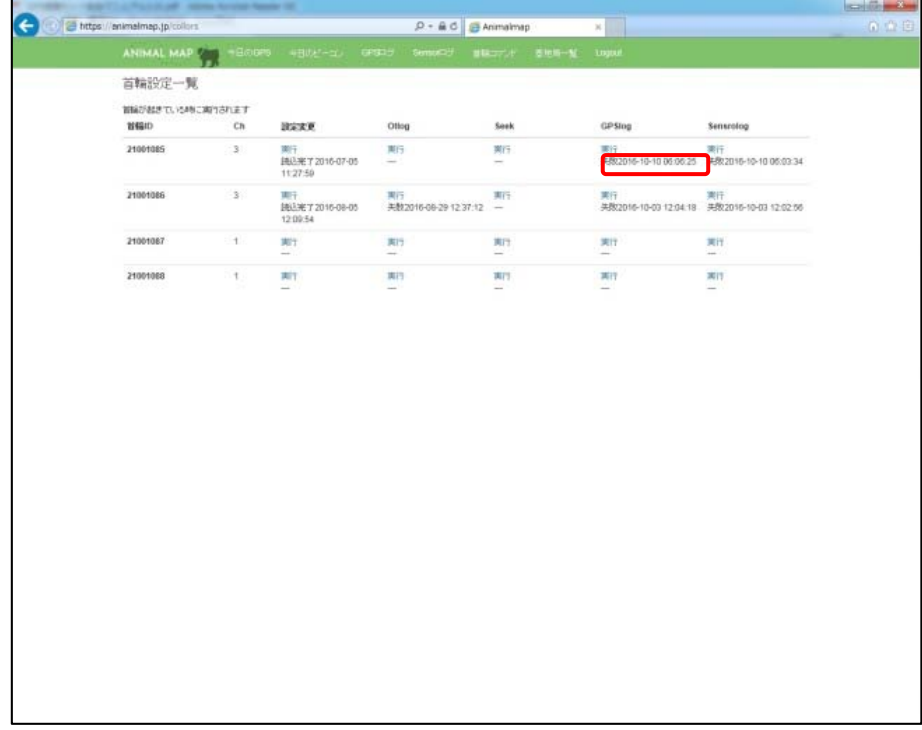

### 10.4. Sensor ログダウンロード

首輪設定一覧の Sensorlog「実行」をクリックします。

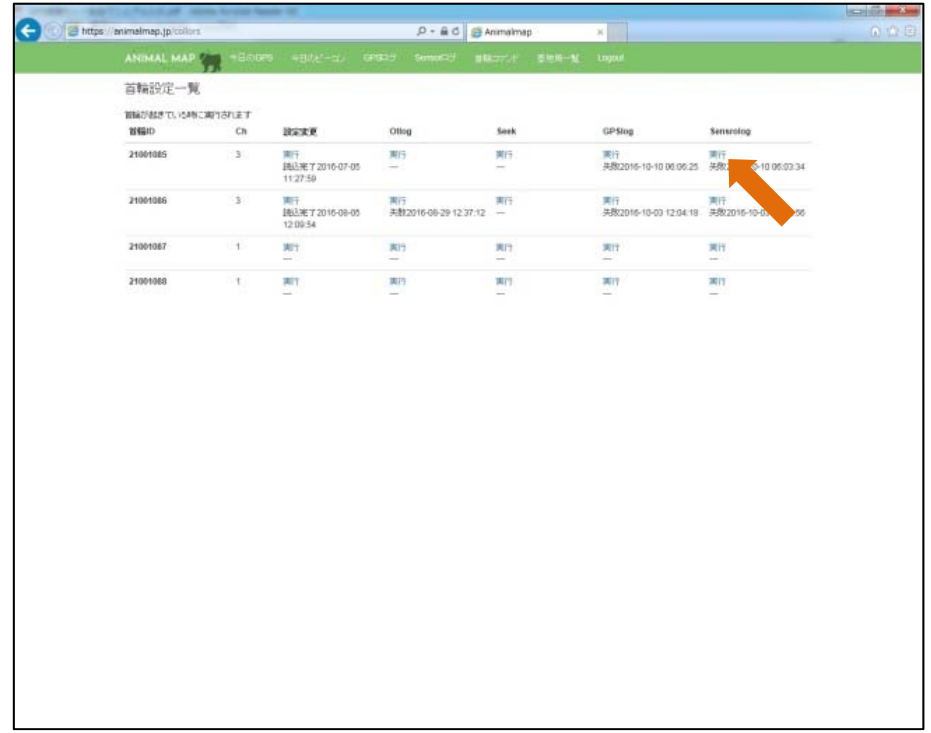

#### 再度確認のポップアップが出ますので、実行する場合は「OK」をクリックしてください。

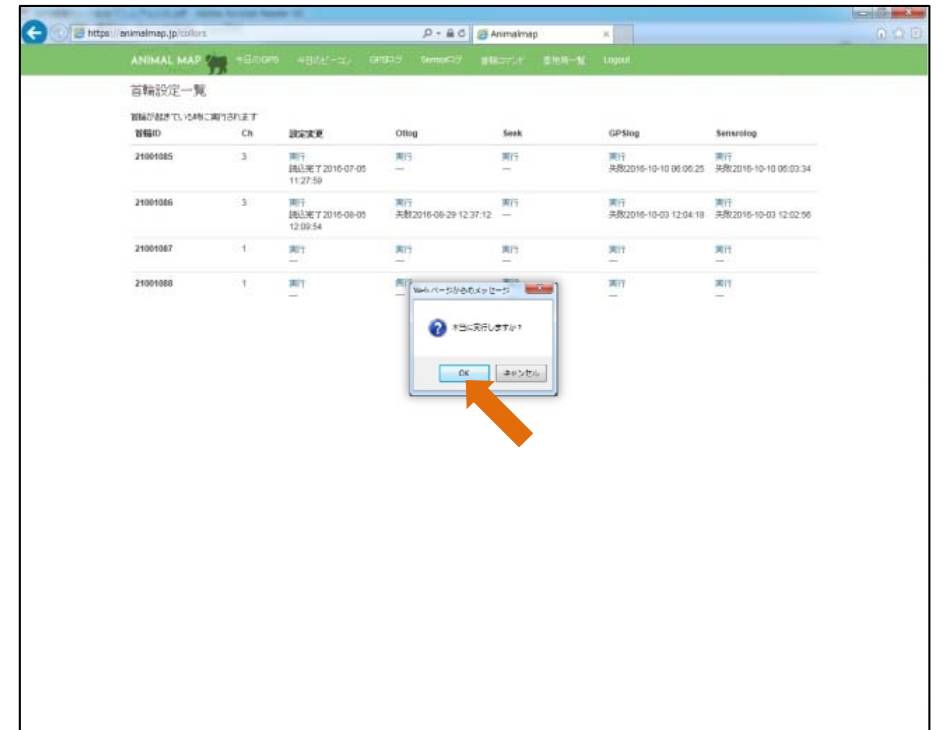

実行を開始すると、首輪設定一覧の Sensorlog に「予約」が表示されます。

ログのダウンロードが始まると「開始」、正常に行われると「成功」が表示されます。

一定時間、GPS 首輪発信器と通信ができないと「失敗」と表示されますので、再度「実行」をクリックし てください。

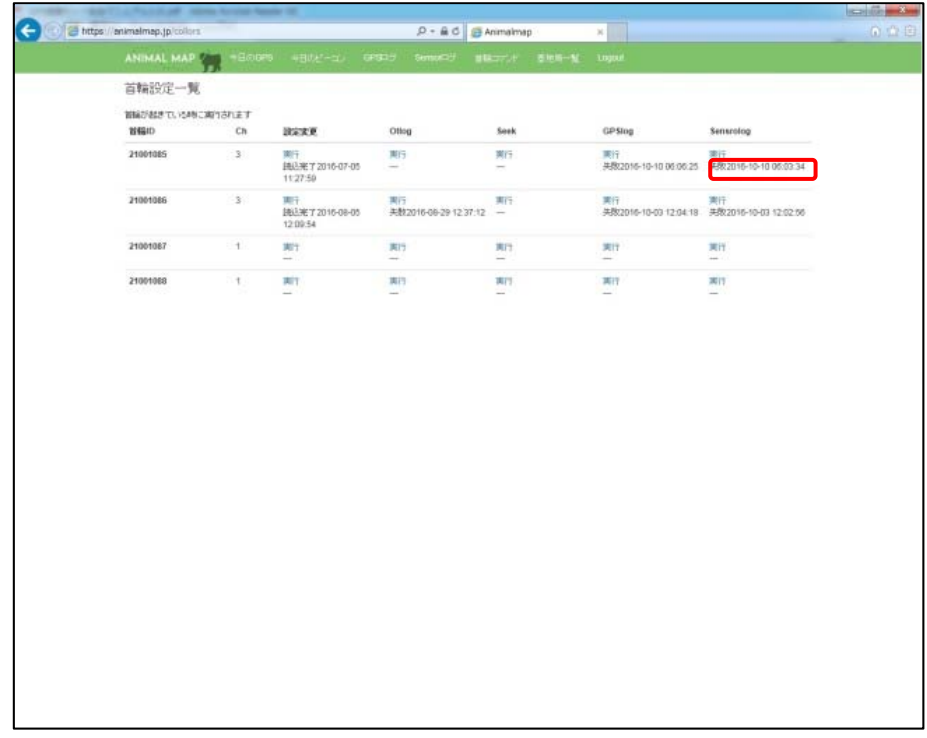

### 10.5. コマンドのステータス

首輪コマンドで表示されるステータスは以下の通りです。(設定変更は除く)

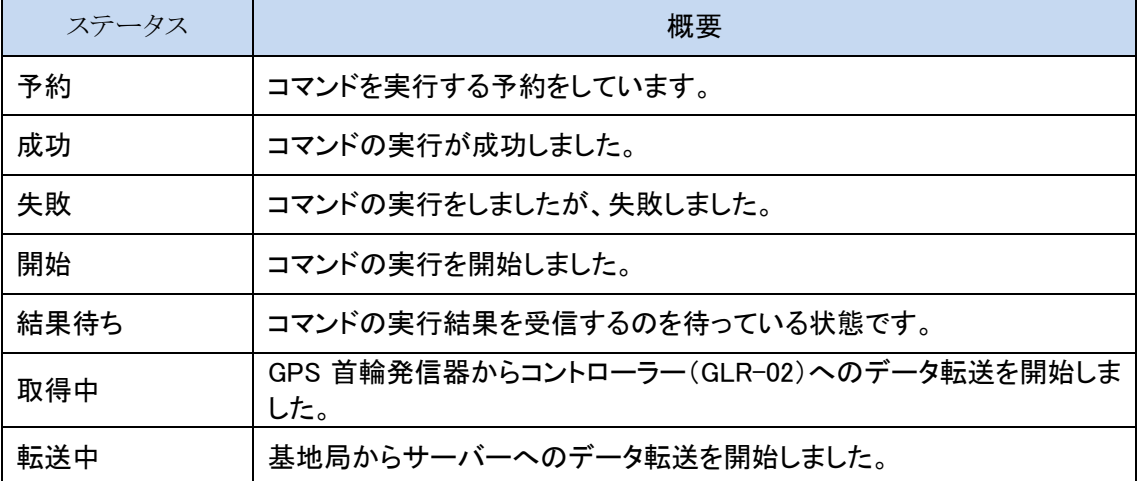

# CIR<sup>GUIT</sup> DESIGN, INC.

## 11. 基地局一覧

タブ内の「基地局一覧」をクリックします。

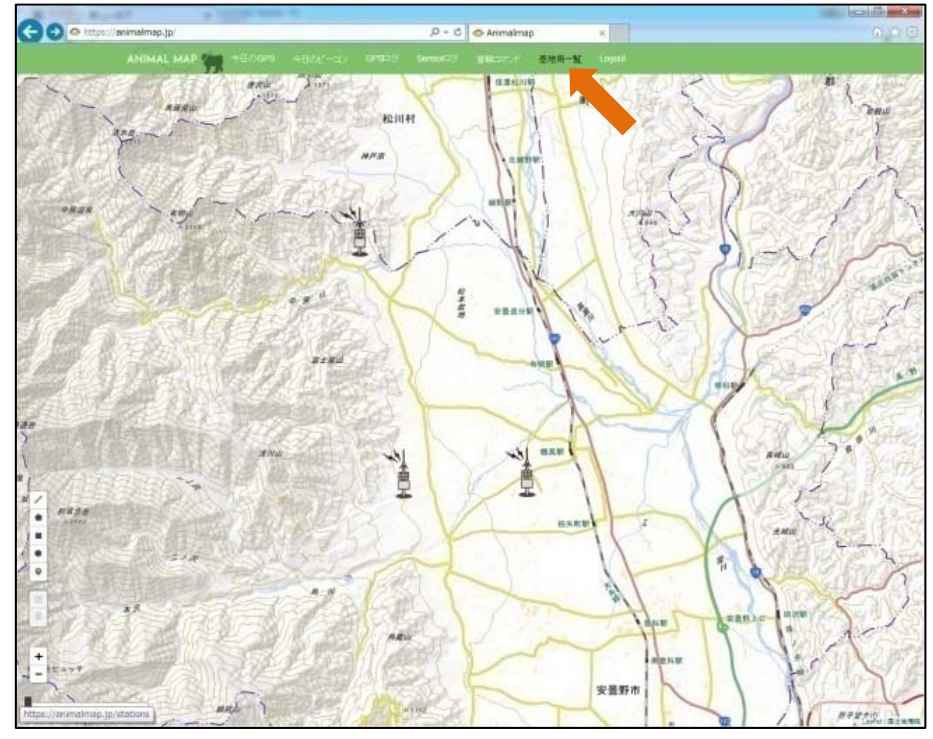

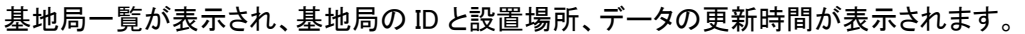

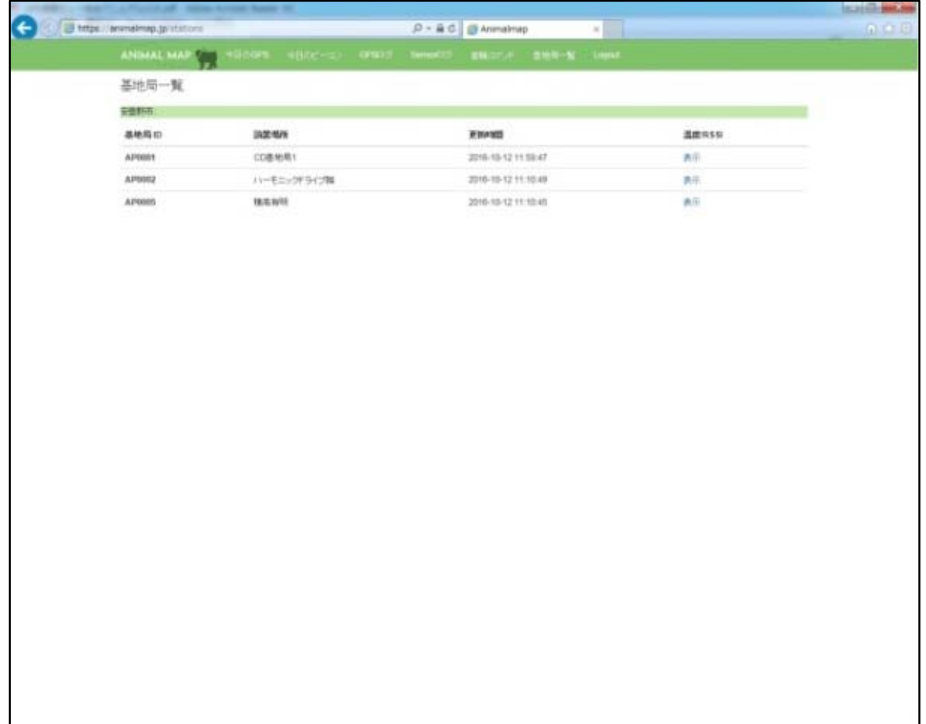

### 11.1. 温度/RSSI の表示

基地局一覧の温度/RSSI「表示」をクリックします。

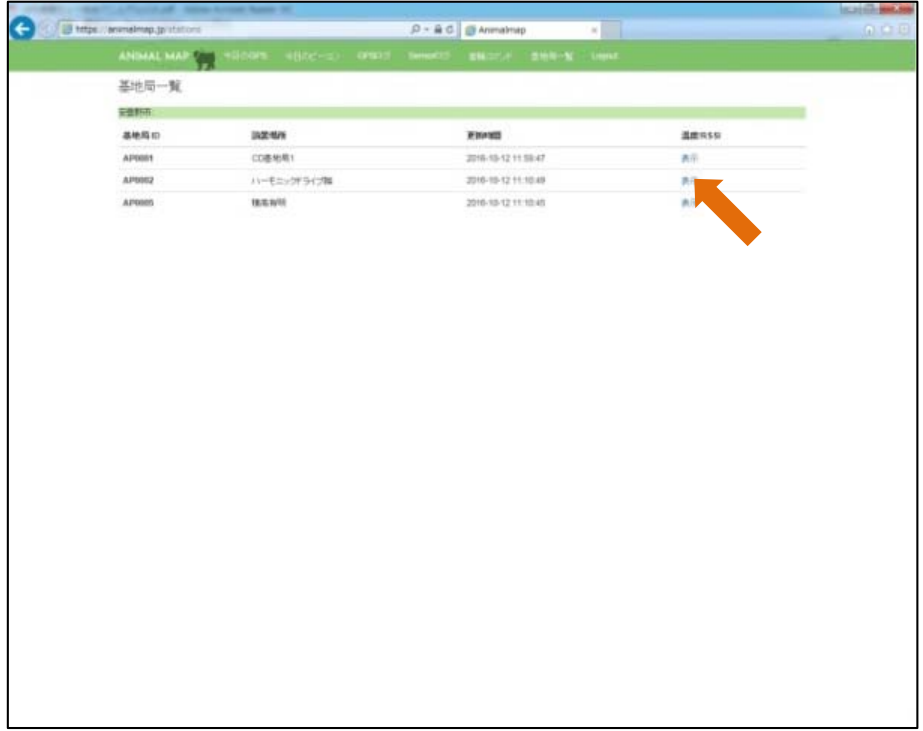

選択した基地局の状態が表示されます。

グラフ上にマウスのカーソルを合わせると、その時間の詳しい情報を見ることができます。

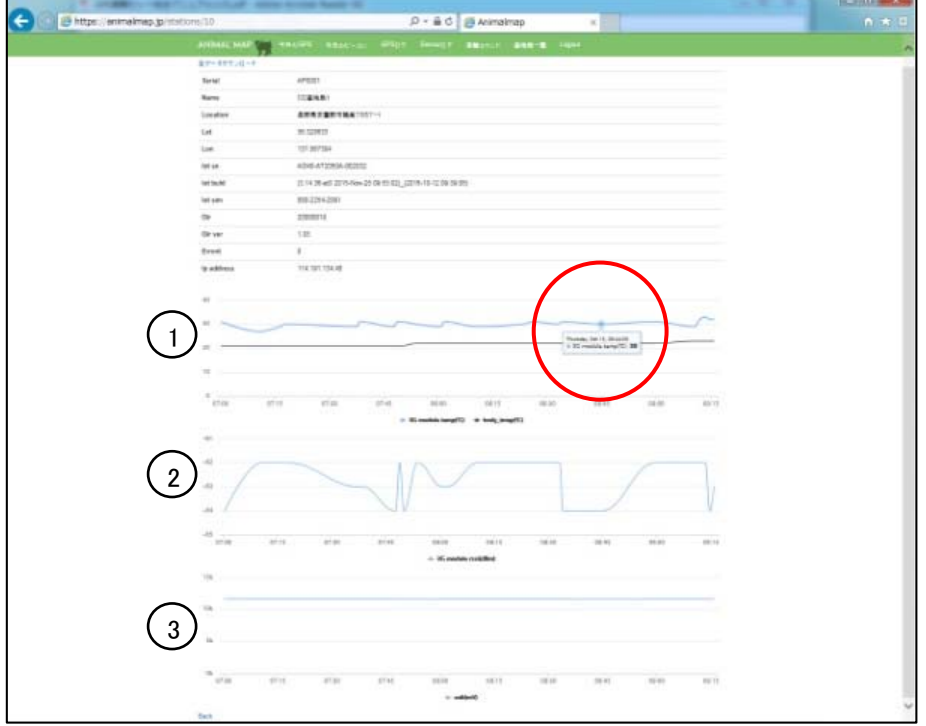

#### グラフの内容は以下の通りです。

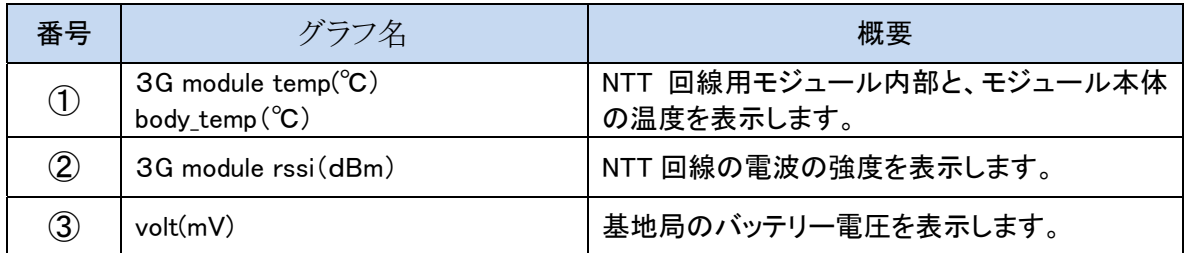

### 11.2. データのダウンロード(管理者権限のみ)

温度/RSSI の画面左上にある「全データダウンロード」をクリックします。

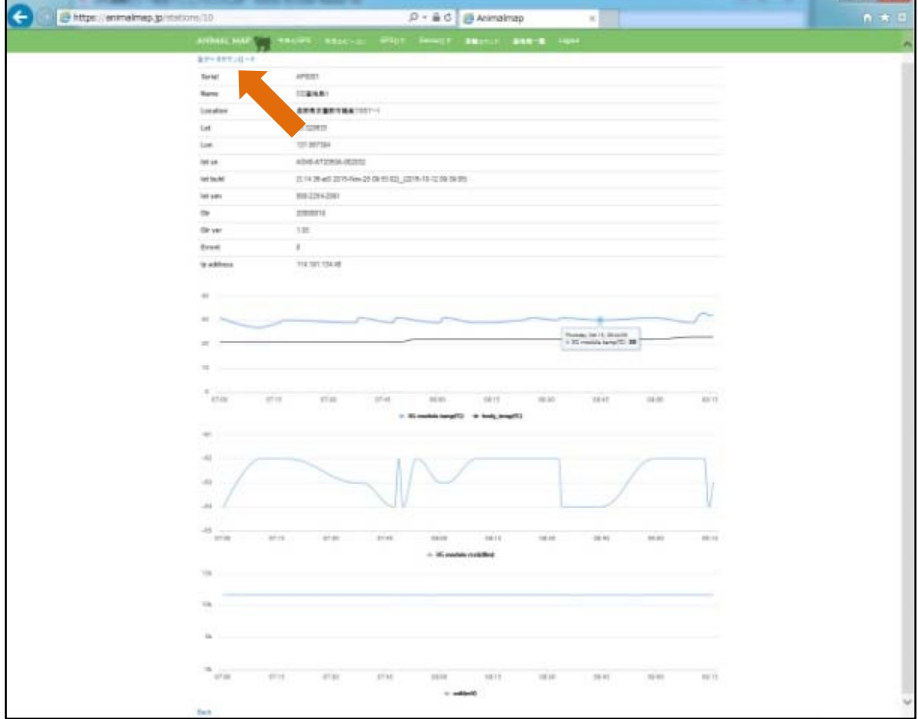

csv データをダウンロードすることができます。

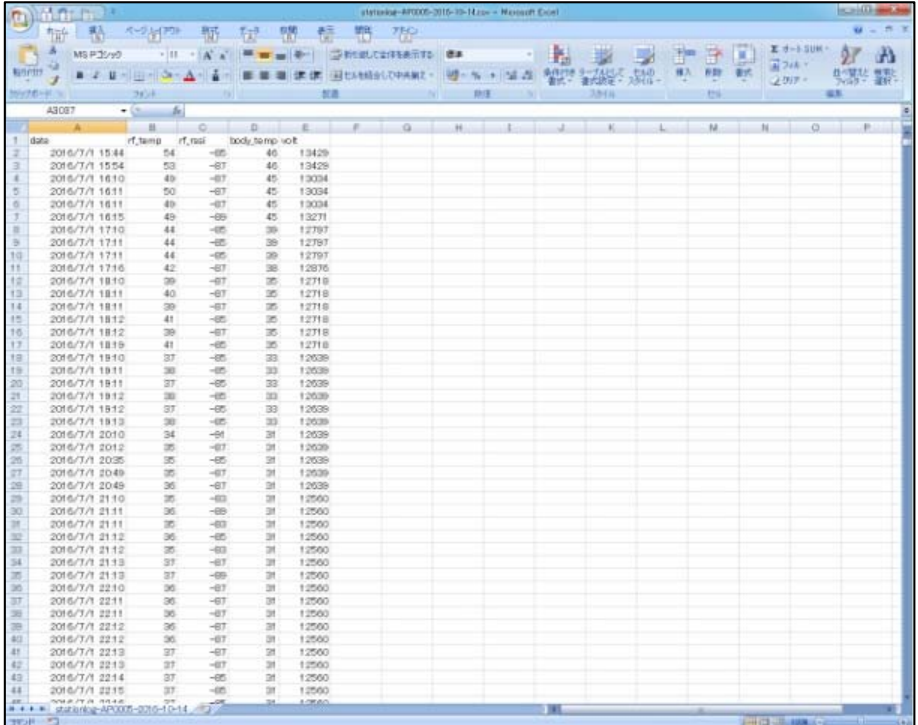

#### 基地局データの詳細は以下の通りです。

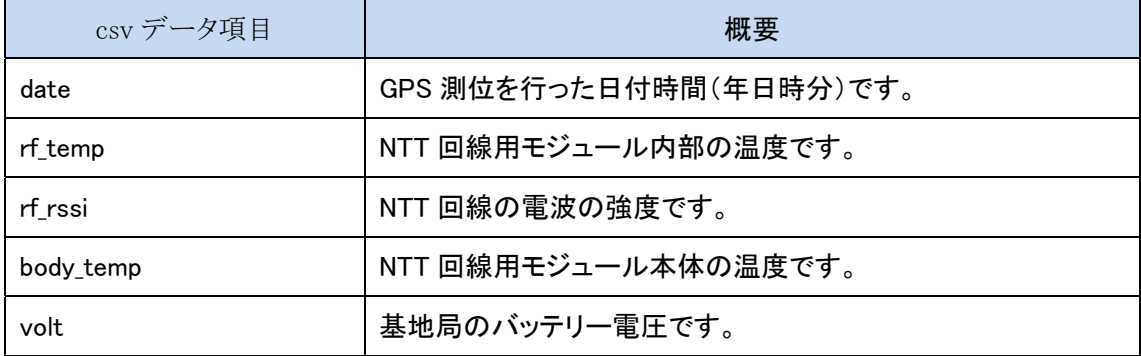

### 12. GPS 首輪発信器

### 12.1. GPS について

動物の行動調査や接近警報のためには、動物の正確な位置情報が必要となります。

GLT-02/03 は GPS 受信機を搭載していますので、自動車のカーナビやスマホのように GPS 衛星 からの電波を受信して位置情報が測位(位置を測定)できます。

正確な位置情報を測位するためには複数の GPS 衛星を受信する必要がありますが、森や林、地形、 天候、時間等により受信できる GPS 衛星数や受信条件が変化します。そのため GPS が受信できな い場合や受信しても精度が悪いことがあります。

●PDOP(position dilution of precision) 位置精度低下率 DOP とは、GPS 測位精度の劣化の程度を表す数値です。小さいほど精度が高いことを示します。 値は GPS 衛星の位置によって左右され、上空に衛星がまんべんなく配置されていると、精度が 高くなります。

#### ●捕捉衛星数 GPS 測位に使用する衛星数です。衛星数が多いと安定して GPS が測位できます。

#### ●GPS 測位受信タイムアウト時間設定 A GPS 測位最低受信継続時間を超えても GPS の測位がおこなわれない場合、この時間まで継続 して測位を試みます。

●GPS 測位受信タイムアウト時間設定 B GPS 測位タイムアウト時間設定 A で測位を 3 回失敗した場合、さらにこの時間まで測位を試みま す。

**●GPS 測位最低受信継続時間** GPS 測位を最低でもこの時間まで行います。

### 12.2. GPS 首輪発信器の動作モード

#### ●ロギングモード

GPS 測位スケジュールに従い、GPS 位置情報を測位した GPS データを GPS 首輪発信器本体の メモリーに記録していきます。記録したデータは、基地局と通信できる距離にいれば、NTT 回線を 通じてサーバーに蓄積します。

●間欠受信モード

GPS 首輪発信器はビーコンを発信せず、スタンバイ状態になるため、電池の消費を抑えられます。 基地局の呼び掛けには応えることができます。

#### 12.3. ID ビーコンと GPS ビーコンの説明

首輪発信器から 1~5 秒周期で定期的に送信される電波をビーコンと呼びます。GPS 首輪発信器か らは 2 種類のビーコンを発信します。

#### ●ID ビーコン

首輪発信器の「識別番号:ID 番号データ」をビーコン送信します。動物の位置はわかりませんが、 どの動物かの識別が可能です。

GPS 首輪発信器のセンサー情報で 3 回動きが無い場合は、ID ビーコンに情報が付加され、 Animal Map の Status には「No Activity」が表示されます。この情報から、動物の行動状況がわか ります。

●GPS ビーコン

動物の位置情報を「GPS データ」としてビーコン送信します。ビーコンに GPS 情報が付加されてい るものをいいます。

ワンタイムログ:

コマンドが送られている場合、GPS 首輪発信器が通信できる状態の時の GPS 位置情報を測 位します。

※GPS 位置測位をしている間は、ビーコン送信は停止します。 GPS 測位時間は、GPS の首輪の設定の「GPS 測位タイムアウト時間」になります。

#### 12.4. GPS 首輪発信器の設定

GPS 首輪発信器を動物に装着後でも、無線通信により各種設定の変更が可能です。 ANIMAL MAP に管理者権限でログインすると、無線で GPS 首輪発信器に通信して、各種設定を変 更することができます。

GPS に関する詳しい知識がない場合には、初期設定値で使用することを推奨します。

GPS 測位設定は、GPS 首輪発信器装着後も無線通信により変更が可能です。

#### ●GPS 基本設定

GPS 位置情報を測位するための GPS 受信機の設定を行います。標準設定値を示します。

- ① PDOP: 6.0
- ② 捕捉補足衛星数: 5
- ③ GPS 測位受信タイムアウト時間 A: 60 秒
- ④ GPS 測位受信タイムアウト時間 B: 60 秒
- ⑤ 最低受信継続時間: 60 秒

●GPS の測位スケジュール設定

GPS 位置情報を測位するスケジュールを設定します。標準設定値を示します。

- ① 月: 毎月
- ② 曜日: 月曜~日曜日
- ③ 時: 0 時、3 時、6 時、9 時、12 時、15 時、18 時、21 時
- ④ 分: 00 分

●ID ビーコン発信設定

- ① ID ビーコン間隔: 3 秒
- ② ID ビーコンスケジュール: 9 時~12 時(3 時間)

#### 12.5. 電池寿命

下表は出荷時の設定に基づいています。日数は理論値により算出したものです。 自然界では気温や受信環境が様々に変化し、電池寿命に影響があります。また、GPS データのダウ ンロードやリアルタイム位置測位を行う回数は、電池寿命に非常に影響しますので、以下は参考日 数としてください。

算出した日数から、1割程度をダウンロードなどをするための余裕分として考えてください。

#### $GLT-02$

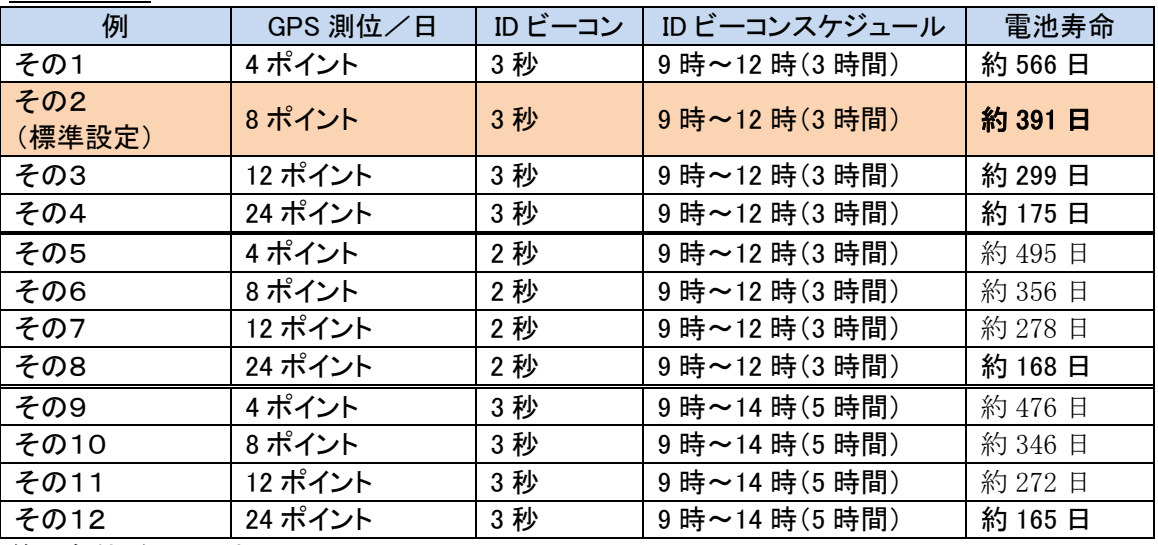

算出条件:気温+25℃

 $GLT-03$ 

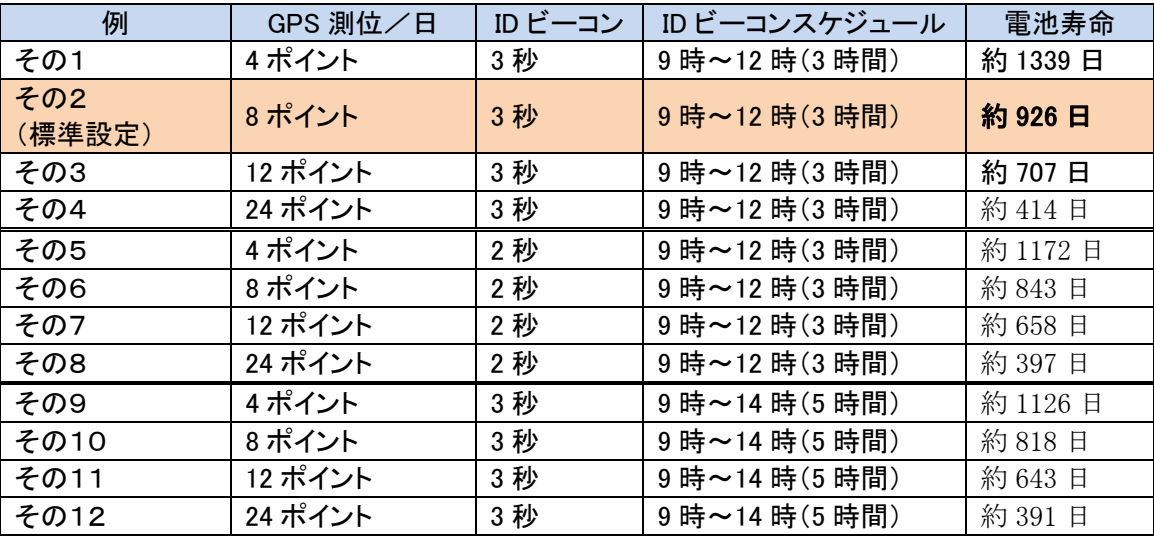

算出条件:気温+25℃

### 12.6. GPS 首輪発信器のドロップオフ

ANIMAL MAP では GPS 首輪発信器のドロップオフはできません。 GPS 首輪コントロールソフト「GL-LinkManager」にてドロップオフを行ってください。

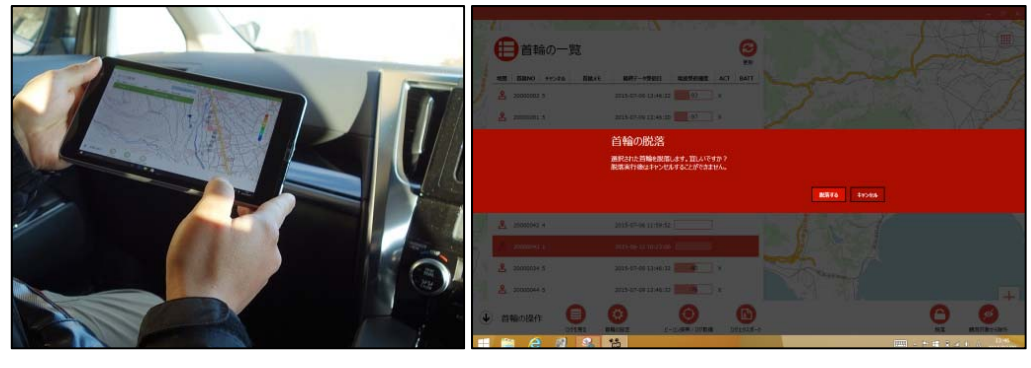
## **CIR SUIT DESIGN, INC.**

## **13.** 連絡・お問い合わせ先

各種お問い合わせは、弊社営業部まで下記のいずれかの方法でご連絡ください。 また弊社ホームページ(http://www.tracking21.jp/)には技術情報ならびに新しい情報、Q&A などが掲載さ れていますのでご利用ください。

- インターネットメール 各種お問い合わせ: animal@tracking21.jp 宛先:営業部
- 電話 電話番号:0263-82-1024 担当部署:営業部 受付時間:9:00 ~ 17:30(平日)
- FAX FAX 番号:0263-82-1016 宛先:(株)サーキットデザイン 営業部
- 郵便 郵便番号:399-8303 住所:長野県安曇野市穂高 7557-1 宛先:(株)サーキットデザイン 営業部

## 改版履歴

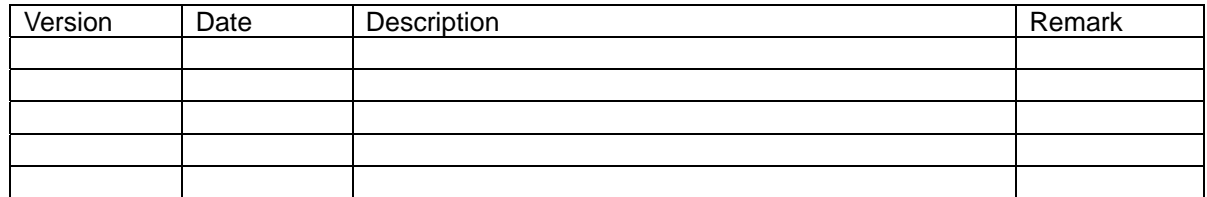

本書の著作権は、株式会社サーキットデザインに帰属します。本書の一部または全部を当社に無 断で転載、複製、改変などを行うことは禁じられています。